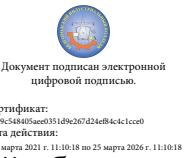

Cepthophikat:<br>56190-516805aee0351d9e267d24ef84c4c1cce0<br>Дата действия:<br>c 25 марта 2021 г. 11:10:18 по 25 марта 2026 г. 11:10:18<br> Шаталов Олег Александрович 2021.04.26

Департамент внутренней и кадровой политики Белгородской области Областное государственное автономное профессиональное образовательное учреждение «Белгородский индустриальный колледж»

> Рассмотрено цикловой комиссией Протокол заседания № 1 от « 31 » августа 2020 г. Председатель цикловой комиссии \_\_\_\_\_\_\_\_\_\_\_\_ / Котлярова С.В. /

#### **МЕТОДИЧЕСКИЕ УКАЗАНИЯ по выполнению лабораторных работ**

по дисциплине:

### **ОП.04 Информационные технологии в профессиональной деятельности**

по специальности 19.02.10 Технология продукции общественного питания для обучающихся 3-го курса

Квалификация техник-технолог

Разработчик: Преподаватель ОГАПОУ Белгородский идустриальный колледж Глухова Л.А.

# СОДЕРЖАНИЕ

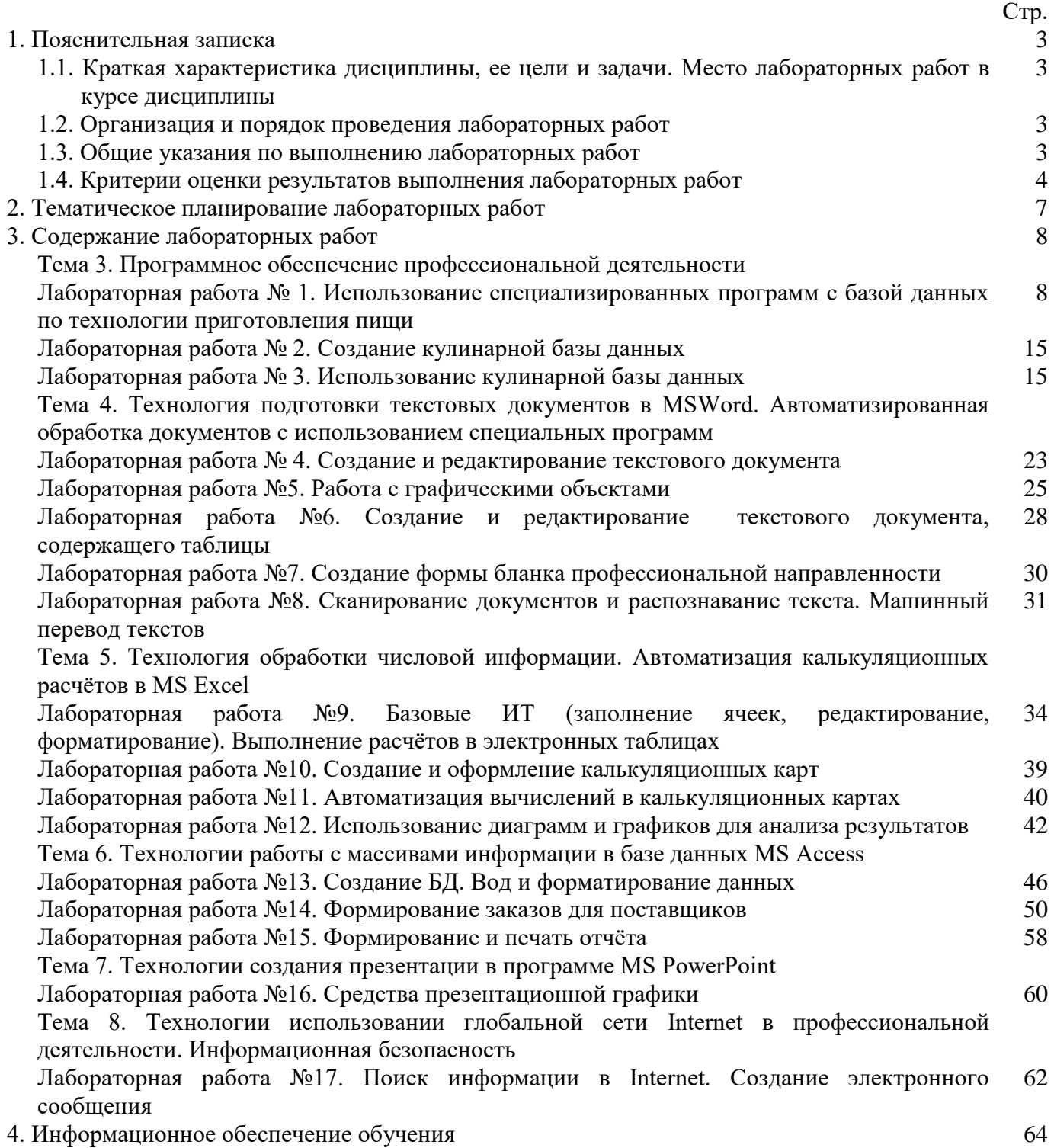

#### **1. Пояснительная записка**

#### **1.1. Краткая характеристика дисциплины, ее цели и задачи. Место лабораторных работ в курсе дисциплины**

Дисциплина ОП.04 «Информационные технологии в профессиональной деятельности» является частью рабочей основной образовательной программы в соответствии с ФГОС по специальности СПО 19.02.10 Технология продукции общественного питания.

Дисциплина изучается в VI семестре. В целом рабочей программой предусмотрено 36 часов на выполнение лабораторных работ, что составляет 64% от обязательной аудиторной нагрузки, которая составляет 56 часов, при этом максимальная нагрузка составляет 84 часа, из них 22 часа приходится на самостоятельную работу обучающихся.

Цель настоящих методических рекомендаций: оказание помощи обучающимся в выполнении лабораторных работ по дисциплине ОП.04 «Информационные технологии в профессиональной деятельности», качественное выполнение которых поможет обучающимся освоить обязательный минимум содержания дисциплины и подготовиться к промежуточной аттестации в форме дифференцированного зачета.

#### **1.2. Организация и порядок проведения лабораторных работ**

Лабораторные работы проводятся после изучения теоретического материала. Введение лабораторных работ в учебный процесс служит связующим звеном между теорией и практикой. Они необходимы для закрепления теоретических знаний, а также для получения практических навыков и умений.

В лабораторных работах, содержатся как задания с подробными указаниями к выполнению, так и задания без алгоритма работы. Таким образом, предлагаемые лабораторные работы можно использовать для индивидуальной работы обучающихся на занятиях под руководством преподавателя, а также для самостоятельной работы обучающихся.

Лабораторные занятия проводятся преподавателем в подгруппах.

#### **1.3. Общие указания по выполнению лабораторных работ**

Выполнение лабораторной работы включает этапы:

- 1. Сбор данных и выполнение лабораторной работы;
- 2. Оформление отчета;
- 3. Защита лабораторной работы.
- 1. Сбор данных.

Лабораторные работы методических указаний по выполнению лабораторных работ по дисциплине ОП.04 «Информационные технологии в профессиональной деятельности» включают следующие разделы: № лабораторной работы, название, цель, теоретическую часть (на усмотрение преподавателя), практическую часть (порядок выполнения), контрольные вопросы.

Сбор данных выполняется в следующем порядке:

- изучается методическое пособие по выполнению работы;
- уясняется цель работы и последовательность действий;
- уточняются у преподавателя непонятные моменты;
- подготавливаются необходимые таблицы;
- выполняются действия согласно пунктам раздела «Порядок выполнения…».

Основные действия и выводы конспектируются и затем заносятся в отчет в соответствии с п.2 Оформление отчёта.

2. Оформление отчета.

Преподавателем разрабатывается шаблон отчёта лабораторной работы, который заполняется вручную (строго синим стержнем) индивидуально каждым студентом.

Отчет по каждой работе включает следующие разделы:

1. № и название лабораторной работы.

- 2. Цель работы.
- 3. Перечень контрольных вопросов.
- 4. Ответы на контрольные вопросы.
- 5. Вывод по проделанной лабораторной работе.

3. Защита лабораторной работы.

Для защиты лабораторной работы студент должен:

- представлять цель и порядок выполнения работы;
- изучить практический и теоретический материал согласно вопросам к защите;
- ответить на вопросы к защите и дополнительные вопросы по данной теме.

Защищенная лабораторная работа подписывается преподавателем с указанием числа защиты работы.

#### **1.4. Критерии оценки результатов выполнения лабораторных работ**

Критериями оценки результатов работы обучающихся являются:

уровень усвоения обучающимся учебного материала;

 умение обучающегося использовать теоретические знания при выполнении практических задач;

сформированность общеучебных и профессиональных компетенций:

ОК1. Понимать сущность и социальную значимость своей будущей профессии, проявлять к ней устойчивый интерес;

ОК2. Организовывать собственную деятельность, выбирать типовые методы и способы выполнения профессиональных задач, оценивать их эффективность и качество;

ОК3. Принимать решения в стандартных и нестандартных ситуациях и нести за них ответственность;

ОК4. Осуществлять поиск и использование информации, необходимой для эффективного выполнения профессиональных задач, профессионального и личностного развития;

ОК5. Использовать информационно-коммуникационные технологии в профессиональной деятельности;

ОК6. Работать в коллективе и команде, эффективно общаться с коллегами, руководством, потребителями;

ОК7. Брать на себя ответственность за работу членов команды (подчиненных), результат выполнения заданий;

ОК8. Самостоятельно определять задачи профессионального и личностного развития, заниматься самообразованием, осознанно планировать повышение квалификации;

ОК9. Ориентироваться в условиях частой смены технологий в профессиональной деятельности;

ПК1.1. Организовывать подготовку мяса и приготовление полуфабрикатов для сложной кулинарной продукции;

ПК1.2. Организовывать подготовку рыбы и приготовление полуфабрикатов для сложной кулинарной продукции;

ПК1.3. Организовывать подготовку домашней птицы для приготовления сложной кулинарной продукции;

ПК2.1. Организовывать и проводить приготовление канапе, легких и сложных холодных закусок;

ПК2.2. Организовывать и проводить приготовление сложных холодных блюд из рыбы, мяса и сельскохозяйственной (домашней) птицы;

ПК2.3. Организовывать и проводить приготовление сложных холодных соусов;

ПК3.1. Организовывать и проводить приготовление сложных супов;

ПК3.2. Организовывать и проводить приготовление сложных горячих соусов;

ПК3.3. Организовывать и проводить приготовление сложных блюд из овощей, грибов и сыра;

ПК3.4. Организовывать и проводить приготовление сложных блюд из рыбы, мяса и сельскохозяйственной (домашней птицы);

ПК4.1. Организовывать и проводить приготовление сдобных хлебобулочных изделий и праздничного хлеба;

ПК4.2. Организовывать и проводить приготовление сложных мучных кондитерских изделий и праздничных тортов;

ПК4.3. Организовывать и проводить приготовление мелкоштучных кондитерских изделий;

ПК4.4. Организовывать и проводить приготовление сложных отделочных полуфабрикатов, использовать их в оформлении;

ПК5.1. Организовывать и проводить приготовление сложных холодных десертов;

ПК5.2. Организовывать и проводить приготовление сложных горячих десертов;

ПК6.1. Участвовать в планировании основных показателей производства;

ПК6.2. Планировать выполнение работ исполнителями;

ПК6.3. Организовывать работу трудового коллектива;

ПК6.4. Контролировать ход и оценивать результаты выполнения работ исполнителями;

ПК6.5. Вести утверждённую учётно-отчётную документацию.

- обоснованность и четкость изложения материала;
- защита лабораторной работы (см. п 1.3 раздел 3).

#### Критерии оценивания лабораторной работы

За правильное выполнение всех заданий лабораторной работы и оформления шаблона отчёта по ней выставляется положительная оценка – 5 баллов.

За правильное выполнение большей части заданий лабораторной работы (свыше 80%), но допущено не более трёх ошибок по ней выставляется положительная оценка – 4 балла.

Работа выполнена не полностью, допущено более трех ошибок, но обучающийся владеет основными навыками работы на ЭВМ, требуемыми для решения поставленной задачи выставляется положительная оценка - 3 балла.

За не выполнение лабораторной работы выставляется отрицательная оценка – 2 балла.

Дополнительные баллы начисляются за качество и скорость выполнения работы, верные ответы на контрольные вопросы, правильное оформление отчёта по лабораторной работе.

Лабораторная работа это важный элемент учебного процесса. Именно на таких занятиях обучающиеся учатся самостоятельно решать задачи и делать соответствующие выводы по их результатам, что, несомненно, будет способствовать лучшему усвоению и закреплению пройденного теоретического материала.

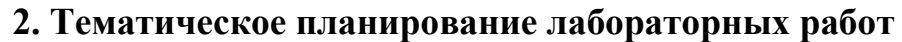

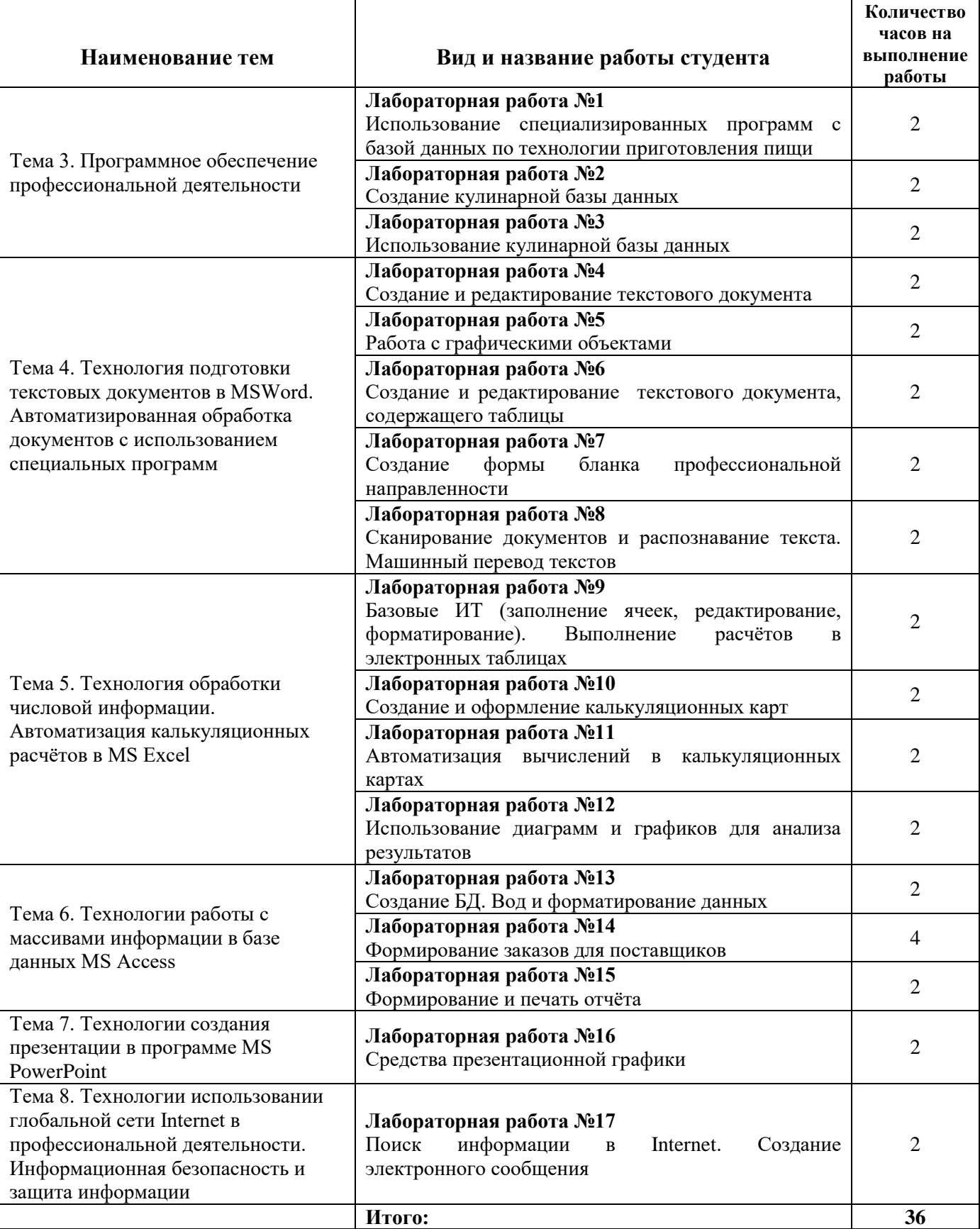

#### **3. Содержание лабораторных работ**

#### **Лабораторная работа № 1**

#### **Использование специализированных программ с базой данных по технологии приготовления пищи**

*Цель:* Изучение технологии работы в программе Технолог-Кулинар.

Технолог-Кулинар это уникальный программно-технологический комплекс, который разработан ООО «Эксперт Софт» для внедрения элементов системы качества и безопасности на предприятиях индустрии питания. Функциональные возможности программы позволяют полностью автоматизировать разработку технологической документации на всех основных этапах производства кулинарной продукции: при входном контроле качестве сырья, при производстве кулинарной продукции и при хранении и реализации кулинарной продукции.

Для совмещения работы программы Технолог-Кулинар с программами по учёту разработан *Модуль экспорта данных,* который предназначен для выгрузки данных в формат .xsl

#### **Входной контроль качества**

Порядок входного контроля качества сырья описан в журнале входного контроля  $(pnc. 1)$ .  $\n <sub>Q</sub>$  Технолог-Кулинар - «Администратор»

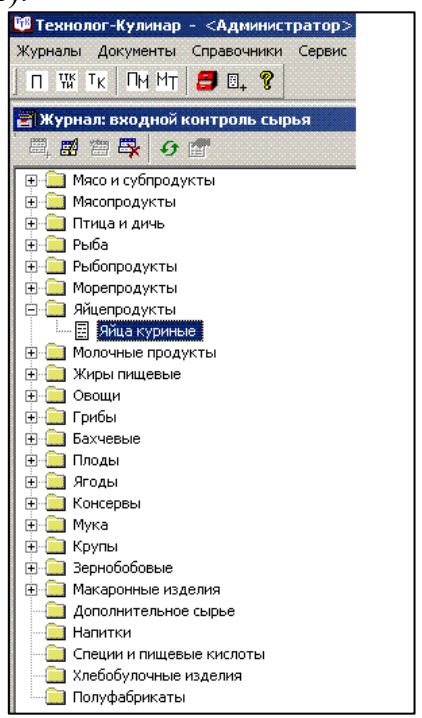

Рис. 1. Журнал входного контроля качества

Для входного контроля качества и безопасности сырья, поступающего на склад предприятия, автоматически создаётся «Лист входного контроля» (рис. 2), в котором перечислены все необходимые контролируемые показатели, правила приёмки, определены требования к условиям и срокам хранения, а также описаны порочащие признаки, при наличии которых приёмка сырья запрещена. Наличие такого документа позволяет работнику предприятия правильно провести процесс приёмки и хранения сырья, исключить использование в производстве некачественного сырья.

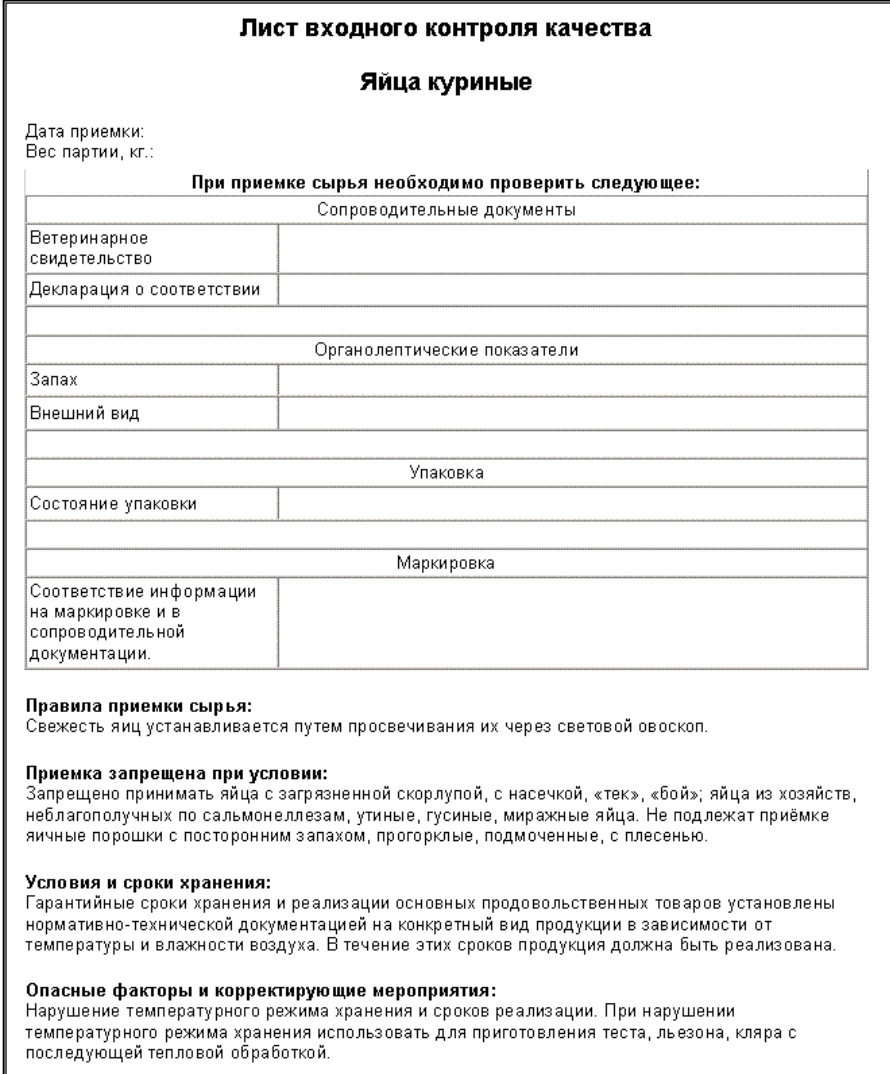

Рис. 2. Лист входного контроля качества сырья.

#### **Разработка технико-технологических карт**

Разработка технико-технологических карт на блюда (кулинарные изделия) производится согласно научно-исследовательского института общественного питания (ВНИИОП) Проект рецептуры разрабатывается на основании результатов контрольных отработок с автоматическим расчётом и анализом средних показателей отходов и потерь при технологической обработке. Акт контрольной отработки на блюдо составляется автоматически. При разработке рецептур для определённого контингента (дошкольное, школьное, лечебно-профилактическое, спортивное питание, организация питания для различных религиозных конфессий) программа автоматически предупредит о том, что определённые виды сырья использовать не рекомендуется. Физико-химические показатели рассчитываются автоматически согласно требованиям «Методических указаний по лабораторному контролю качества продукции общественного питания», и нормируются согласно ГОСТ Р 50763-2007 «Услуги общественного питания. Продукция общественного питания, реализуемая населению. Общие технические условия», приложение "Б".пищевая ценность кулинарной продукции характеризуется содержанием белков, жиров, углеводов, энергетическая ценность – ккал в 100 г блюда (изделия) и автоматически рассчитывается согласно требованиям «Методических указаний по лабораторному контролю качества продукции общественного питания» на основании таблиц, разработанных Институтом питания Академии медицинских наук Российской Федерации.

Перед началом разработки проекта рецептуры в окне «Настройка проекта ТТК» пользователь вводит название блюда (изделия) и выбирает нужные показатели проекта (рис. 3).

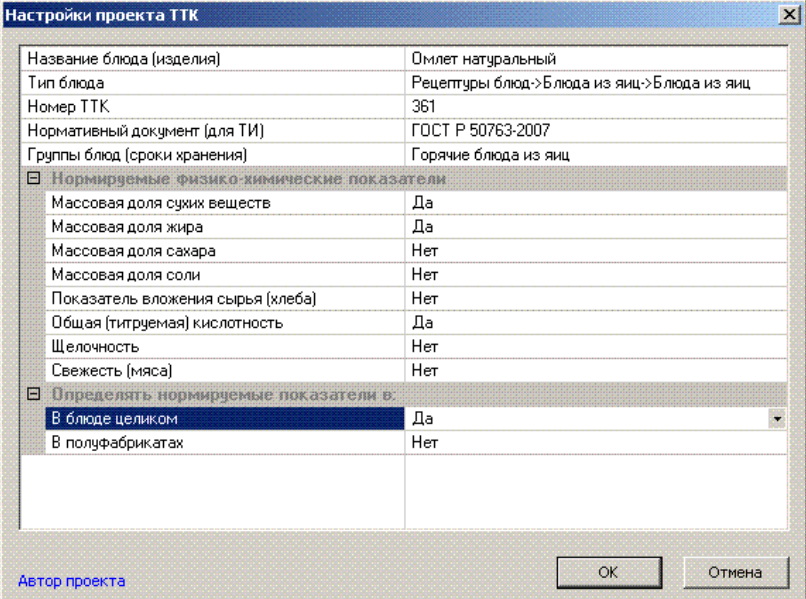

Рис. 3. Настройка проекта ТТК

Затем необходимо внести в рецептуру сырьё, указать вес полуфабрикатов (если они есть) и ввести выход блюда. После этого пользователь выполняет действия, последовательно нажимая на закладки (рис. 4).

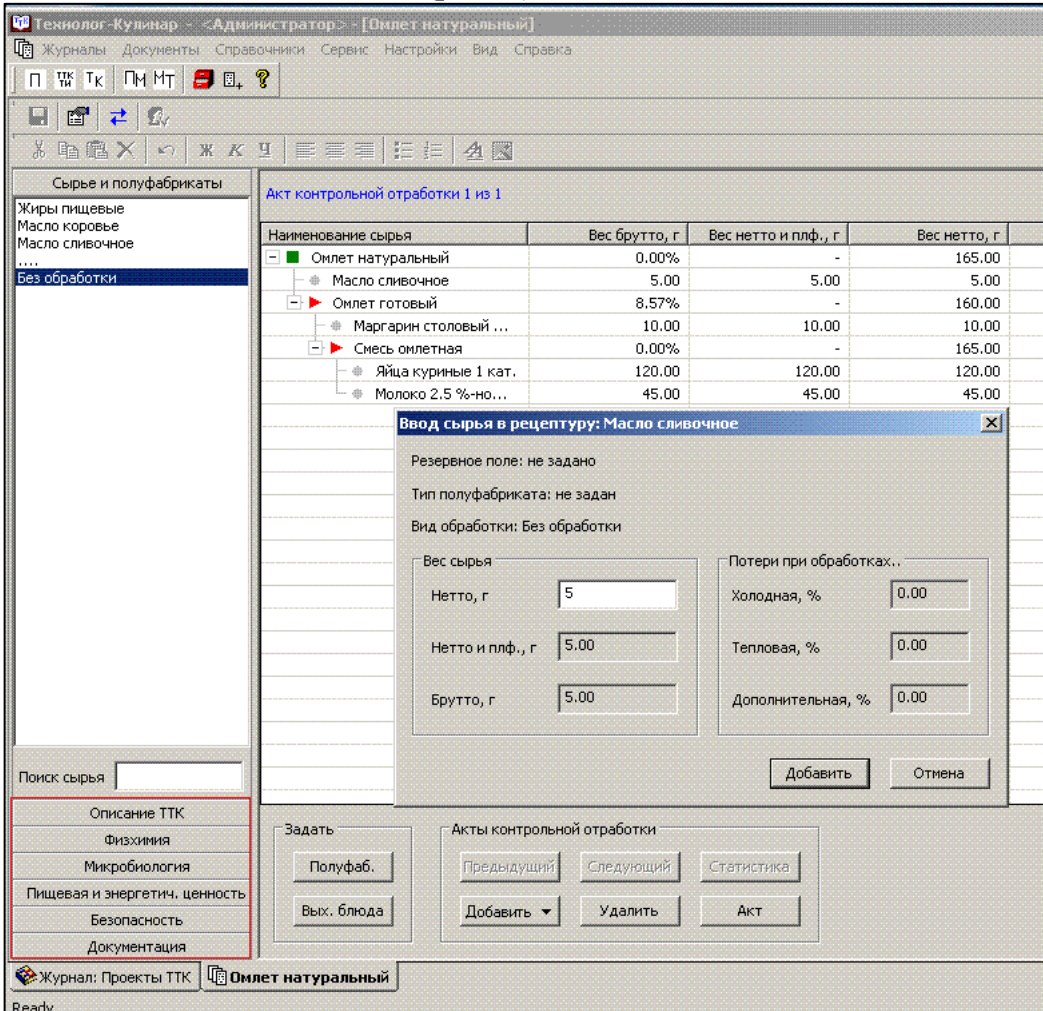

Рис. 4. Разработка ТТК

#### Весь процесс разработки ТТК занимает всего 10-15 минут. Готовая техникотехнологическая карта выводится на печать (рис. 5).

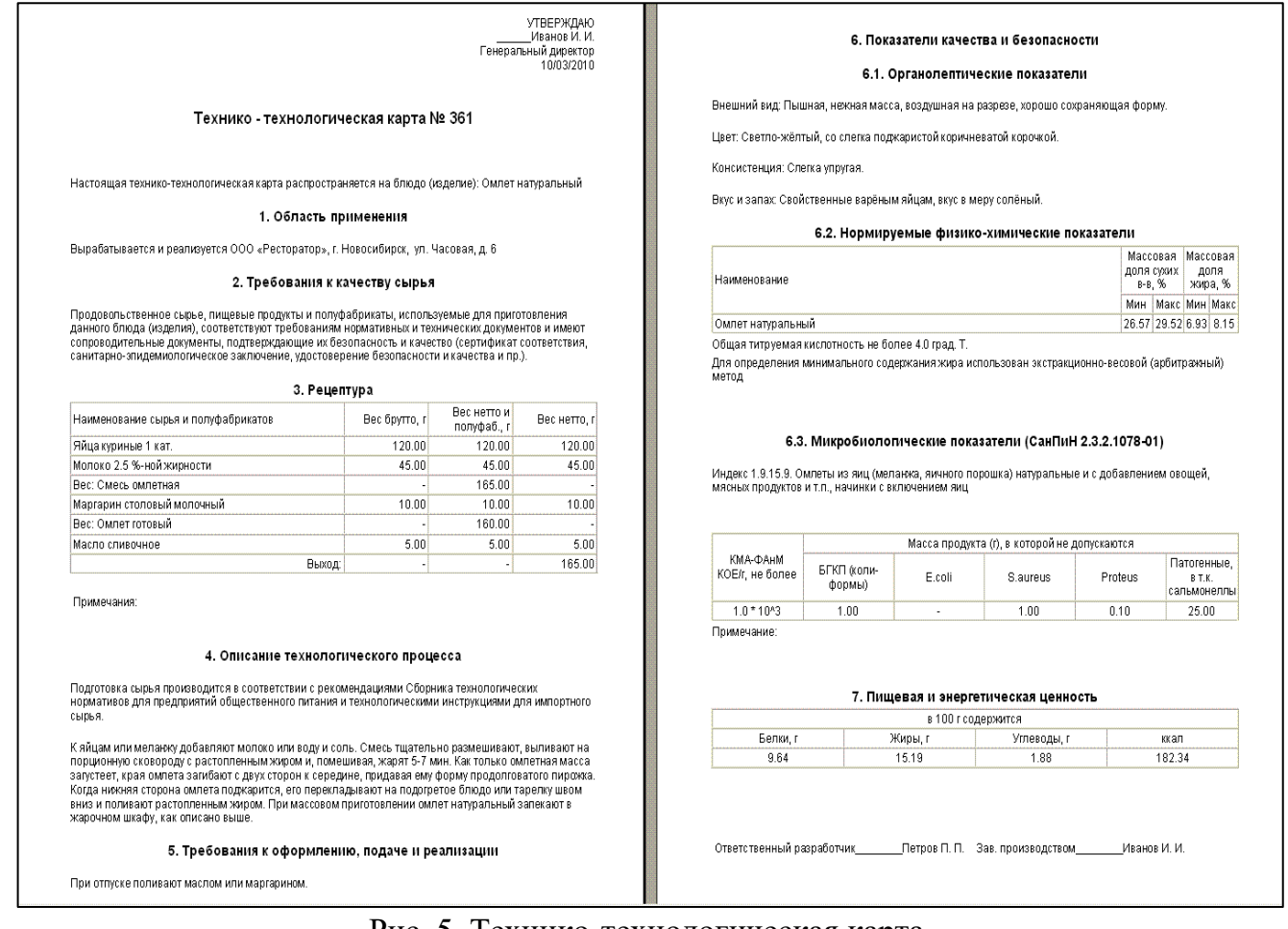

#### Рис. 5. Технико-технологическая карта.

#### **Работа с технологическими картами**

Для расчёта и оформления технологических карт пользователь открывает журнал технологических карт и выбирает рецептуру блюда (изделия). Затем указывает выход блюда и количество порций. После технологическая карта выводится на печать (рис. 6).

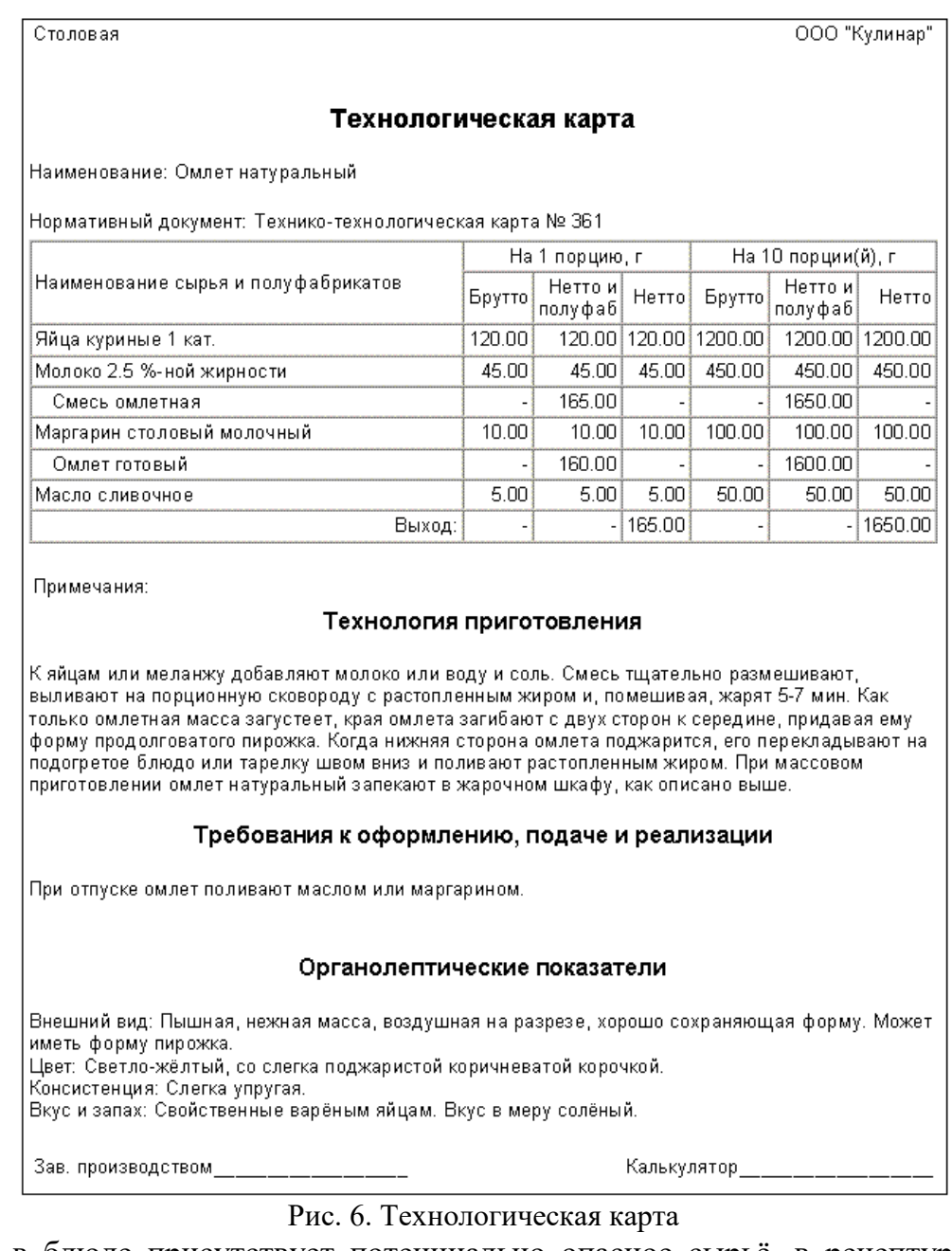

Если в блюде присутствует потенциально опасное сырьё, в рецептуре оно будет выделено красным цветом (рис. 7).

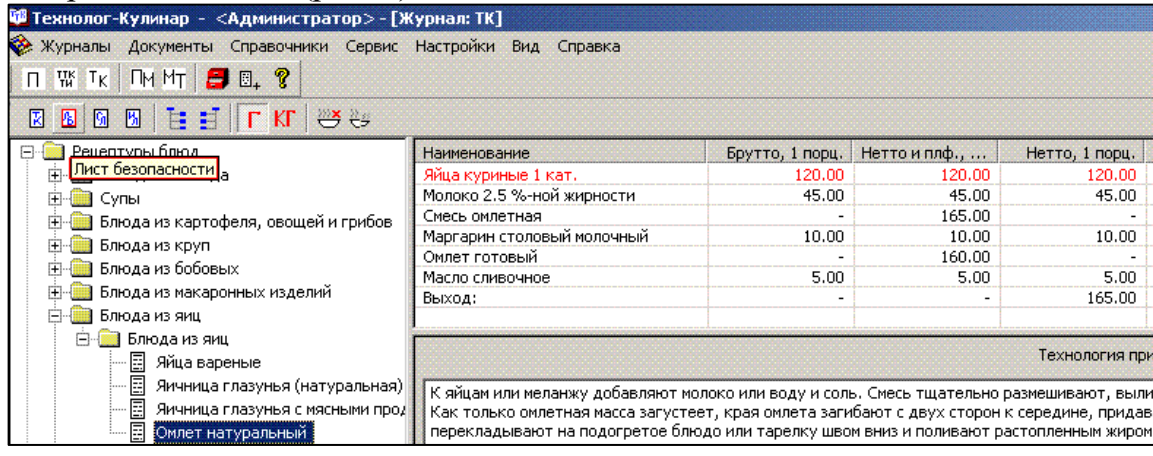

В этом случае автоматически создаётся Лист безопасности при производстве блюда, в котором описываются предупреждающие и корректирующие мероприятия для устранения потенциальной опасности (рис. 8).

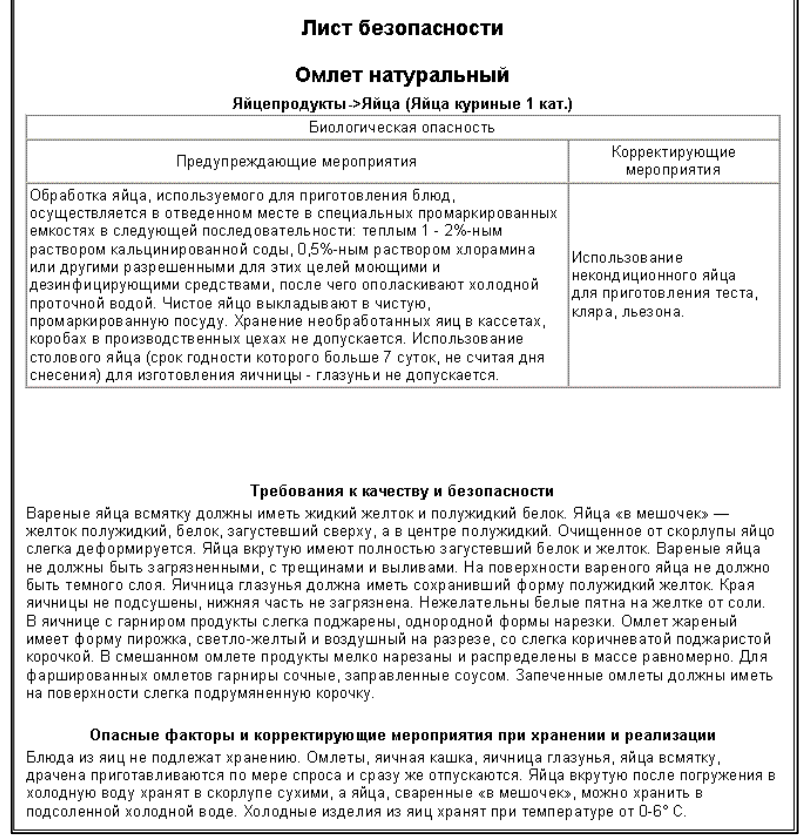

Рис. 8. Лист безопасности

После указания выхода блюда для технологической карты автоматически создаётся Информационный лист, в котором рассчитывается пищевая и энергетическая ценность и содержание витаминов и минералов на выход блюда (рис. 9).

| Щ# Технолог-Кулинар - <Администратор>-[Информационный лист]                |                                                    |                   |                                   |                       |             |            |            |  |
|----------------------------------------------------------------------------|----------------------------------------------------|-------------------|-----------------------------------|-----------------------|-------------|------------|------------|--|
| <b>док</b> Журналы                                                         | Документы Справочники Сервис Настройки Вид Справка |                   |                                   |                       |             |            |            |  |
| $\Box$ W $K$                                                               | <b>MMT BL ?</b>                                    |                   |                                   |                       |             |            |            |  |
| 心画                                                                         |                                                    |                   |                                   |                       |             |            |            |  |
| $E \equiv \equiv  E $<br>% ha 电 XI<br><b>XKT</b><br>$\kappa$<br>$A \nabla$ |                                                    |                   |                                   |                       |             |            |            |  |
|                                                                            |                                                    |                   |                                   |                       |             |            |            |  |
| ООО "Кулинар"<br>Столовая                                                  |                                                    |                   |                                   |                       |             |            |            |  |
|                                                                            |                                                    |                   |                                   |                       |             |            |            |  |
|                                                                            |                                                    |                   |                                   |                       |             |            |            |  |
| Информационный лист                                                        |                                                    |                   |                                   |                       |             |            |            |  |
|                                                                            | Наименование: Омлет натуральный                    |                   |                                   |                       |             |            |            |  |
|                                                                            |                                                    |                   |                                   |                       |             |            |            |  |
| Нормативный документ: Технико-технологическая карта № 361                  |                                                    |                   |                                   |                       |             |            |            |  |
|                                                                            |                                                    |                   |                                   |                       |             |            |            |  |
|                                                                            |                                                    |                   |                                   |                       |             |            |            |  |
|                                                                            |                                                    |                   |                                   |                       |             |            |            |  |
|                                                                            |                                                    |                   |                                   |                       |             |            |            |  |
|                                                                            |                                                    |                   |                                   |                       |             |            |            |  |
|                                                                            |                                                    |                   | Пищевая и энергетическая ценность |                       |             |            |            |  |
|                                                                            |                                                    |                   |                                   | в 100.00 г содержится |             |            |            |  |
|                                                                            | Белки, г                                           |                   | Жиры, г                           |                       | Углеводы, г |            | ккал       |  |
|                                                                            | 9.64                                               |                   | 15.19                             |                       | 1.88        |            | 182.34     |  |
|                                                                            |                                                    |                   |                                   |                       |             |            |            |  |
|                                                                            |                                                    |                   |                                   |                       |             |            |            |  |
|                                                                            |                                                    |                   | Минералы и витамины               |                       |             |            |            |  |
|                                                                            |                                                    |                   |                                   |                       |             |            |            |  |
|                                                                            |                                                    |                   |                                   | в 100.00 г содержится |             |            |            |  |
| Кальций                                                                    | Фосфор (Р),                                        | Магний            | Железо                            | Витамин               | Витамин С.  | Витамин А. | Витамин Е. |  |
| (Са), мг<br>74.12                                                          | мг<br>173.70                                       | (Mg), мг<br>33.33 | (Ее), мг<br>1.85                  | В1, мг<br>0.06        | мг<br>0.35  | мг<br>0.20 | MГ<br>1.86 |  |

Рис. 9. Информационный лист

#### Так же автоматически создаётся Лист оформления блюда.

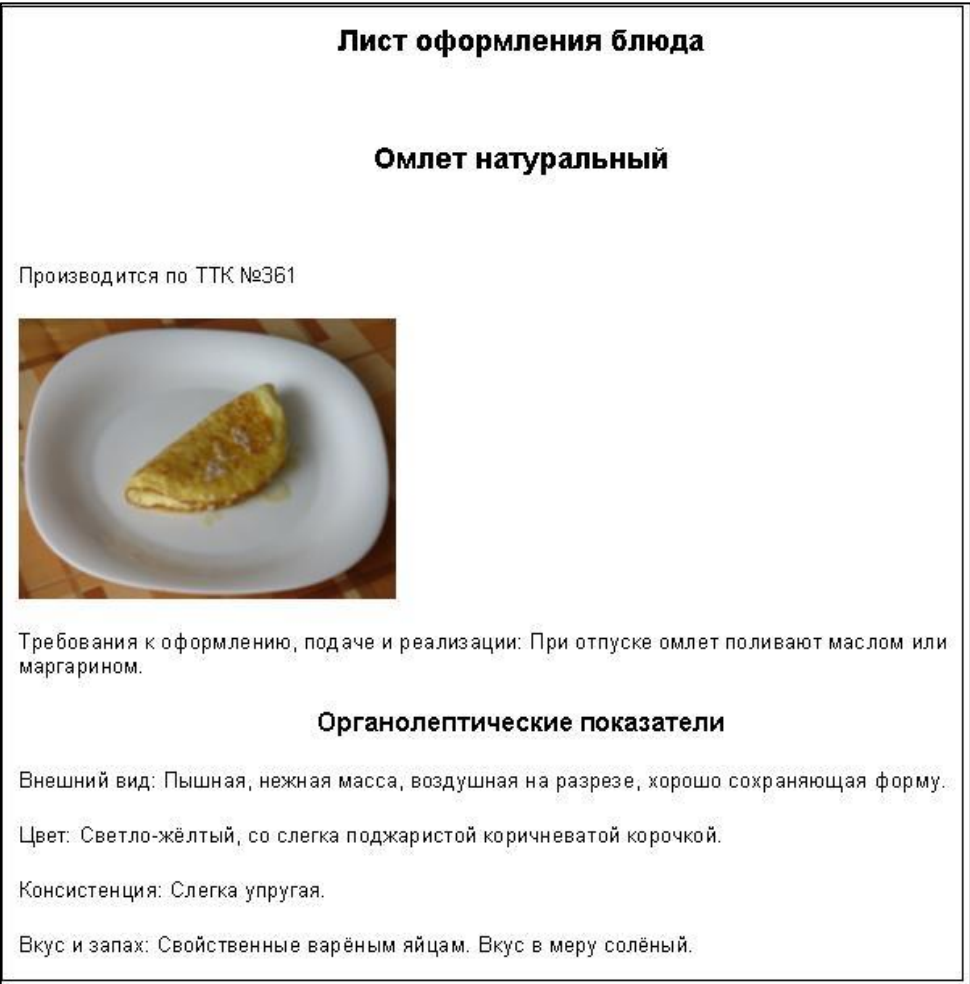

Рис. 10. Лист оформления блюда.

#### **Разработка Меню-требования**

Для предприятий, занимающихся организацией школьного питания, в программе предусмотрена разработка меню-требований. Для составления меню-требования пользователь нажимает в панели инструментов кнопку МТ. Открывается журнал Менютребований.

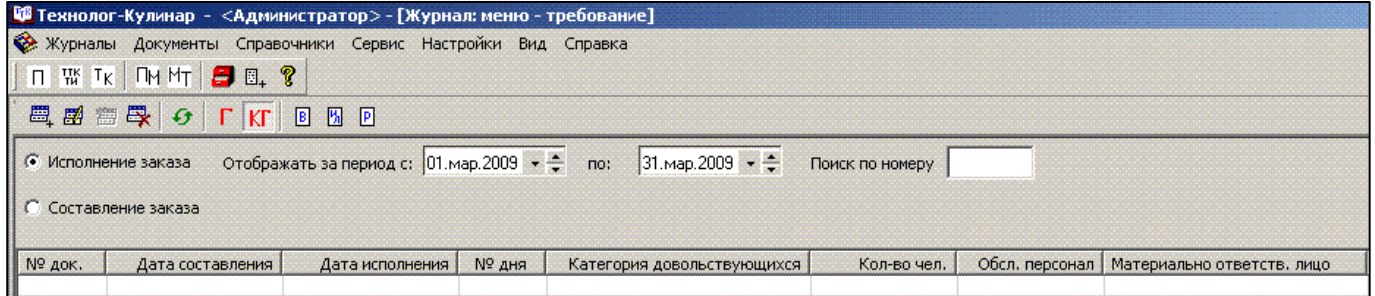

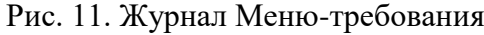

#### **Контрольные вопросы:**

- 1. Что позволяют пользователю функциональные возможности программы?
- 2. С помощью какой команды вызывается журнал контроля качества сырья?

3. Что позволяет работнику предприятия автоматическое формирование в программе Технолог-Кулинар документа «Лист входного контроля»?

4. Какие действия необходимо выполнить пользователю перед началом разработки проекта рецептуры?

5. Какой журнал необходимо открыть пользователю для расчёта и оформления технологических карт?

#### **Лабораторная работа №2-№3 Создание кулинарной базы данных Использование кулинарной базы данных**

*Цель:* научиться создавать кулинарную базу данных в программе Технолог-Кулинар; закрепить знания по технологии создания и использования кулинарной базы данных.

#### **Разработка Меню-требования**

Для предприятий, занимающихся организацией школьного питания, в программе предусмотрена разработка меню-требований. Для составления меню-требования пользователь нажимает в панели инструментов кнопку МТ. Открывается журнал Менютребований.

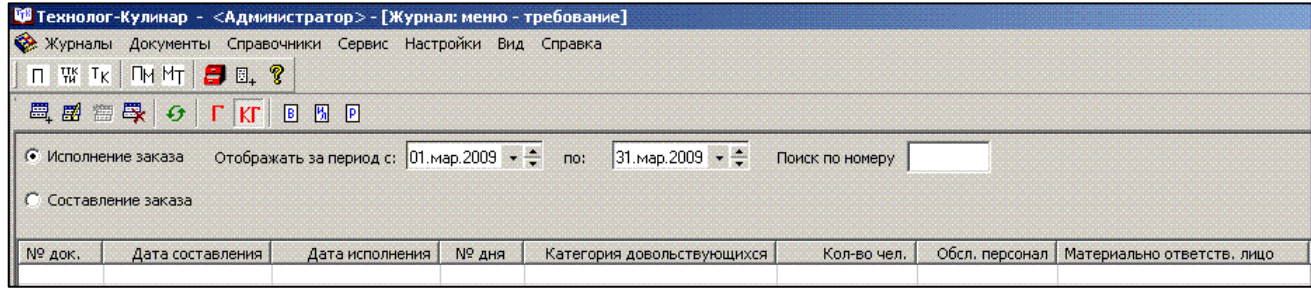

#### Рис. 11. Журнал Меню-требования

При создании нового меню-требования пользователь указывает возрастную группу, количество довольствующихся, номер дня в десятидневном меню и др.

Настройки меню-требования (рис. 12)

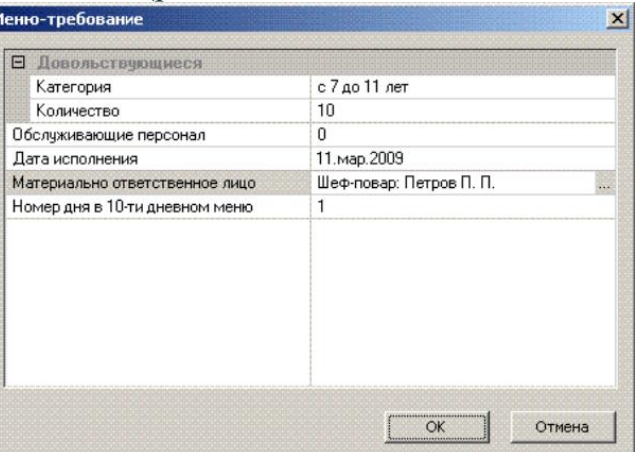

Затем пользователь открывает план-меню и выбирает ассортиментный набор блюд на день, указывая выход блюд и наименование приёма пищи.

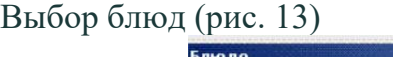

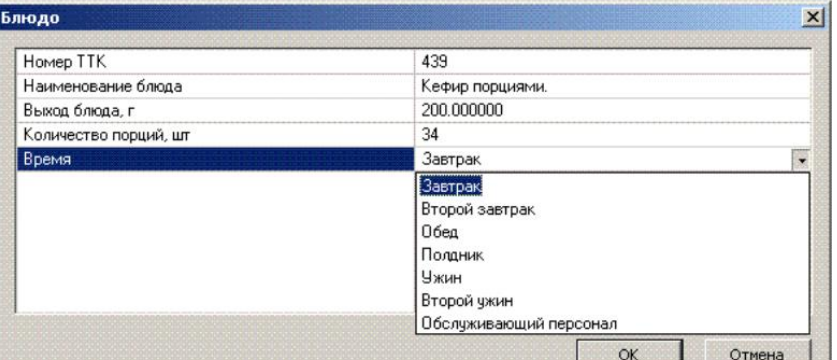

При добавлении блюд автоматически анализируется распределение суточного рациона по приёмам пищи в процентном соотношении и выполнение общего суточного рациона. В том случае, если норма выполнена, колонка план/факт выделяется зелёным цветом, если нет – красным.

Анализ распределения и выполнения суточного рациона (рис. 14)

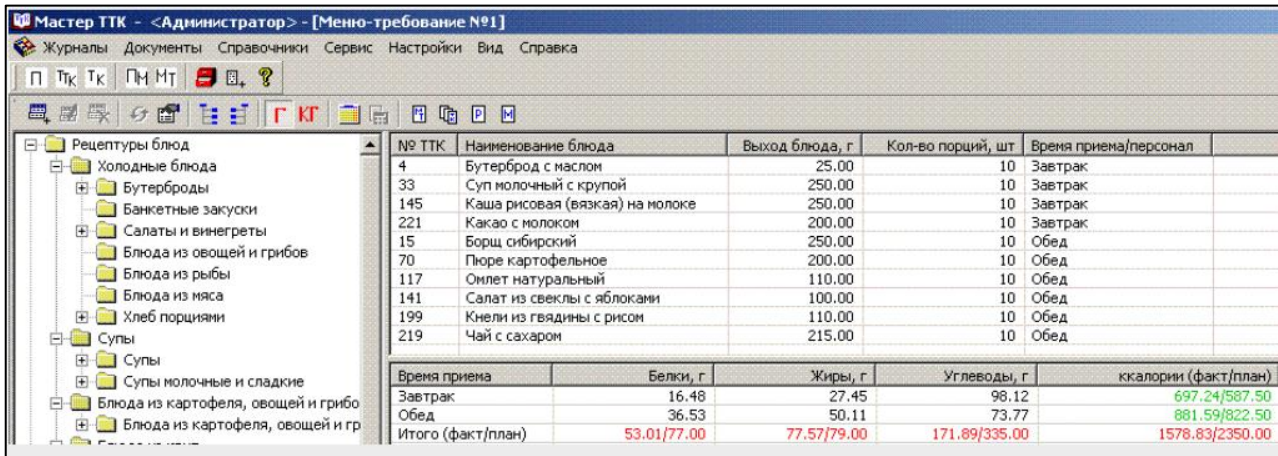

После окончания выбора блюд все документы создаются и выводятся на печать автоматически.

### Меню (рис. 15)

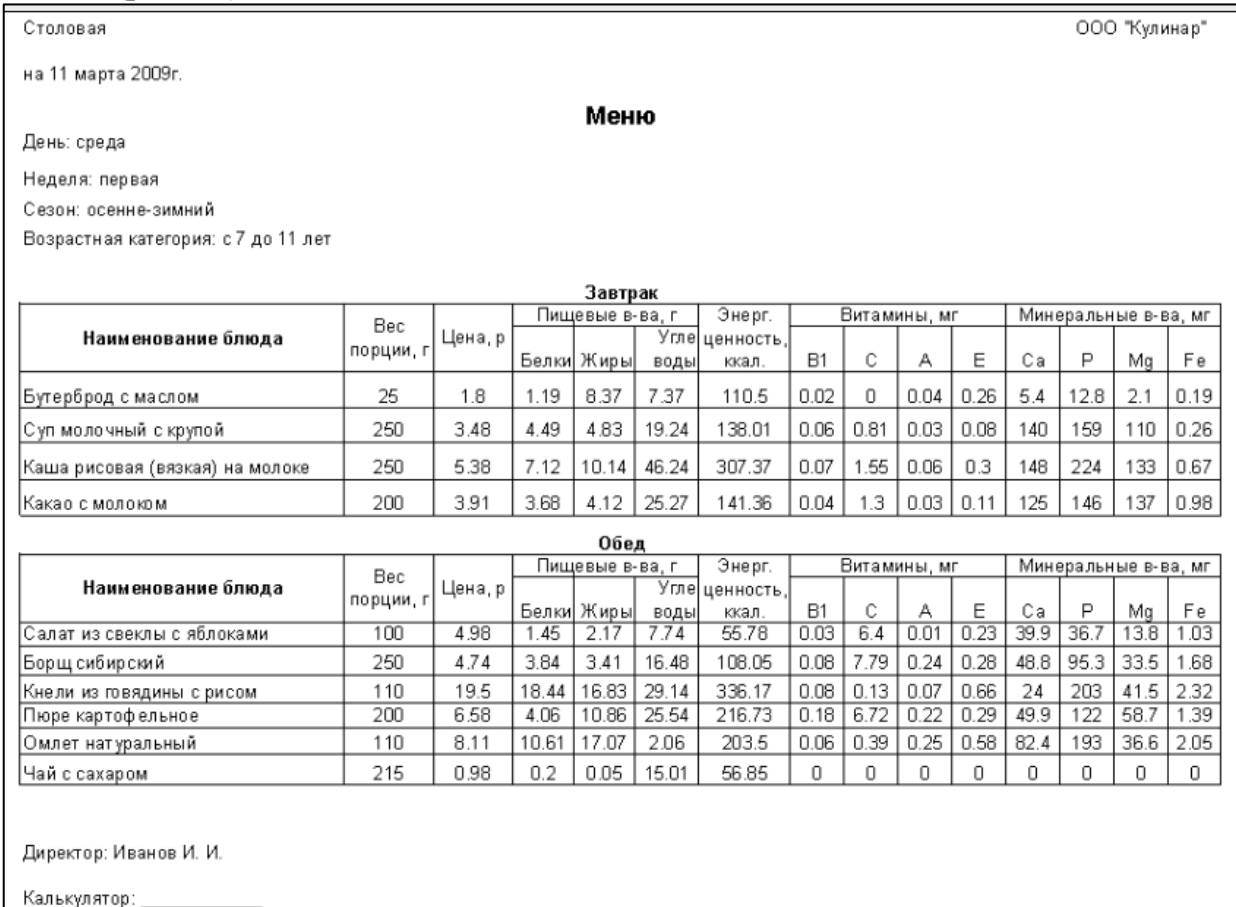

Информационный лист (рис. 16)<br> **Шема**стер TTK - «Адимикстратор» - [Анализ к меню-требованию N91]<br> **EM** Журнальн документы Справочники Серенс Настройки Вна Страека<br>
| П. Пк. Тк. | ПН МТ | Э EL, ?  $\overline{a}$ 

#### Информационный лист

Анализ сбалансированности суточного рациона, выполнения норм потребления<br>пищевых веществ и энергии и распределения общей калорийности рациона.

Название предприятия: ООО "Кулинар"<br>Меню-требование №1 к 11.03.2009<br>Категория довольствующихся: с 7 до 11 лет

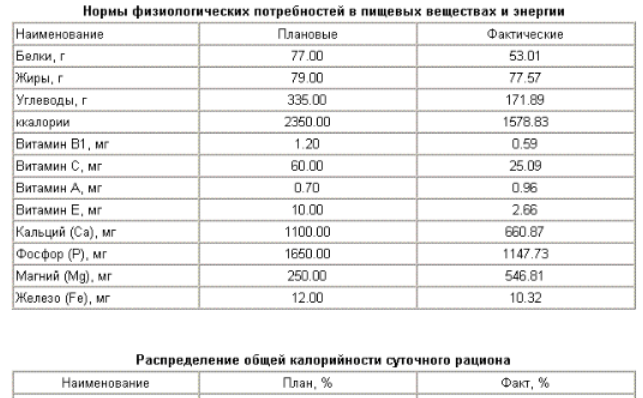

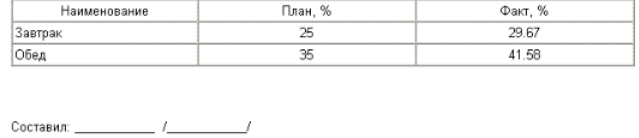

#### Калькуляционная карта (рис. 17)

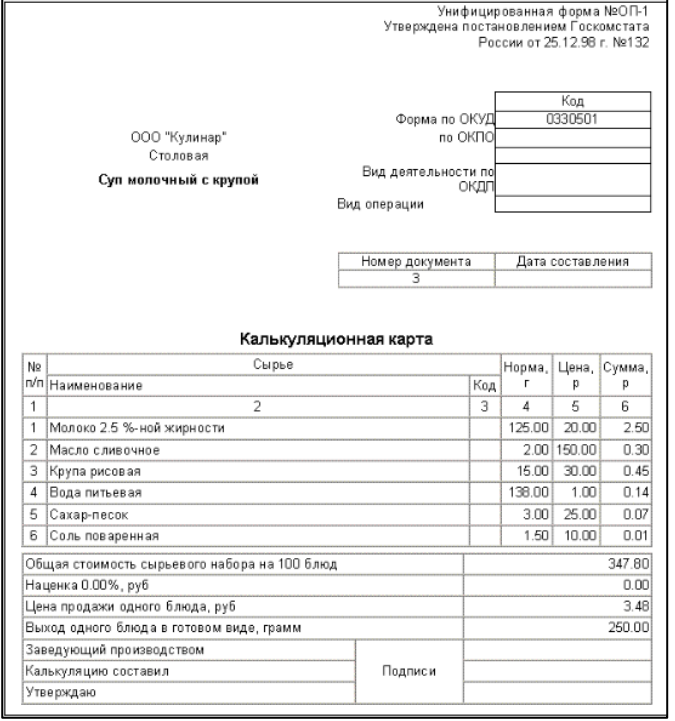

Требование-накладная (рис. 18)

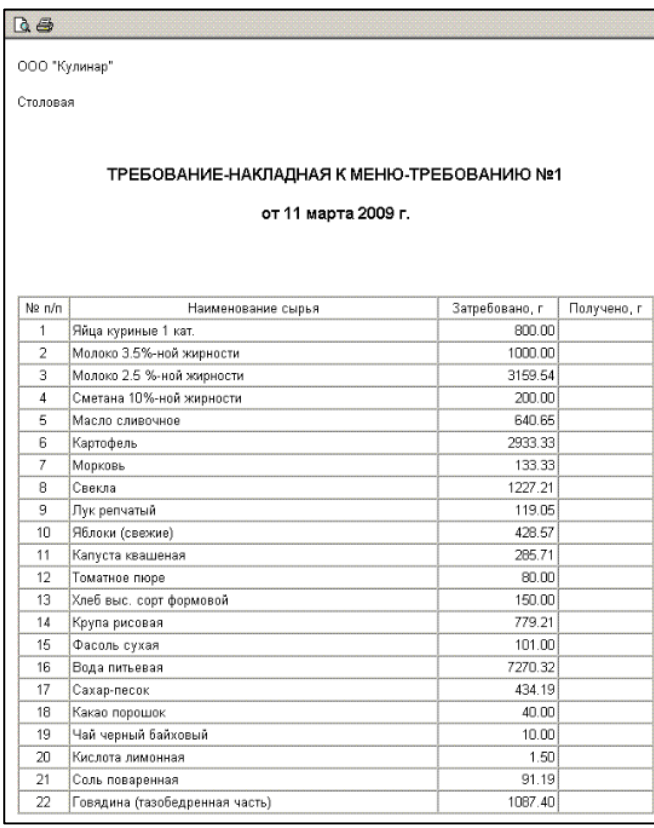

#### Разработка План-меню

Для составления план-меню пользователь нажимает кнопку ПМ в панели инструментов.

Журнал план-меню (рис. 19)

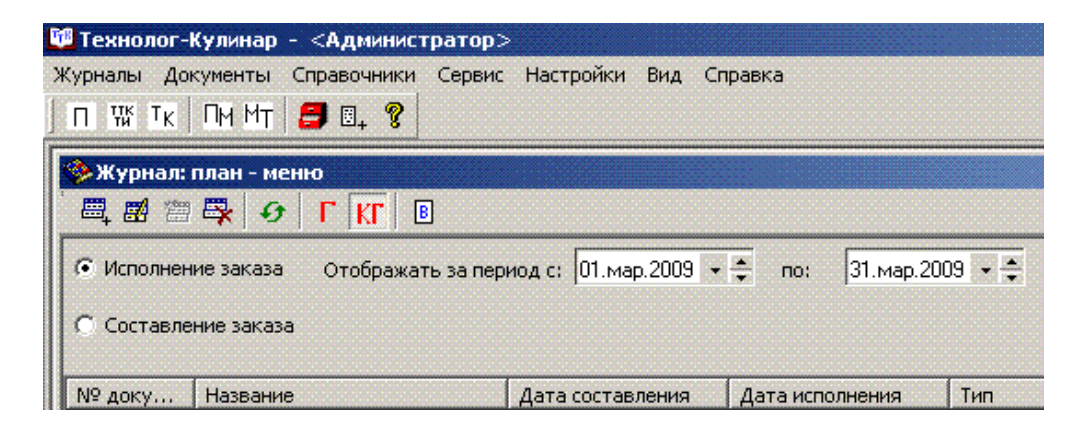

#### Настройки план-меню (рис. 20)

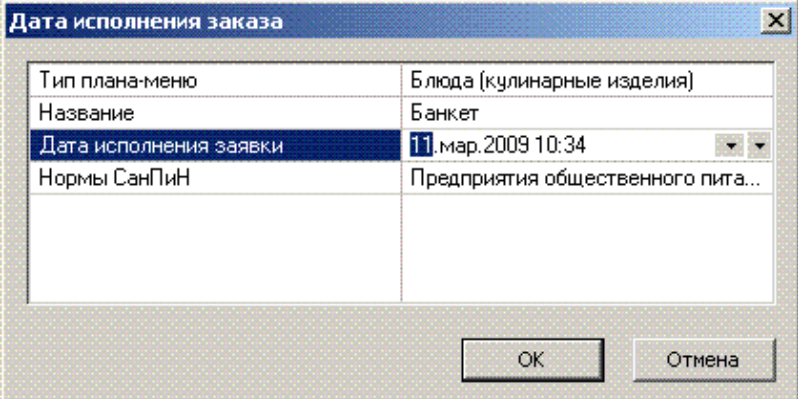

Затем нужно открыть план-меню и выбрать ассортиментный набор блюд. Выбор блюд (рис. 21)

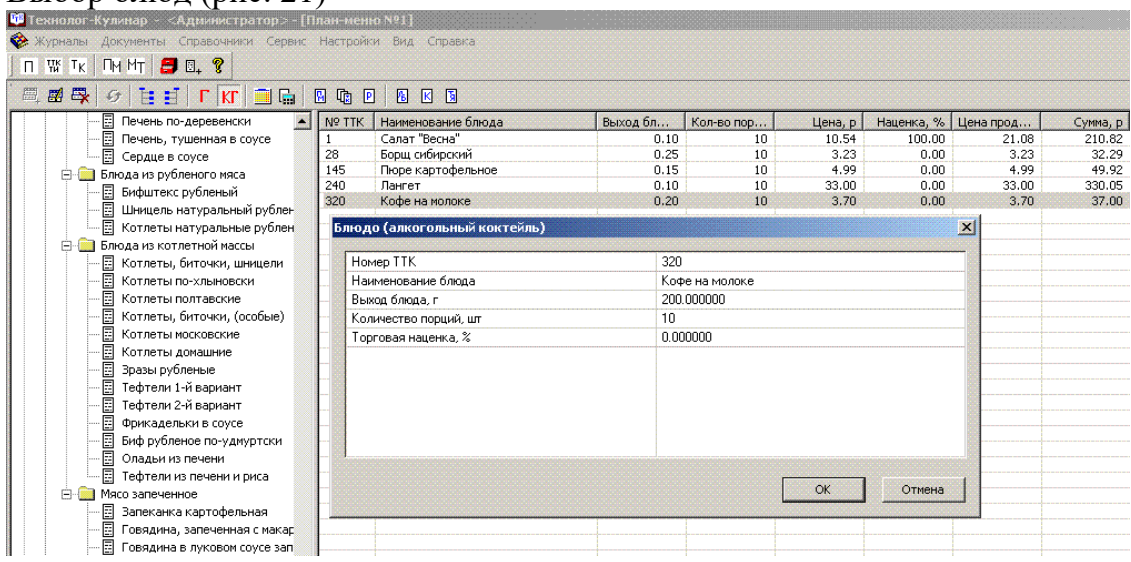

## После окончания выбора блюд все документы создаются автоматически. План-меню (рис. 22)

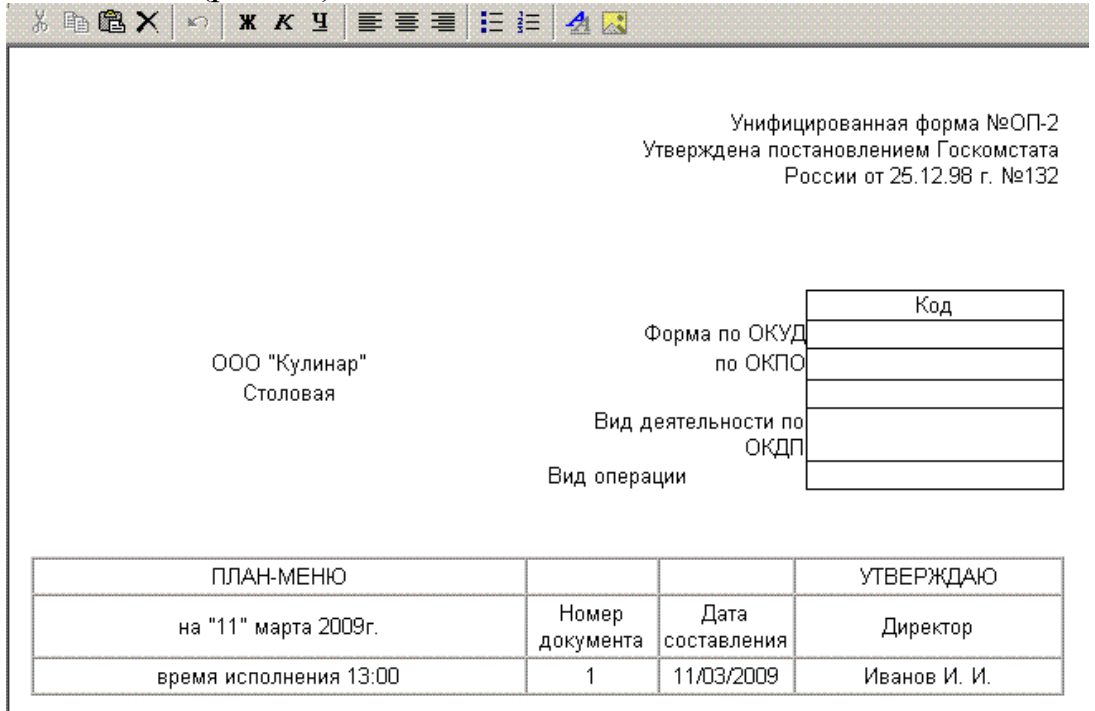

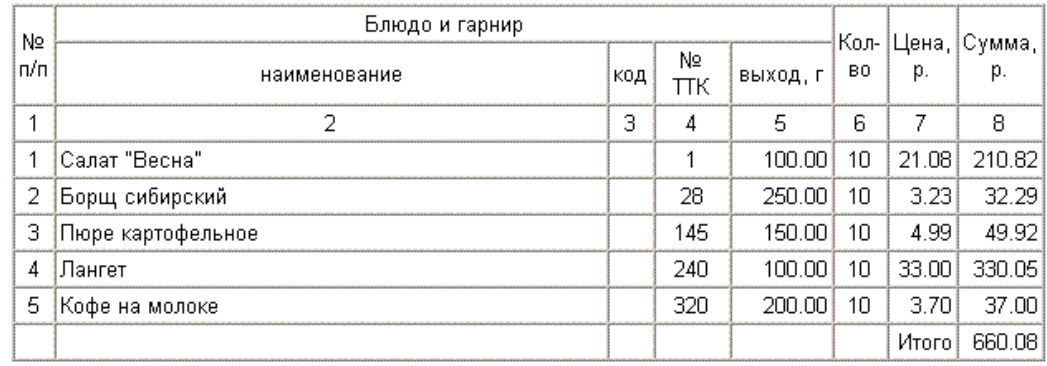

ООО "Кулинар" Столовая Салат "Весна" Унифицированная форма №ОП-1<br>Утверждена постановлением Госкомстата<br>России от 25.12.98 г. №132

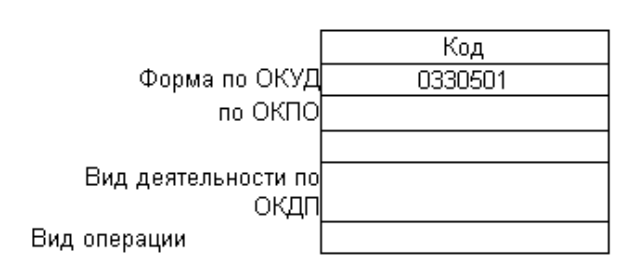

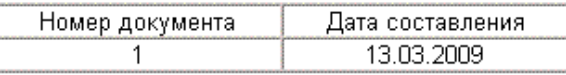

#### Калькуляционная карта

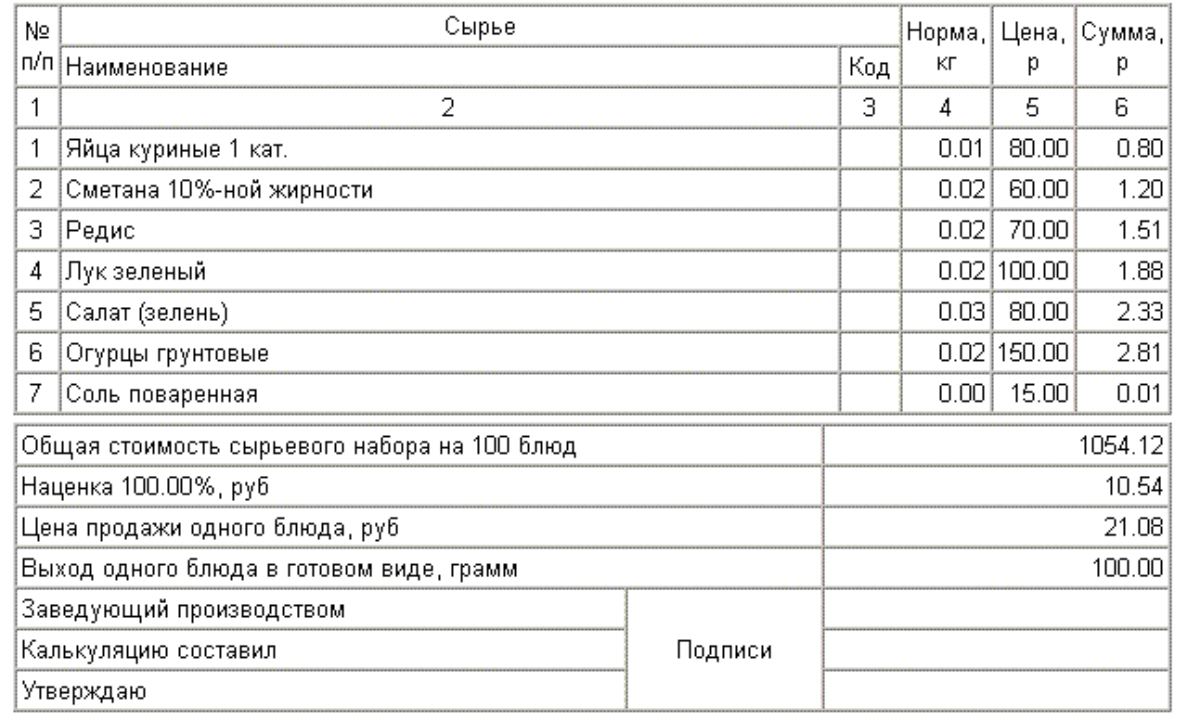

# Требование-накладная (рис. 24)

Столовая

#### ТРЕБОВАНИЕ-НАКЛАДНАЯ К ПЛАНУ-МЕНЮ №1

от 11 марта 2009 г.

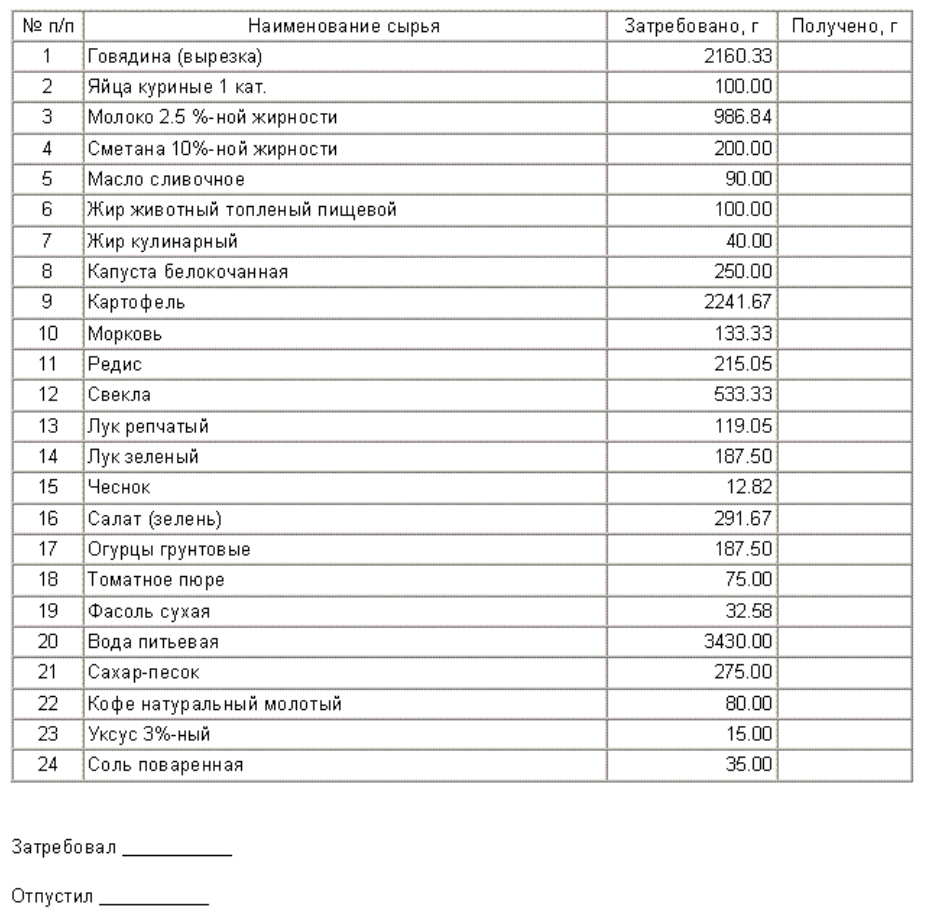

Получил \_\_

#### Расчёт рациона план-меню (рис. 25)

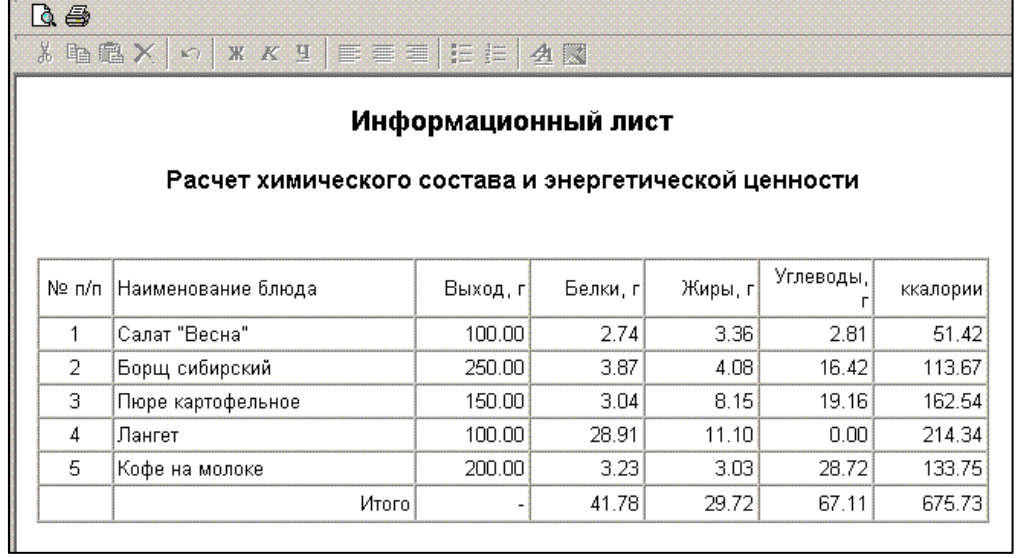

#### **Составление и расчёт меню**

Так же в программе «Технолог-Кулинар» предусмотрены составление и расчёт меню с расчётом пищевой и энергетической ценности и стоимости блюд.

#### Меню (рис. 26)

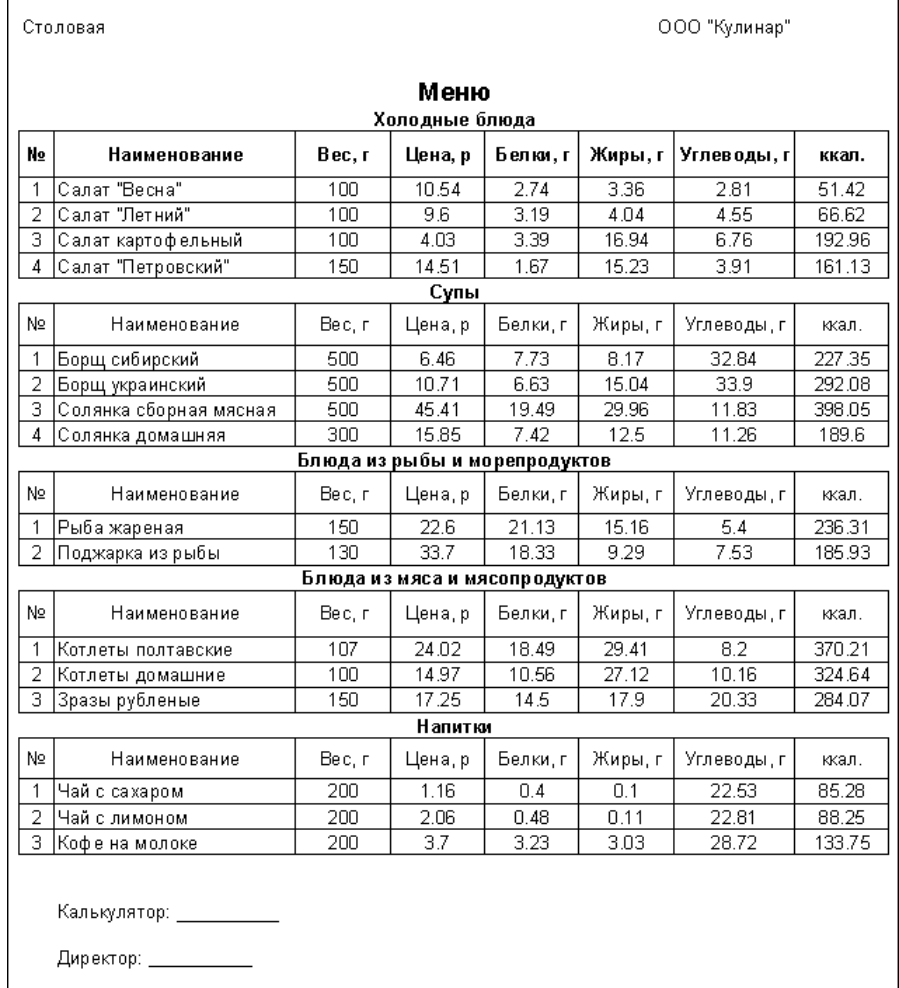

#### **Контрольные вопросы:**

1. Что указывает пользователь при создании нового меню-требования?

2. Как составить план-меню в программе Технолог-Кулинар?

3. Предусмотрено ли в программе Технолог-Кулинар составление и расчёт меню с расчётом пищевой и энергетической ценности и стоимости блюд?

4. Создание Калькуляционной карты.

#### **Лабораторная работа №4 Создание и редактирование текстового документа**

*Цель:* Изучение технологии создания, сохранения и подготовки к печати документов MS Word.

**Задание 1.** Оформить приглашение по образцу.

# **ПРИГЛАШЕНИЕ** Уважаемый господин *Яков Михайлович Орлов* Приглашаем Вас на научную конференцию «Информатизация современного общества». Конференция состоится 20 ноября 2011 г. в 12.00 в конференцзале Технологического колледжа. *Учетный секретарь С.Д. Петрова*

#### *Порядок выполнения*

1. Установите параметры страницы: вкладка Разметка страницы – Параметры страницы: поля верхнее – 2, нижнее – 2, левое – 2,5, правое – 1,5; ориентация – книжная.

2. Наберите текст (размер шрифта – 14пт), приведённый в образце задания приглашения (текст можно изменить и дополнить). В процессе набора текста меняйте начертание и выравнивание текста (например, для 2-3 и 8-9 строк типы выравнивания текста – по центру и по правому краю соответственно, междустрочный интервал 1,5).

3. К слову ПРИГЛАШЕНИЕ установите тень к тексту и параметры анимации: вкладка Главная – Параметры анимации – Градиентная заливка – Оранжевый, акцент 6. Тень – По диагонали налево вверх с перспективой.

4. Заключите текст приглашения в рамку и произведите цветовую заливку. Для этого выделите весь текст приглашения, на вкладке *Разметка страницы*выберите команду *Границы страниц.*На вкладке Границаустановите следующие параметры: тип – рамка; тип линии соответствующий образцу задания; ширина линии  $-1,5$  пт.; применить – к абзацу; цвет линии – по вашему усмотрению.

5. Выберите цвет заливки приглашения на вкладке Главная (используйте светлый тон цвета заливки). Скопируйте дважды на лист типовое приглашение.

6. Отредактируйте лист с полученными двумя приглашениями и подготовьте к печати с помощью команды *Предварительный просмотр*.

7. Сохраните файл с именем Приглашение в вашей рабочей папке, которая должна располагаться в папке Мои документы.

**Задание 2**. Аналогично первому заданию введите и отформатируйте приведённый ниже текст

Под информацией понимают как исходные данные, т.е. результаты наблюдений или измерений, характеризующие некоторые объекты или явления, так и конечные документы, являющиеся основой для принятия решений. Термин «**данные**» обычно употребляется по отношению к формализованной информации.

**Задание 3.** Оформить докладную записку по образцу.

Краткая справка. Верхнюю часть докладной записки оформляйте в виде таблицы (2 столбца и 1 строка; тип линии – нет границ). Этот прием позволит выполнить разное выравнивание в ячейках таблицы: в левой ячейке – по левому краю, в правой – по центру. Дату в документ вставьте текущую с помощью команд Вставка – Дата и время.

#### **Образец задания**

Сектор аналитики и экспертизы Директору Центра ГАНЛ

Н.С. Петрову

#### ДОКЛАДНАЯ ЗАПИСКА

27.09.2011

Сектор не может завершить в установленные сроки экспертизу проекта маркетингового исследования фирмы «Астра-Н» в связи с отсутствием полных сведений о финансовом состоянии фирмы.

Прошу дать указания сектору технической документации предоставить полные сведения по данной фирме.

Приложение: протокол о некомплектности технической документации фирмы «Астра-Н».

Руководитель секторааналитики и экспертизы (*подпись*) М.П. Спелов

**Задание 4.** Отчитайтесь по проделанной работе преподавателю и оформите отчёт по данной лабораторной работе, ответив письменно на контрольные вопросы.

#### **Контрольные вопросы:**

1. С помощью какой команды выполняется форматирование текста в программе Word (выравнивание текста, установка красной строки, междустрочный интервал)?

2. Каким образом набранный текст заключается в рамку?

3. Каким образом можно вставить рисунок из коллекции MS Office в создаваемое приглашение?

4. С помощью какой команды устанавливаются параметры страницы?

5. С помощью какой команды проставляются номера страницы?

#### **Лабораторная работа №5 Работа с графическими объектами**

#### *Цель:* Изучение технологии работы с графикой в процессоре Word.

Графические объекты в MSWord включают автофигуры, схемы, кривые, линии и объекты WordArt. Эти объекты являются частью документа MS Word.

Работа с графикой в процессоре Word может строиться по трем направлениям:

- 1. Вставка объекта, созданного в другом графическом редакторе (например, Paint, MicrosoftDrawing, Paintbrush и т. д.).
- 2. Рисование в самом документе (воспользовавшись инструментами панели Рисование).

3. Использование готовых рисунков из коллекции Clipart для оформления текстов.

#### **Задание 1.Вставка объекта, созданного в другом графическом редакторе:**

Вставка объекта, созданного в другом графическом редакторе, редактирование его после вставки и знакомство со способом оформления подрисуночной подписи.

1. Запустите графический редактор Paint и создайте в графическом редакторе какое-либо изображение, например, как показано на рис.1

2. Выделите изображение с помощью кнопки **Выделить**  графического редактора или с помощью команды **Правка – Выделить всё**.

3. Скопируйте изображение в буфер и перейдите в редактор Word.

4. Вставьте из буфера изображение. Щелкните мышью на введенном объекте. Вокруг изображения появляются квадратные

*Рис. 1* «узелки». Если щелкнуть левой кнопкой мыши на таком узелке и удерживать ее, то, перемещая мышь можно изменить размер изображения. Установите нужные вам размеры изображения.

#### **Создание подрисуночной надписи.**

5. Разместите текстовый блок под рисунком, для этого выберите команды**Надпись** 

**– Простая надпись** на вкладке*Вставка*. Поместите курсор мыши под рисунком, нажмите левую кнопку мыши и, удерживая ее, установите размер текстового блока по

*Рис. 2. Блок, для размещения*  ширине, равный размеру рисунка, а по высоте – *надписи* приблизительно 1 см. В результате вы получите прямоугольный блок, в котором можно размещать текст (рис. 2). Если «потянуть» мышью за «узелок» на блоке, то можно изменить размеры блока.

6. Введите подпись к рисунку, например, «*Рис.1. Мое творчество*». Надпись необходимо вводить *Курсивом*.

7. Установите границы надписи невидимыми, для этого щелкните правой кнопкой мыши на границе и в появившемся контекстном меню выберите пункт Формат фигуры. В появившемся окне Формат фигурывыберете последовательно команды Цвет линии – Нет линий. В результате граница вокруг блока исчезнет и сквозь него будет виден текст, даже если блок и перекрывает введенный в документ текст.

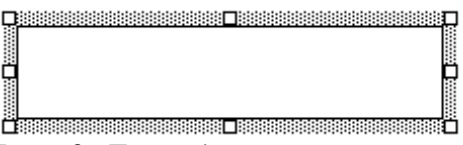

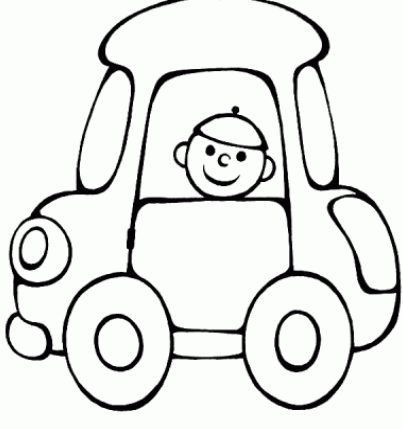

#### **Задание 2. Вставка рисунка из коллекции Clipart и размещение поверх него текста.**

Упражнение заключается в создании приглашения на основе готового рисунка из коллекции Clipart. Образец приглашения приведен на рисунке 2.

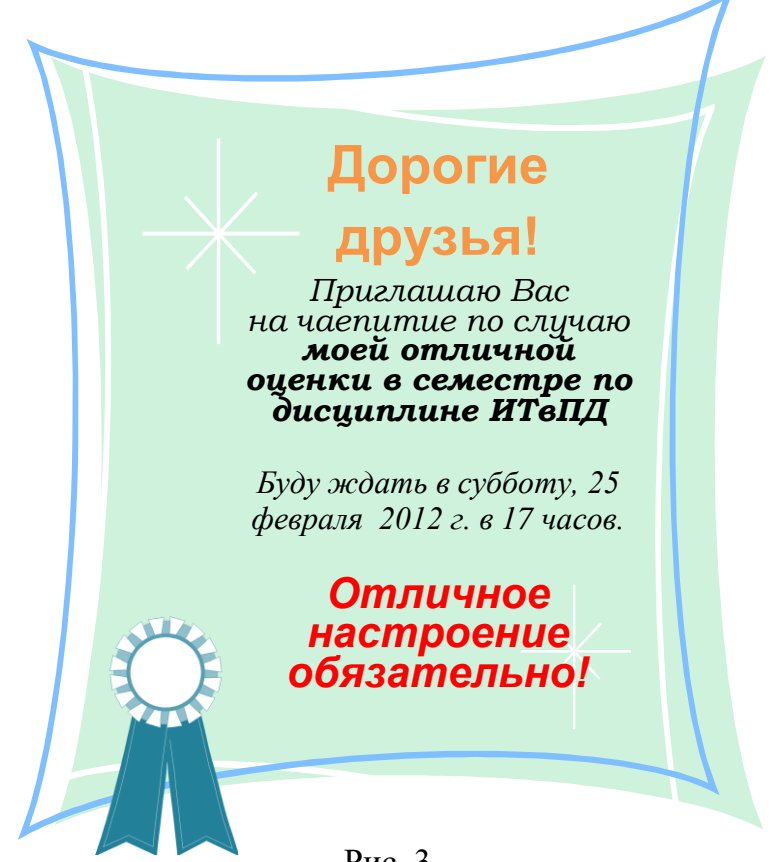

#### **Ключ к заданию**

Рис. 3.

Вставьте рисунок в документ. Выполните команду*Вставка – Клип - Упорядочить клипы* и в появившемся диалоговом окне (рис. 3 стр. 3) выберите *Коллекции MSOffice – Оформление – Фигуры*.

С помощью надписи сформируйте текстовую часть приглашения. Эмблему значка добавьте на приглашение с помощью команд *Вставка – Рисунок – Мой компьютер - Локальный диск С – ProgramFiles – MSOffice – CLIPART – PUB60COR – DD01186\_.WMF*.

#### **Задание 3. Создание визитной карточки. Работа с WordArt.**

Создайте Вашу визитную карточку (см. пример визитной карточки на рис. 5 стр. 3) посредством работы с панелью Иллюстрации и командой WordArt на вкладке Вставка. Внесите в неё следующие данные:

- Фамилия, имя, отчество;
- Место учёбы;
- Контактная информация учебного заведения (адрес учреждения, телефон, email);
- Домашняя контактная информация (домашний адрес, телефон, e-mail).

Студент группы 41 ТПОП написать декоративным текстом с помощью WordArt, преобразовать в вид «дуга вниз»..

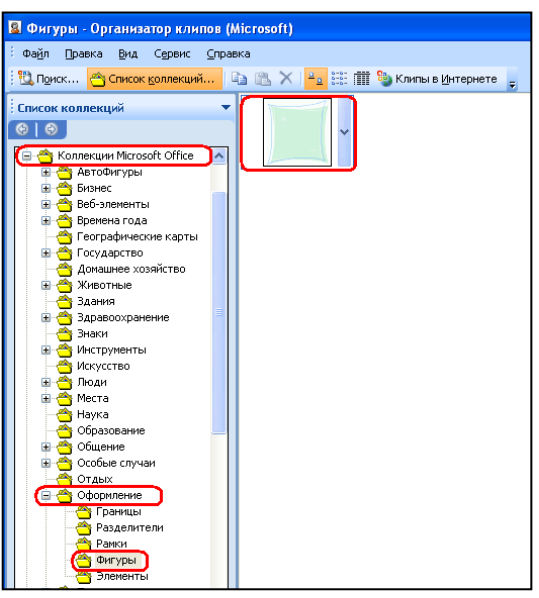

Рис. 4.

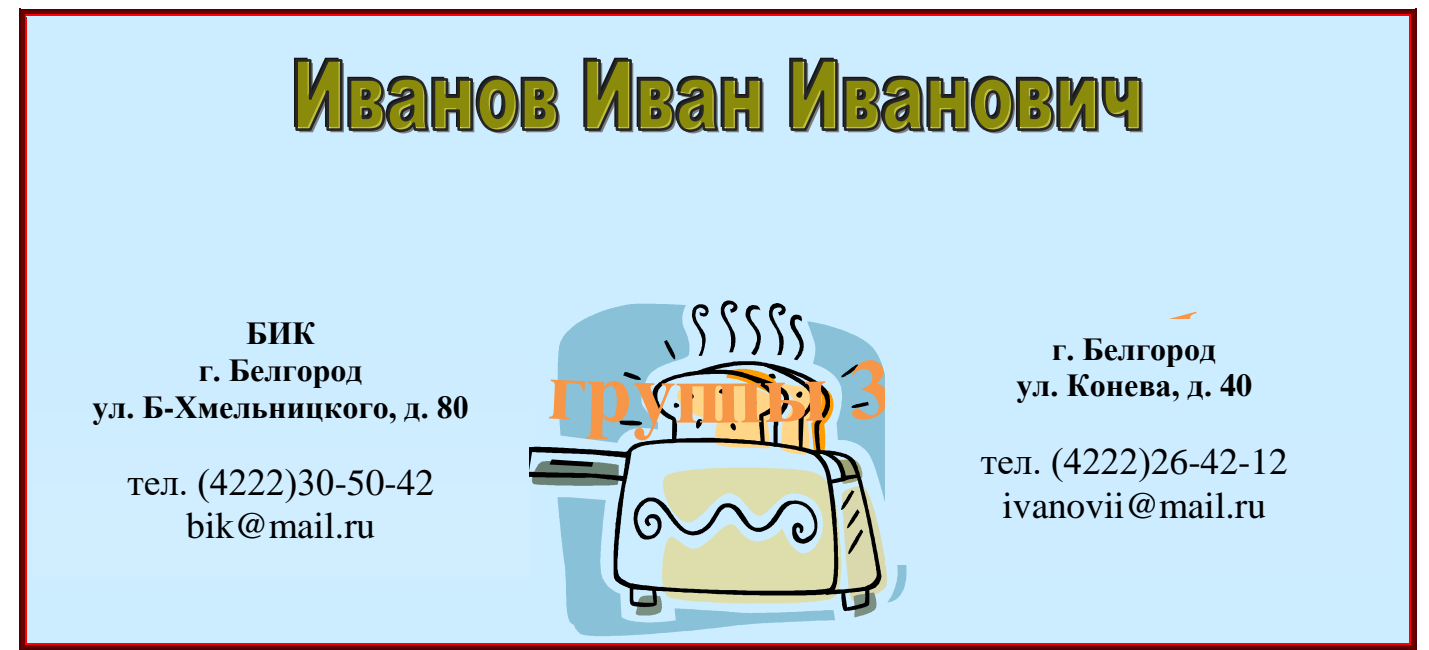

Рис. 5. Пример визитной карточки.

**Задание 4.**Отчитайтесь по проделанной работе преподавателю и оформите отчёт по данной лабораторной работе, ответив письменно на контрольные вопросы.

#### **Контрольные вопросы:**

1. По скольким направлениям в процессоре Word может строиться работа с графикой? Назовите их.

2. Каким образом можно поместить изображение, созданное в программе Paint, в текстовый документ?

3. Как создать подрисуночную надпись для изображения?

4. Как сделать границы надписи невидимыми?

5. Какую последовательность команд необходимо выполнить, чтобы сгруппировать рисунок? Для чего выполняется группировка рисунка?

#### **Лабораторная работа №6**

#### **Создание и редактирование текстового документа, содержащего таблицы.**

*Цель:*изучение технологии создания и форматирования документов, содержащих таблицы.

**Задание 1.** Создание таблиц.

**Регулярные таблицы.** Таблицы создаются через вкладку **Вставка –Таблица.** Далее выбирается один из трех способов создания таблиц: **Вставка таблицы** путем выделения нужного числа строк и столбцов, **Вставить таблицу** через диалоговое окно, задав число строк и столбцов и нарисовать таблицу, используя карандаш (после окончания рисования таблицы карандаш необходимо отжать в том же диалоге). Для вставки, удаления и объединения ячеек, строк и столбцов необходимо ввести в таблицу (ячейку) курсор и вызвать контекстное меню.

Создать регулярную таблицу **«Мои группа»** на 5 столбцов и 8строк, в процессе заполнения таблицы добавить еще три строки снизу и заполнить их произвольной информацией (введите список студентов вашей подгруппы).Добавить столбец **«Дата рождения»** после столбца **«Отчество»** и заполнить его, при необходимости изменив ширину столбцов и размер шрифта.Удалить столбец **«Телефон».** Восстановить столбец **«Телефон»**.Изменить цвет шрифта в таблице, разный для заголовков и текста.

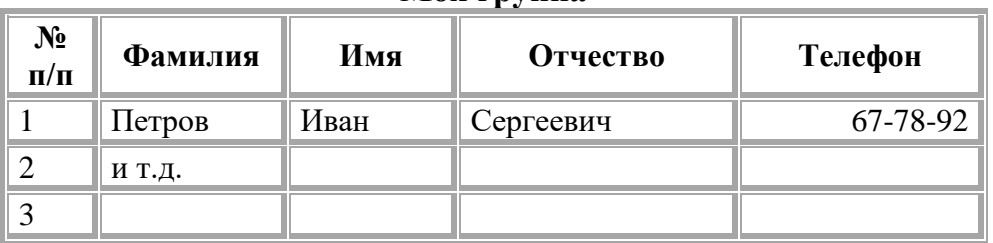

**Моя группа**

**Нерегулярные таблицы** создаются на основе регулярных путем объединения ячеек.

Создать таблицу и заполнить её по образцу. Во всех строках осуществить выравнивание по центру, в вертикальной и горизонтальной плоскости. Изменение направления текста осуществлять через контекстное меню. Скрыть в таблице границы и получить таблицу в следующем виде, но со скрытыми границами.**(**Использовать вкладку **Главная-Настройка границ).**

*Образец для печати* **Центр дополнительного профессионального образования Нижегородского государственного** 

**университета объявляет приём на курсы:**

- **1. Профессиональное программирование (500 часов);**
- **2. Компьютерный офис (100 часов)**
- **3. Информационные технологии** 
	- $\blacksquare$  Программирование (1 год)
	- Программная инженерия (1 год)
	- $\text{H}$  Интернет программирование (1 год)
	- Системная инженерия (1 год)

При успешном окончании курсов выдаётся свидетельство государственного образца.

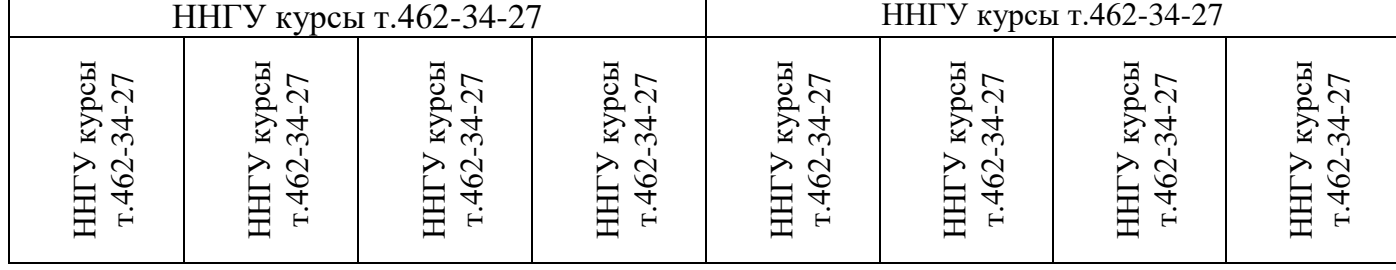

**Задание 2. Нарисовать подобную таблицу**, используя карандаш длярисования таблицы. Копировать содержание ячеек предыдущей таблицы (Моя группа) в новую.

**Задание 3.** Таблицы как средство форматирования текста, скрытие границ таблицы полностьюили частично.

**Составить своё Резюме** по образцу. Выделить таблицу и, используя вкладкуГлавная-список Границы, скрыть границы таблицы.

*Пример составления резюме*

ПЕТРОВ Владимир Петрович

216001, г. Курск, ул. Оболенского, 82, кв. 16, тел. 43-18-11

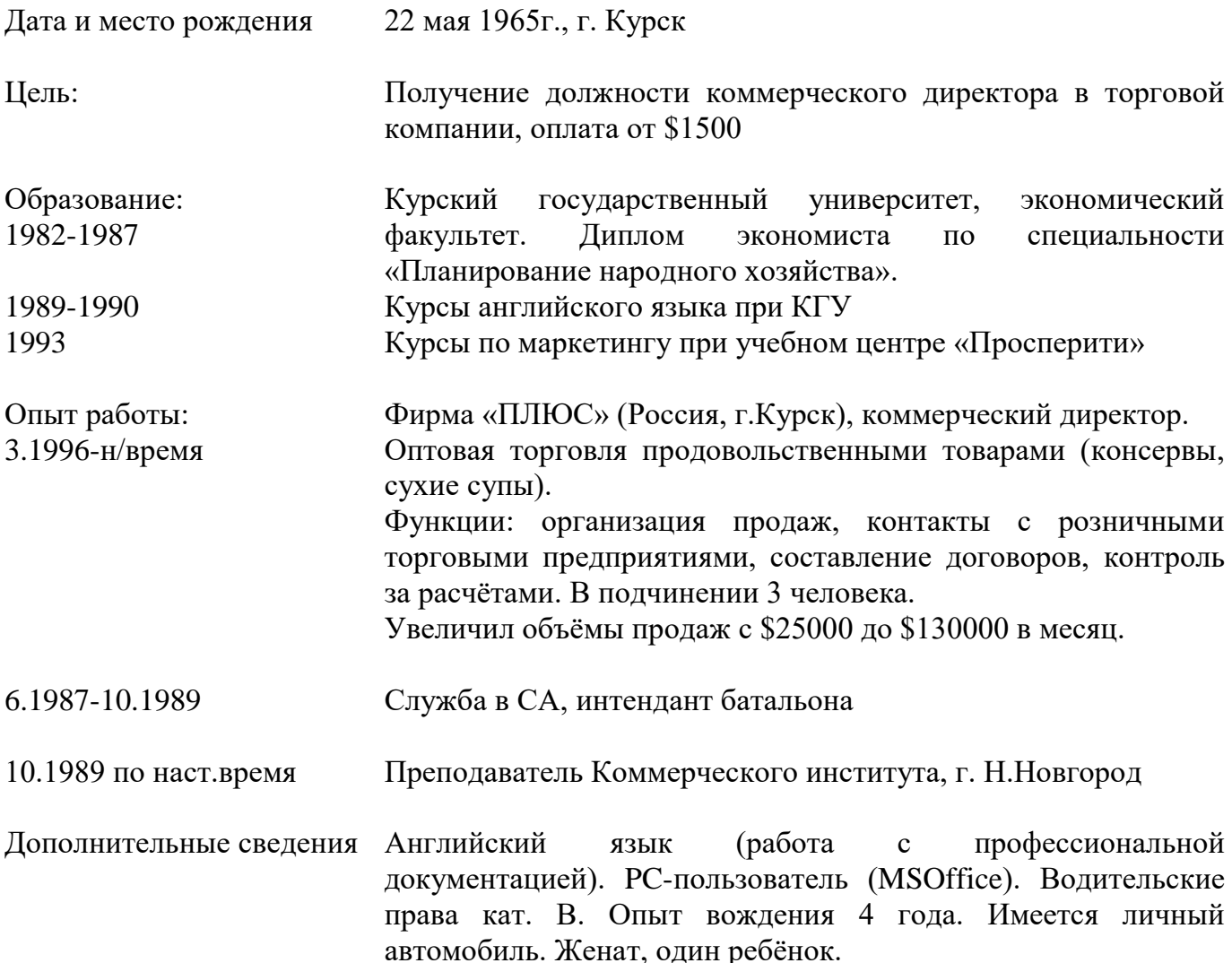

**Задание 4.**Отчитайтесь по проделанной работе преподавателю и оформите отчёт по данной лабораторной работе, ответив письменно на контрольные вопросы.

#### **Контрольные вопросы:**

1. С помощью каких команд можно создавать таблицы?

2. При выделении таблицы какие дополнительные вкладки появляются на ленте программы Word?

3. Какой командой можно выровнять значение ячейки по центру и по вертикали и по горизонтали?

- 4. Как сделать границы таблицы невидимыми?
- 5. С помощью каких команд можно изменить тип и цвет линии границы таблицы?
- 6. Как объединить несколько ячеек в таблице?

#### **Лабораторная работа №7 Создание формы бланка профессиональной направленности**

*Цель:* Научиться создавать калькуляционные карты в программе MS Word. Закрепить знания по технологии работы создания и оформления таблиц в текстовом процессоре.

**Задание 1.** Создайте и отформатируйте учебный бланк Калькуляционной карточки, представленный на рис. 1.

|                |                         |                                            |  |                                                        |                       |             |            | форма по ОКУД по Код |                         |          |      |       |
|----------------|-------------------------|--------------------------------------------|--|--------------------------------------------------------|-----------------------|-------------|------------|----------------------|-------------------------|----------|------|-------|
|                | организация             |                                            |  |                                                        |                       |             |            | OKIIO 330501         |                         |          |      |       |
|                |                         |                                            |  |                                                        |                       |             |            |                      |                         |          |      |       |
|                |                         |                                            |  | структурное подраздиление                              |                       |             |            |                      |                         |          |      |       |
|                |                         |                                            |  |                                                        |                       |             |            |                      | Номер блюда по Сборнику |          |      |       |
|                |                         |                                            |  | наименование блюдо                                     |                       |             |            | рецептур, TTK, CTП   |                         |          |      |       |
|                |                         |                                            |  |                                                        |                       |             |            |                      |                         |          |      |       |
|                |                         |                                            |  |                                                        |                       | № документа |            | Дата состовления     |                         |          |      |       |
|                |                         |                                            |  | КАЛЬКУЛЯЦИОННАЯ КАРТОЧКА                               |                       |             |            |                      |                         |          |      |       |
|                |                         |                                            |  |                                                        |                       |             |            |                      |                         |          |      |       |
|                |                         | Порядковый № калькуляции, дата утверждения |  |                                                        | № от "_" ноября 20_г. |             | № 2 от " " |                      | 20 r.                   | № 3 от " | ×    | 20 г. |
| N <sub>2</sub> |                         | Наимнование продуктов (сырья)              |  |                                                        | Норма в Цена          | Сумма       | Норма в    | Цена                 | Сумма                   | Норма в  | Цена | Сумма |
| п\п            |                         |                                            |  |                                                        | KT                    |             | KГ         |                      |                         | КГ       |      |       |
|                |                         |                                            |  |                                                        |                       |             |            |                      |                         |          |      |       |
|                |                         |                                            |  |                                                        |                       |             |            |                      |                         |          |      |       |
|                |                         |                                            |  |                                                        |                       |             |            |                      |                         |          |      |       |
|                |                         |                                            |  |                                                        |                       |             |            |                      |                         |          |      |       |
|                |                         |                                            |  |                                                        |                       |             |            |                      |                         |          |      |       |
|                |                         |                                            |  |                                                        |                       |             |            |                      |                         |          |      |       |
|                |                         |                                            |  |                                                        |                       |             |            |                      |                         |          |      |       |
|                |                         |                                            |  |                                                        |                       |             |            |                      |                         |          |      |       |
|                |                         |                                            |  |                                                        |                       |             |            |                      |                         |          |      |       |
|                |                         |                                            |  |                                                        |                       |             |            |                      |                         |          |      |       |
|                |                         |                                            |  |                                                        |                       |             |            |                      |                         |          |      |       |
|                |                         |                                            |  |                                                        |                       |             |            |                      |                         |          |      |       |
|                |                         |                                            |  |                                                        |                       |             |            |                      |                         |          |      |       |
|                |                         |                                            |  | Общая стоимость сырьевого набора на 100 порций (10 кг) |                       |             |            |                      |                         |          |      |       |
|                | Продажная цена блюдо    |                                            |  |                                                        |                       |             |            |                      |                         |          |      |       |
|                | Выход в готовом виде, г |                                            |  |                                                        |                       |             |            |                      |                         |          |      |       |
|                |                         | Заведующий производством                   |  |                                                        |                       |             |            |                      |                         |          |      |       |
|                | Колькуляцию составил    |                                            |  |                                                        |                       |             |            |                      |                         |          |      |       |
|                |                         | УТВЕРЖДАЮ: руководитель предприятия        |  |                                                        |                       |             |            |                      |                         |          |      |       |

Рис. 1 .Учебный бланк Калькуляционной карточки.

#### **Задание 2.**

Отчитайтесь по проделанной работе преподавателю и оформите отчёт по данной лабораторной работе, ответив письменно на контрольные вопросы.

#### **Контрольные вопросы:**

- 1. На какой вкладке ленты находится команда Таблица?
- 2. Как вызвать команду Нарисовать таблицу?
- 3. Как установить цвет границы таблицы?
- 4. Что такое диапазон ячеек?
- 5. Как добавить столбец? Как добавить строку?

#### Лабораторная работа № 8 Сканирование документов и распознавание текста. Машинный перевод текстов

Цель: Научиться работать со сканером и с программой оптического распознавания текстов, научиться выполнять перевод текста с помощью программы PROMT и сохранять полученный результат.

T

#### Задание 1.

1. Запустите программу распознавания текстов Cuneiformy12: (команда  $\eta$ VCK -Программы - CuneiFormv12 Master - CuneiFormv12).

2. Изучите интерфейс и основные методы работы с программой CuneiFormv12:

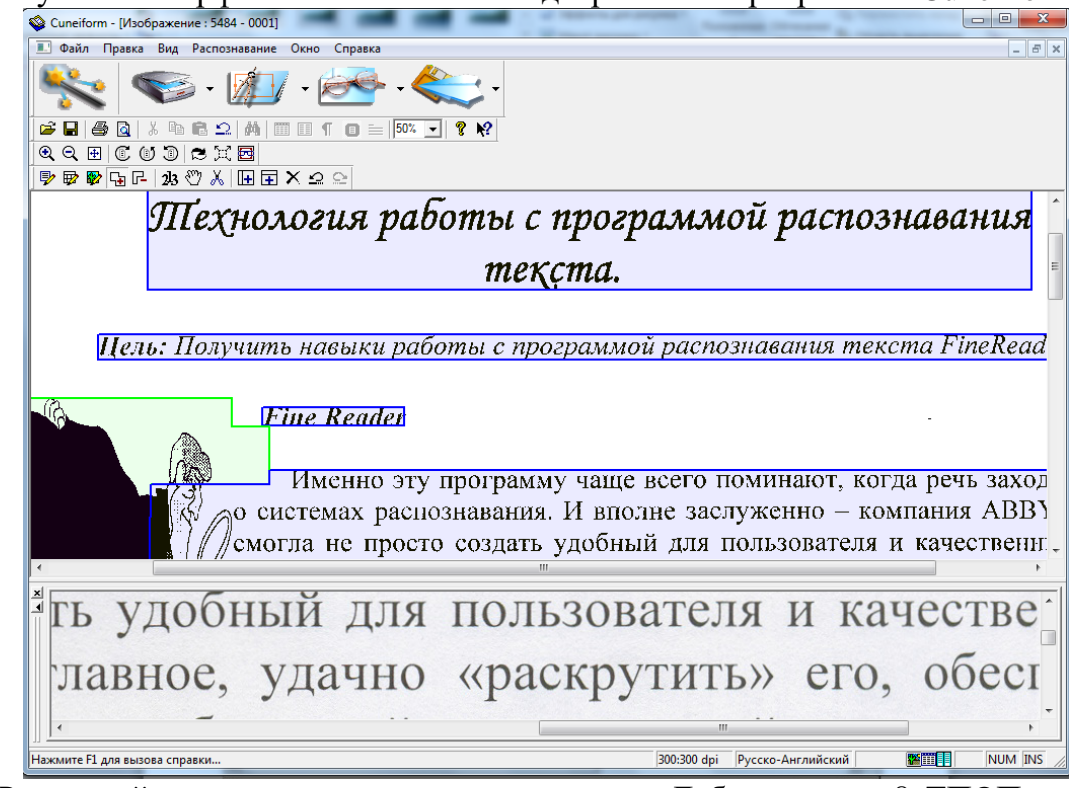

3. Распознайте материал из папки с именем «Лабораторная 8 ТПОП», после чего экспортируйте его в Word.

4. В программе MS Word отредактируйте распознанный материал идентично оригиналу.

5. Оформите титульный лист, распечатайте работу (по требованию преподавателя).

РКОМТ - гибкая система, настраиваемая на перевод конкретного текста. Для этого предусмотрена возможность подключения специализированных предметных словарей, поставляемых компанией ПРОМТ, а также создания собственных пользовательских словарей. Удобным средством настройки системы является также имеющаяся возможность выбора тематики документа, автоматически определяющей, какие словари подключать, какие слова оставить без перевода и как обрабатывать специальные конструкции типа электронных адресов, даты и времени. Широкие возможности повышения качества перевода появляются за счет использования баз переводов Ассоциированной памяти, подключения макросов и настройки алгоритмов перевода. Главное окно программы имеет следующий вид:

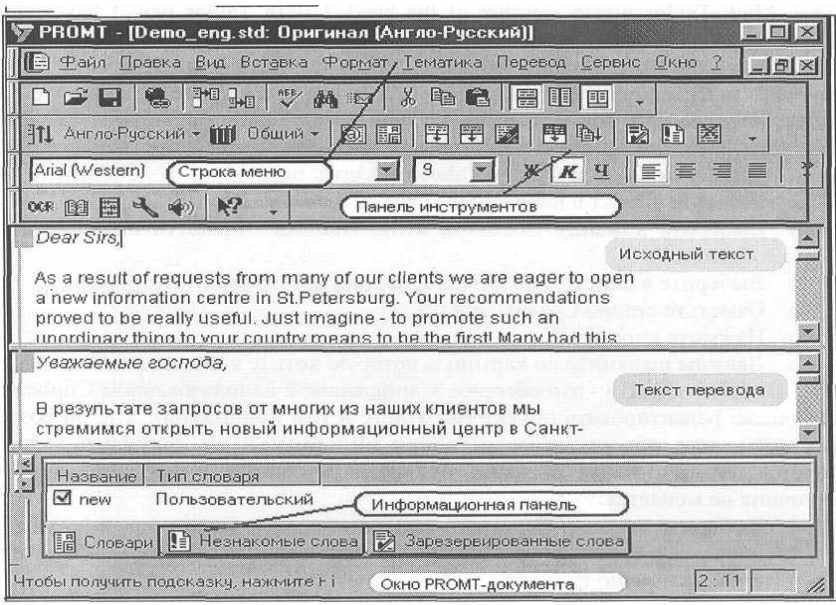

Программа выполняет перевод текста по **абзацам.** В программе *PROMT* начало каждого абзаца отмечено символом ►. Если одно предложение поделено на несколько абзацев, то для выполнения связного перевода необходимо удалить разделители абзацев, "склеив" предложение в один абзац.

Чтобы перевести весь документ:

1. Сделайте окно документа активным.

2. Выберите команду «Перевести весь текст» из меню «Перевод», либо нажмите соответствующую кнопку на панели инструментов, либо нажмите клавиши *Ctrl + F9.*

3. На экране в процессе перевода будет выводиться окно с информацией о проценте переведенного текста. Если Вы хотите прервать перевод, нажмите кнопку «Остановить». Переведенные фрагменты будут сохранены

#### **Задание**.

1. Запустите программу PROMT (Пуск - Программы - PROMT XT Family - PROMT).

2. Выберите команду «Создать» в меню «Файл» или нажмите *Ctrl+N.*

3. В окне «Направление перевода» укажите направление перевода (Англо-русский), т.е. определите, с какого языка и на какой вы собираетесь переводить текст.

4. Выберите шаблон тематики для нового документа - общий.

5. Нажмите ОК.

6. Появится пустое окно документа с мигающим курсором на первой позиции. Начните набирать текст, соблюдая абзацы:

Rolling Stones

I think the reason why I like the Rolling Stones so much, even more than the Beatles, is that their music had a more raw and edgy feel. Maybe as a man, Mick Jaggers's crowing style of vocals and Keith's gritty street smart guitar riffs touch my soul just the right way. Their instrumental prowess is slightly better than the Beatles but not overly outstanding except maybe when Mick Taylor was a member of the band. I wish Taylor would have told the Glimmer Twins, «Look dudes, I have some cool songs and want to contribute them to OUR band!» Who knows what the Stones would have been. They did have some spotty releases from the mid seventies to the end of the eighties. However, when you keep going to the well as often as the Stones have, you are bound to come out with a lot of quality material. And over the course of their long lives, the Stones are fully loaded with great songs, riffs, arrangements, and more. I guess that fully explains my feelings about this great band.

7. Вставьте объект в набранный текст, для этого:

- Выберите команду «Объект» в меню «Вставка». Появится диалоговое окно «Вставка объекта».
- Выберите в списке «Тип объекта», например Microsoft Clip Galleri.
- Отметьте опцию «Создать новый».
- Нажмите кнопку ОК.
- Дважды щелкните по картинке, которую хотите вставить.

Вставка объекта - это обычное копирование с использованием Clipboard, но с одним отличием: редактировать объект Вы будете в том приложении, где он создавался. Когда Вы вставляете объект, делается копия информации из документа-источника (откуда берется объект), таким образом, при редактировании встроенного объекта документисточник не меняется.

8. Выберите команду «Перевести весь текст» в меню «Перевод».

9. Сохраните ваш перевод в «Мои документы», используя для этого команду «Сохранить – Перевод» в меню «Файл».

10. Переведите данный текст, используя другое на ваш выбор направление перевода.

11. Отчитайтесь по выполненной работе.

#### **Контрольные вопросы:**

1. Для чего используются программы оптического распознавания текста?

2. Как называются встроенные программы проверки правописания?

3. Какие программы-переводчики вы знаете?

4. Будет ли переведено слово, отсутствующее в словаре программыпереводчика?

5. Как изменить направление перевода текста?

#### **Лабораторная работа №9 Базовые информационные технологии Excel. Выполнение расчётов в электронных таблицах**

*Цель:* Изучение технологии создания и сохранения документов MS Excel; заполнение ячеек в табличном процессоре, форматирование и редактирование данных; изучение уровней защиты данных в программе Excel.

#### **1. Форматирование и редактирование данных**

**Законспектировать теоретическую часть в тетрадь:**

Форматирование ячеек выполняется с помощью команды меню **Формат** - **Формат ячеек** на вкладке **Главная,** либо из контекстного меню с помощью команды **Формат ячеек**. Выводится диалоговое окно Формат ячеек, содержащее ряд вкладок: для задания составляющих формата ячеек. На вкладке **Число** осуществляется выбор стандартной либо создание новой маски формата для представления значений в ячейке. Для создания нового пользовательского формата выбирается Все форматы, в строке Тип задаётся маска формата. На вкладке **Выравнивание** задается ориентация содержимого ячейки, выравнивание по вертикали и горизонтали, разбиение по строкам текстовых данных, объединение выделенных ячеек. По умолчанию действуют установки - по значению, текст выравнивается слева;числа и дата/время – вправо, логические значения ИСТИНА/ЛОЖЬ – по центру. Шрифтовое оформление содержимого ячеек выполняется на вкладке **Шрифт**. На вкладке **Граница** делаются установки для линий, ограничивающих ячейки. Каждая линия характеризуется цветом и типом (сплошная, пунктирная), определенной толщины. С помощью линии определяется форма границы для выделенных ячеек: внешняя, внутренняя. Для каждой границы можно изменять настройки линии. На вкладке **Вид** выбирается вариант цветовой заливки ячеек.

#### **2. Ввод и редактирование данных**

**1)** Создайте и отформатируйте на Листе1 таблицу1 (рис. 1), начиная с ячейки А1. Установите границы таблицы (рис.1), шрифт и цвет шапки таблицы (полужирный, 12, Times New Roman), выравнивание для шапки по центру и по вертикали и по горизонтали. Переименуйте Лист1 на Список. Выберите цвет для ярлычка Листа 1 на свое усмотрение.

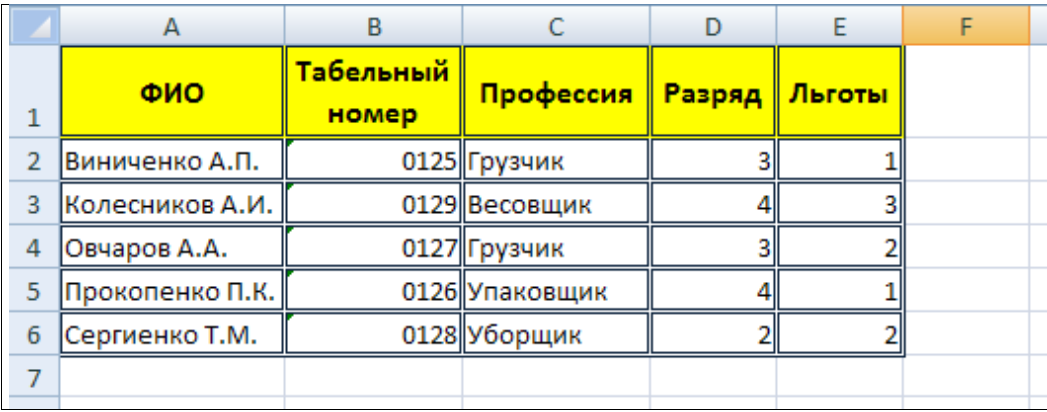

Рис. 1. Исходные данные для Задания 1

**2)** Добавьте **в середину** созданной таблицы следующие строки и столбец (рис. 2). Отформатируйте таблицу: установите внешние и внутренние границы таблицы, окрасьте их, выделите шапку таблицы цветом и т.п.

Чтобы в середину таблицы добавить пустые строки, нужно выделить соответствующий номер строки и из контекстного меню выбрать команду Вставить.

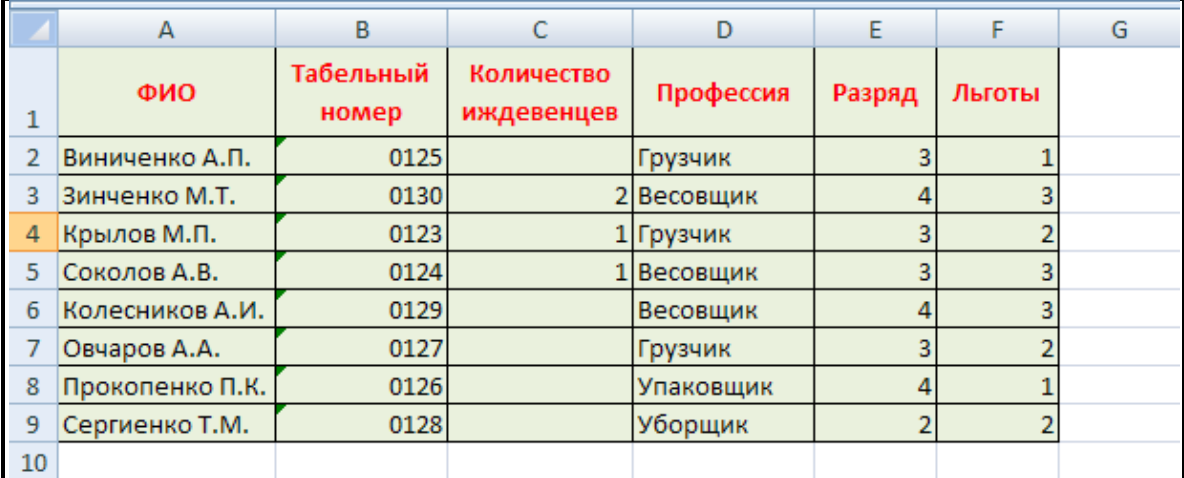

Рис. 2. Исходные данные для Задания 1

**3)** На листах 2 и 3 самостоятельно создайте и отформатируйте таблицы по образцу (рис. 3, рис. 4 соответственно). Лист 2 назовите Материал, а Лист 3 – Магазин. Выберите цвет для ярлычков Листа 2 и Листа 3 на свое усмотрение.

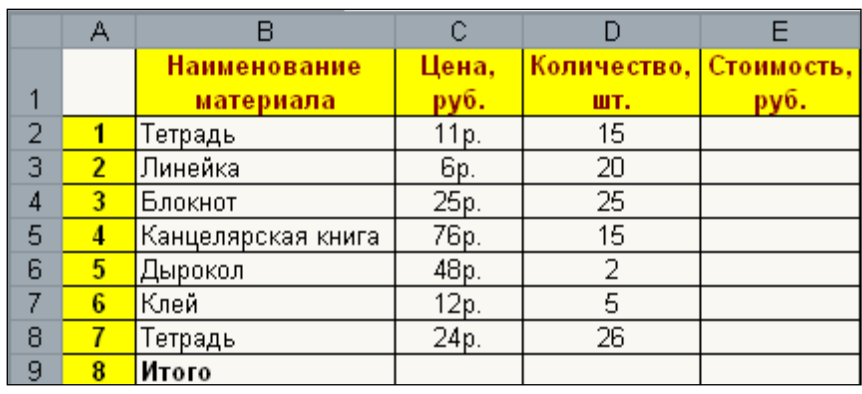

Рис. 3. Исходные данные для задания 3

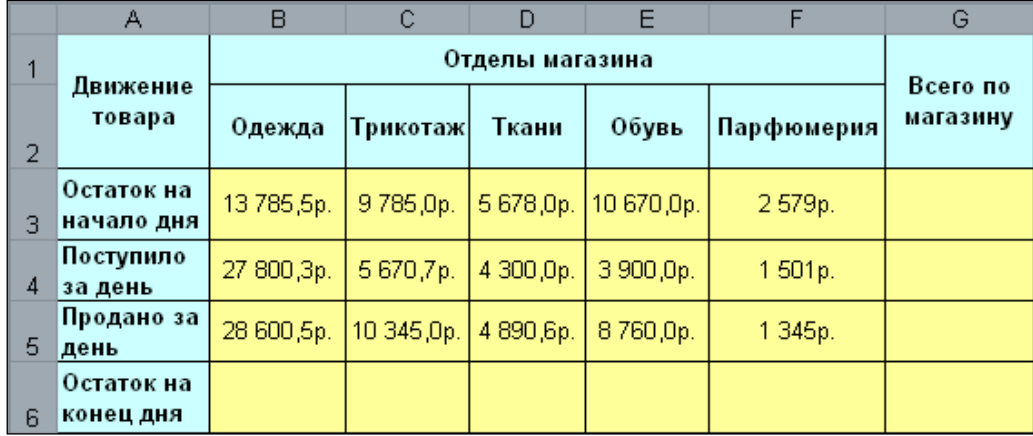

Рис. 4. Исходные данные для задания 3

#### **3. Выполнение расчётов в электронных таблицах**

#### **Законспектировать теоретическую часть в тетрадь:**

Вычисления в таблицах производятся с помощью формул. Результат вычисления помещается в ячейку, в которой находится формула.

**Формулой** в Excel называется последовательность символов, которая начинается со знака равенства (=) и содержит вычисляемые элементы (операнды) и операторы.

При вычислениях с помощью формул соблюдается принятый в математике порядок выполнения арифметических операций.

Формулы состоят из операторов и операндов, расположенных в определённом порядке. В качестве операторов используются данные, а также ссылки отдельных ячеек или блоков ячеек. Операторы в формулах обозначают действия, производимые с операндами. В зависимости от используемых операторов различают арифметические (алгебраические) и логические формулы.

В арифметических формулах используются следующие операторы арифметических действий:

+ сложение,

- вычитание,

\* умножение,

/ деление,

Л возведение в степень.

Сначала выполняется возведение в степень, затем - умножение и деление и только после этого - вычитание и сложение. Нормальный порядок выполнения операций изменяют введением скобок.

Результатом вычисления арифметической формулы является число.

После того как формула введена в ячейку, эту формулу можно перенести, скопировать или распространить на блок ячеек. Копирование и перемешение ячеек с формулами выполняется также, как и копирование и перемещение ячеек с данными.

При перемещении формулы из одной ячейки в другую ссылки не изменяются, в то время как при копировании они автоматически изменяются. Поэтому в электронных таблицах при написании формул используются понятия относительной и абсолютной ссылок.

Абсолютная ссылка - это не изменяющийся при копировании и перемещении формулы адрес ячейки, содержащий исходное данное (операнд). Для указания абсолютной адресации вводится символ \$.

Относительная ссылка - это изменяющийся при копировании и перемещении формулы адрес ячейки, содержащий исходное данное (операнд).

Формулы могут включать функции. Функции в Excel представляют собой готовые стандартные формулы и применяются для выполнения определенных вычислений в рабочих книгах. Значения, которые используются для вычисления функций, называются аргументами. Значения, возвращаемые функциями в качестве ответа, называют результатами.

Для того чтобы использовать какую-либо функцию в вычислениях, следует ввести её как часть формулы в ячейку рабочего листа. Последовательность, в которой должны располагаться применяемые в формуле символы, называется синтаксисом функции.

Все функции используют одинаковые основные правила синтаксиса. В случае, если нарушены эти правила, Excel выдаст сообщение о том что в формуле имеется ошибка.

#### Практическая часть:

Задача 1. Произвести расчет стоимости приобретенного товара (рис. 5).

#### Последовательность выполнения

1. На Листе с именем Материал в ячейку Е2 введите формулу расчета стоимости:  $=C2*D2$  (результат - 165р.), скопируйте эту формулу в другие ячейки этого столбца. Числовой формат столбцов С и Е - денежный.

Внимание!!! Формула начинается со знака =.

2. Рассчитайте ячейку Итого (Е9), используя команду  $\Sigma$  Автосумма - на вкладке Формулы. Результат расчета – 2830р. (рис. 5).

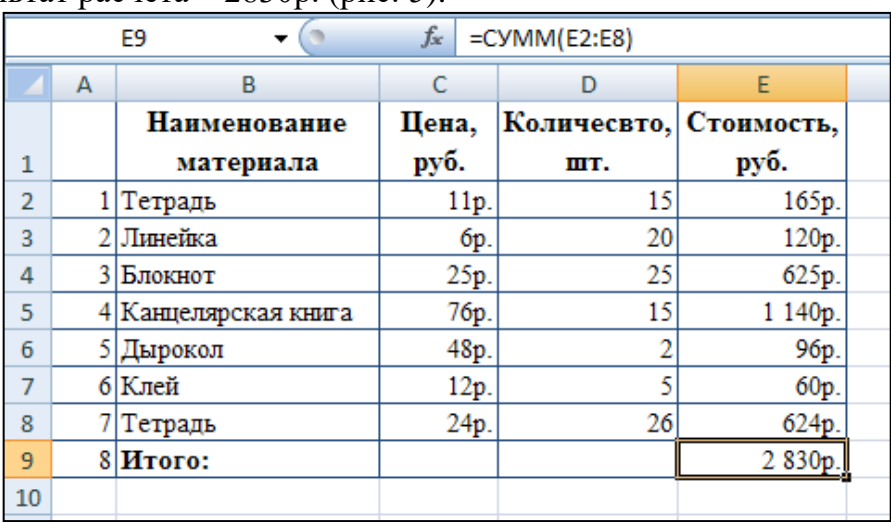

#### Рис. 5. Решение Задачи 1

**Задача 2.** По данным таблицы на Листе с именем Магазин пересчитать поступление, продажу и остаток на конец дня по всем отделам магазина и по всему магазину в целом. *Последовательность выполнения*

1. В ячейку В6 введите формулу расчета остатка на конец дня в отделе, торгующем одеждой. Результат расчета – 12 985,3р. См. рис. 6.

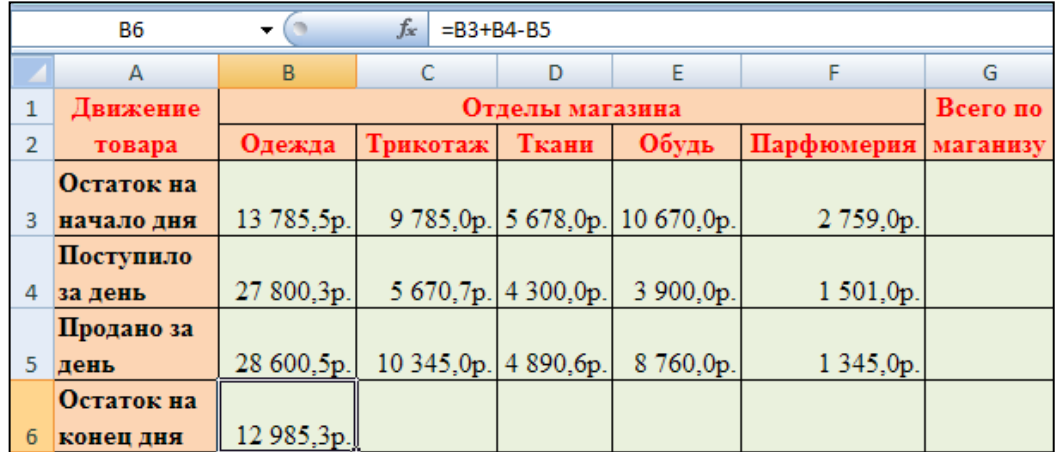

Рис. 6. Расчёт ячейки В6

2. Далее формула копируется протаскиванием на ячейки C6, D6, E6, F6.

3. Используя команду  $\Sigma$  Автосумма - на вкладке Формулы рассчитайте диапазон ячеек G3:G5. См. рис.7.

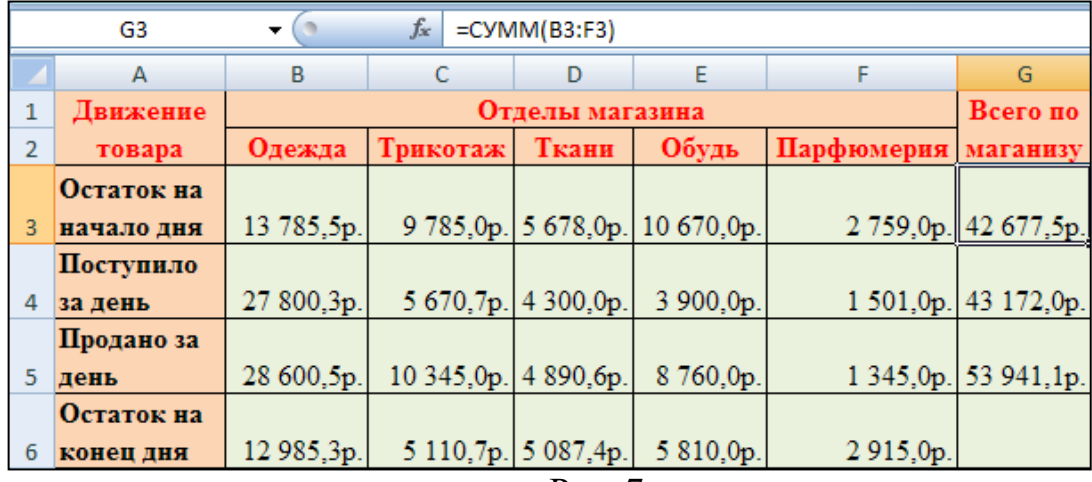

Рис. 7

**4)** Пройдите тестирование по теме «Базовые ИТ Excel. Выполнение расчётов в ЭТ».

**5)** Отчитайтесь по проделанной работе преподавателю и оформите отчёт по данной лабораторной работе, ответив письменно на контрольные вопросы.

#### **Контрольные вопросы:**

- 1. Дайте определение электронной таблицы?
- 2. Опишите структуру рабочего окна MS Excel 2007 по рис. 1 лабораторной работы N<sup>o</sup><sub>9</sub>.
- 3. С помощью какой команды выполняется форматирование ячеек?
- 4. Охарактеризуйте назначение всех вкладок диалогового окна Формат ячеек.
- 5. Какая ячейка называется активной?
- 6. Как добавить новый лист в рабочую книгу и как его переименовать?
- 7. Как объединить ячейки?
- 8. Где отображается название рабочего листа?
- 9. Как образуется имя ячейки в электронных таблицах?
- 10. Что нельзя удалить в электронных таблицах?

#### **Лабораторная работа №10 Создание и оформление калькуляционных карт**

*Цель:* Научиться создавать калькуляционные карты в программе MS Excel. Закрепить знания по технологии работы создания и оформления таблиц в табличном процессоре.

**Задание 1.** Создайте и отформатируйте учебный бланк Калькуляционной карточки, представленный на рис. 1.

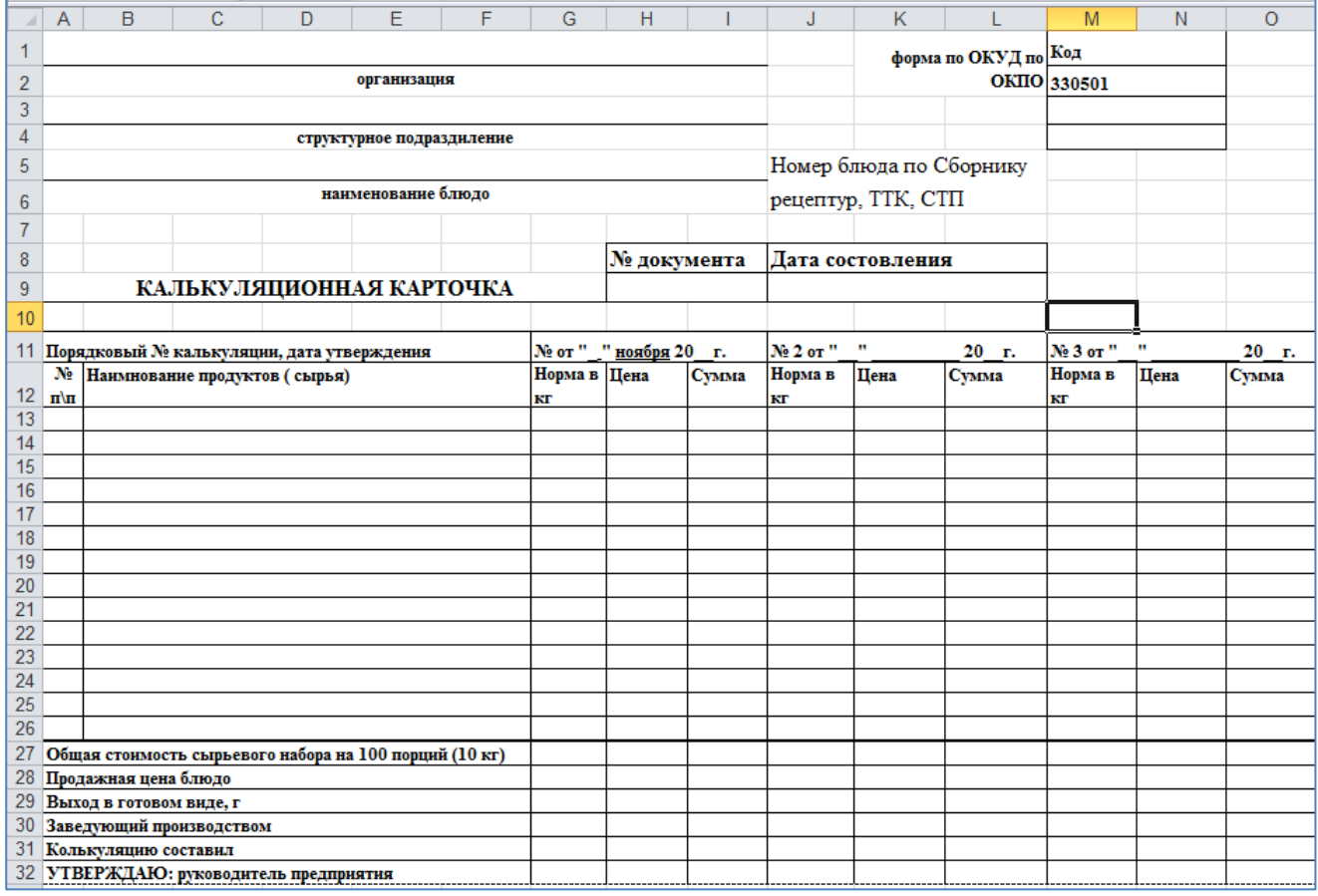

Рис. 1 .Учебный бланк Калькуляционной карточки.

#### **Задание 2.**

Отчитайтесь по проделанной работе преподавателю и оформите отчёт по данной лабораторной работе, ответив письменно на контрольные вопросы.

#### **Контрольные вопросы:**

- 1. Какая ячейка называется активной?
- 2. Как выровнять данные в ячейке и по вертикали и по горизонтали по центру?
- 3. Как установить границы таблицы?
- 4. Что такое диапазон ячеек?
- 5. Как добавить столбец? Как добавить строку?

#### **Лабораторная работа №11 Автоматизация вычислений в калькуляционных картах**

*Цель:* Закрепить знания по технологии работы с экономическими расчетами в табличном процессоре.

**Задание 1.** Заполните калькуляционную карточку на основе образца рис. 1, созданную Вамина предыдущем занятии. Ячейки, содержащие вопросительный знак рассчитайте формулами.

**Задание 2.** Самостоятельно создайте и рассчитайте калькуляционную карточку, используя данные таблицы 1. Расчётная ячейка *Общая стоимость сырьевого набора на 100 порций (10кг)* должна оказаться равной 567,13 руб., *Продажная цена блюда* – 56,71р.

#### **Задание 3.**

Отчитайтесь по проделанной работе преподавателю и оформите отчёт по данной лабораторной работе, ответив письменно на контрольные вопросы.

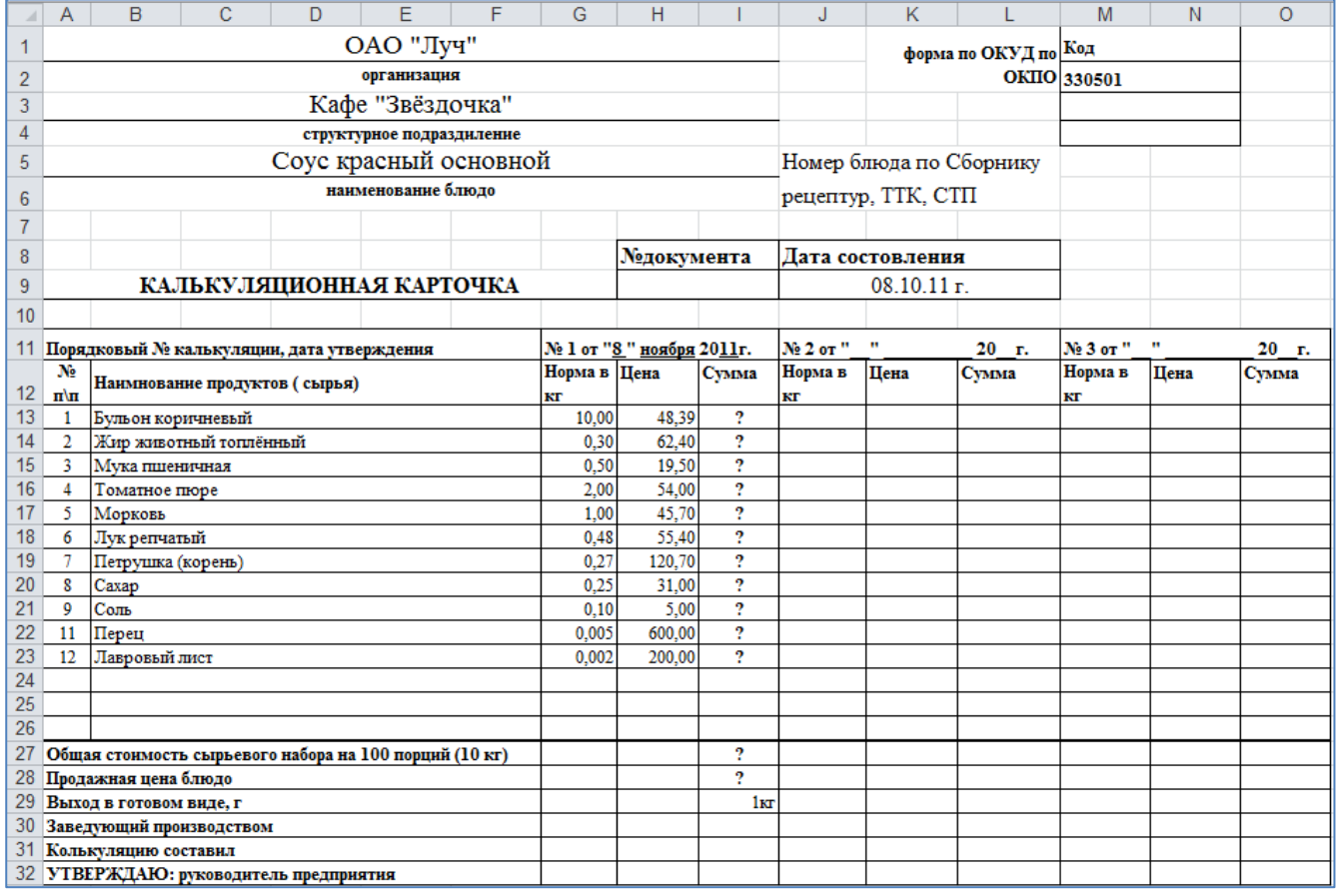

Рис. 1.

| Кекс «Весенний» (весовой) |                                |                         |         |  |  |  |
|---------------------------|--------------------------------|-------------------------|---------|--|--|--|
| $N_2$                     | Наименование продуктов (сырья) |                         | Цена    |  |  |  |
| $\Pi/\Pi$                 |                                | <b>B</b> K <sub>D</sub> |         |  |  |  |
| 1                         | Мука пшеничная высший сорт     | 5,592                   | 22,18   |  |  |  |
| $\overline{2}$            | Сахар песок                    | 1,594                   | 29,89   |  |  |  |
| 3                         | Масло сливочное                | 1,230                   | 116,69  |  |  |  |
| $\overline{4}$            | Яйцо С-1 (шт)                  | 28                      | 2,40    |  |  |  |
| 5                         | Дрожжи прессованные            | 0,224                   | 44,00   |  |  |  |
| 6                         | Соль                           | 0,017                   | 5,00    |  |  |  |
| 7                         | Изюм                           | 0,559                   | 98,70   |  |  |  |
| 8                         | Цукаты                         | 0,280                   | 2000,00 |  |  |  |
| 9                         | Ядра орехов                    | 0,112                   | 220,00  |  |  |  |
| 10                        | Пудра ванильная                | 0,038                   | 800,00  |  |  |  |
| 11                        | Пудра рафинированная           | 0,112                   | 76,50   |  |  |  |

Таблица 1. Исходные данные для задания 2.

#### **Контрольные вопросы:**

- 1. Как образуется адрес ячейки?
- 2. Что такое абсолютная ссылка?
- 3. Что такое относительная ссылка?
- 4. Что используется при составлении (написании) формулы?
- 5. Что обеспечивают формулы в электронной таблице?
- 6. Какие категории встроенных функций Вы знаете?

#### **Лабораторная работа №12**

#### **Использование диаграмм и графиков для анализа результатов**

*Цель:* научиться строить диаграммы и графики функций, используя исходные данные и результаты; форматировать данные и результаты диаграммы; проводить анализ полученных результатов.

#### **Теоретическая часть**

Excel обладает довольно обширными возможностями по графическому представлению информации. В его составе имеется несколько типов плоских и объёмных диаграмм, разбитых, в свою очередь, на ряд форматов. Если пользователю их недостаточно, то возможно создание собственного пользовательского формата диаграммы.

Построение диаграммы начинается с выбора диапазона тех данных, которые следует отразить. Затем на вкладке *Вставка* в группе *Диаграммы* выбирается кнопка типа создаваемой диаграммы (*Гистограмма, Круговая, Линейчатая* и т.д.), которая представляет собой выпадающее меню с вариантами диаграмм.

Созданная диаграмма отобразится в рабочем листе, после чего станет доступна контекстная вкладка *Работа с диаграммами* с тремя наборами инструментов (вкладками) для изменения диаграмм: Конструктор, Макет, Формат (см. лекцию).

#### **Практическая часть**

**Задание 1. Законспектировать основные моменты теоретической части лабораторной работы.**

**Задание 2.** Создать таблицу ведомости начисления заработной платы, произвести расчеты и построить диаграмму.

#### *Порядок работы*

1. Запустите Вашу рабочую электронную книгу созданную ранее.

2. Свободный лист переименуйте на Ведомость ЗП.

3. Создайте таблицу расчета заработной платы по образцу (см. рис.1). Введите исходные данные – Табельный номер, ФИО и Оклад, % Премии = 27%, % Удержания = 13%.

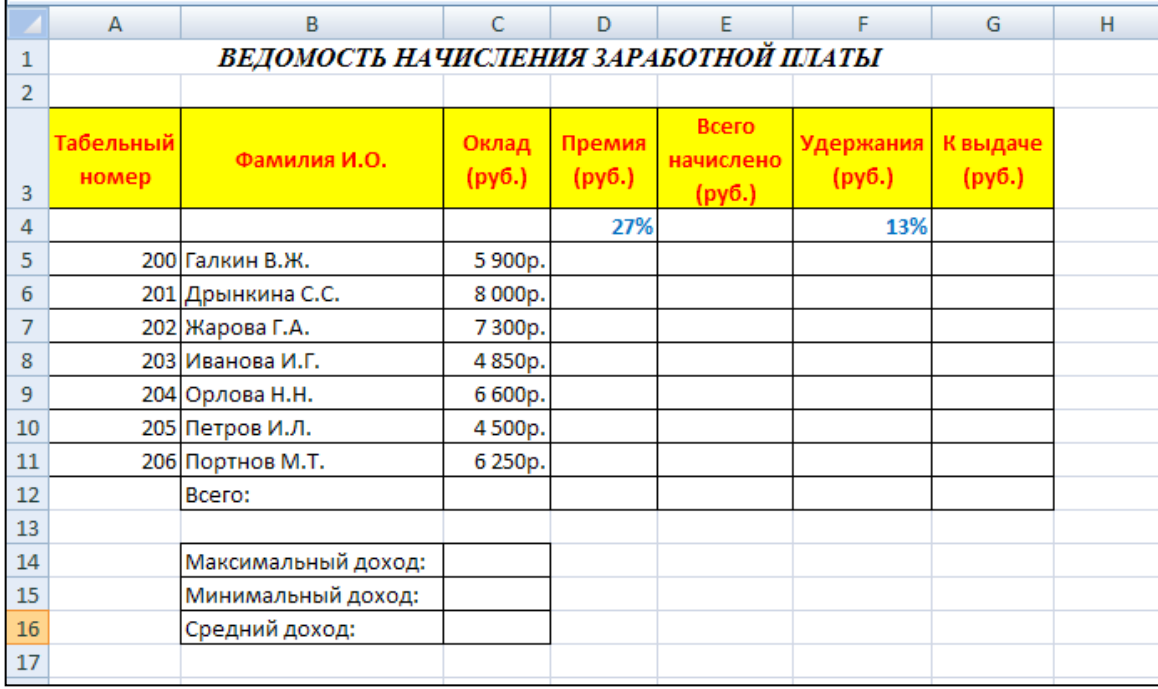

#### Рис. 1. Исходные данные для Задания 1

**Примечание.** Выделите отдельные ячейки для значений % Премии (D4) и % Удержания (F4).

Произведите расчеты во всех столбцах таблицы.

При расчете Премии используется формула Премия = Оклад \* % Премии, в ячейке D5 наберите формулу = \$D\$4\*C5 (ячейка D4 используется в виде абсолютной адресации) и скопируйте автозаполнением.

Рекомендации. Для удобства работы и формирования навыков работы с абсолютным видом адресации рекомендуется при оформлении констант окрашивать ячейку цветом, отличным от цвета расчетной таблицы. Тогда при вводе формул в расчетную окрашенная ячейка (т.е. ячейка с константой) будет вам напоминанием, что следует установить абсолютную адресацию (набором символов \$ с клавиатуры или нажатием клавиши [F4]).

Формула для расчета «Всего начислено»:

#### Всего начислено = Оклад + Премия.

При расчете Удержания используется формула

#### Удержание = Всего начислено \* % Удержания,

для этого в ячейке F5 наберите формулу

 $=$  SFS4  $*$  E5.

Формула для расчета «К выдаче»:

#### К выдаче = Всего начислено - Удержания.

- 4. По данным таблицы «Ведомость начисления заработной платы» постройте внелренную диаграмму, выполнив следующие операции:
	- $\downarrow$  Выделите блок ячеек (B5:B11 и G5:G11, зажав клавишу «Ctrl»), для которых будет построена диаграмма и выполните команду на вкладке Вставка в группе Лиаграммы Гистограмма - Пилиндрическая с группировкой.
	- Отформатируйте и отредактируйте полученную диаграмму:
		- а) В качестве подписей оси Х выберите фамилии сотрудников (укажите диапазон ячеек В5:В11);
		- b) Добавьте название диаграммы Ведомость начисления заработной платы за октябрь; ось Х подпишите Сотрудники. Легенду расположите справа.
		- с) Произведите заливку всех областей диаграммы.

Конечный вид гистограммы приведен на рис. 2.

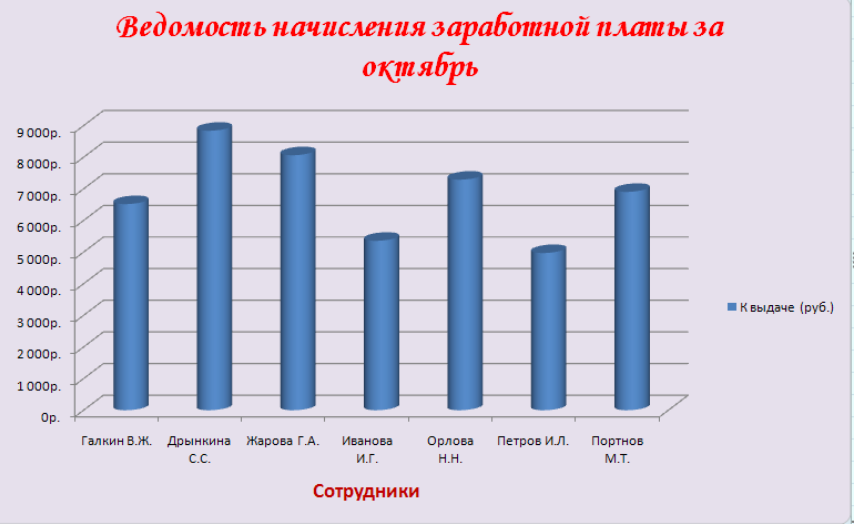

Рис. 2.

Задание 3. С помощью программы Excel построить график функции E C ПОМОЩЬЮ 14 V - 1<br>  $f(x) = \frac{(x-5)\lg(1+x)}{1+0.5 \sin \pi x}$  на интервале  $x \in [0,8]$ .

Примечание. В программе Excel график строится по точкам, которые задаются последовательностью (x<sub>1</sub> y<sub>2</sub>), (x<sub>2</sub>,y<sub>2</sub>),...,(x<sub>N</sub>,y<sub>N</sub>), где x<sub>i</sub>- i-ые значения аргумента, v<sub>i</sub>=f(x<sub>i</sub>)значение функции в точке x<sub>i</sub> (i= 1, 2, ..., N). Поэтому сначала надо построить таблицу, в которой один столбец будет содержать значения  $x_i$ , а другой –  $y_i$ .

Как правило, точки хі выбираются с постоянным шагом, равным некоторой величине  $\Delta$ :

$$
x_1 = a, x_2 = x_1 + \Delta, x_3 = x_2 + \Delta, ..., x_N = x_{N-1} + \Delta = b
$$

Пусть для данной функции  $\Delta=0.5$ . При таком значении  $\Delta$  и значении  $a=0$ , b=8 число

$$
N = \frac{b-a}{\Delta} + 1 = \frac{8-0}{0.5} + 1 = 17
$$

#### $\overline{B}$  $\overline{C}$ А  $\mathbf{1}$  $(x-5)lg(1+x)$  $\overline{2}$  $f(x) =$  $\overline{\overline{\overline{3}}}$  $1+0.5\sin \pi x$  $\overline{4}$  $\overline{5}$ 6 X.  $y=f(x)$  $\overline{7}$  $0,00$  $0,00$  $\overline{8}$  $0.50$  $-0.53$ 9  $1,00$  $-1,20$  $10$ 1,50  $-2,79$  $11$  $2,00$  $-1,43$  $12$  $-0.91$  $2,50$  $13<sup>°</sup>$  $3,00$  $-1,20$  $\overline{14}$  $3,50$  $-1,96$  $\overline{15}$  $-0,70$  $4,00$  $16<sup>2</sup>$ 4,50  $-0,25$  $17<sup>°</sup>$  $5,00$  $0,00$  $18<sup>°</sup>$  $5,50$  $0,81$  $19<sup>°</sup>$  $6,00$  $0,85$  $\overline{20}$  $6,50$  $0,88$  $\overline{21}$  $7,00$ 1,80  $\overline{22}$ 7,50 4,65  $23$  $8,00$  $2,88$

точек будет равно

#### Порядок выполнения

1. Свободный лист переименуйте на График.

2. В ячейки Аб и Вб запишите заголовки столбцов **x** и **f**(**x**) соответственно.

3. В ячейку В7 введите первое значение х=0 построения (Данные графика  $y=f(x)$ ДЛЯ подготовлены на рис. 3).

4. В ячейку А8 введите формулу =А7+0,5 и скопируйте протаскиванием эту формулу на весь диапазон: до ячейки А23 включительно.

5. B ячейку В7 введите формулу ДЛЯ вычисления значения данной функции при х=0 (ячейка А7):

#### $=(A7-5)*LOG10(l+A7)/(l+0,5*SIN(III)()*A7)).$

После этого скопируйте протаскиванием эту формулу на весь диапазон.

6. Выделите блок ячеек А6:В23, для которых будет построена диаграмма, и выполните команду График на вкладке Вставка в группе Диаграммы.

7. Отформатируйте  $\mathbf{M}$ отредактируйте полученный график (рис. 4).

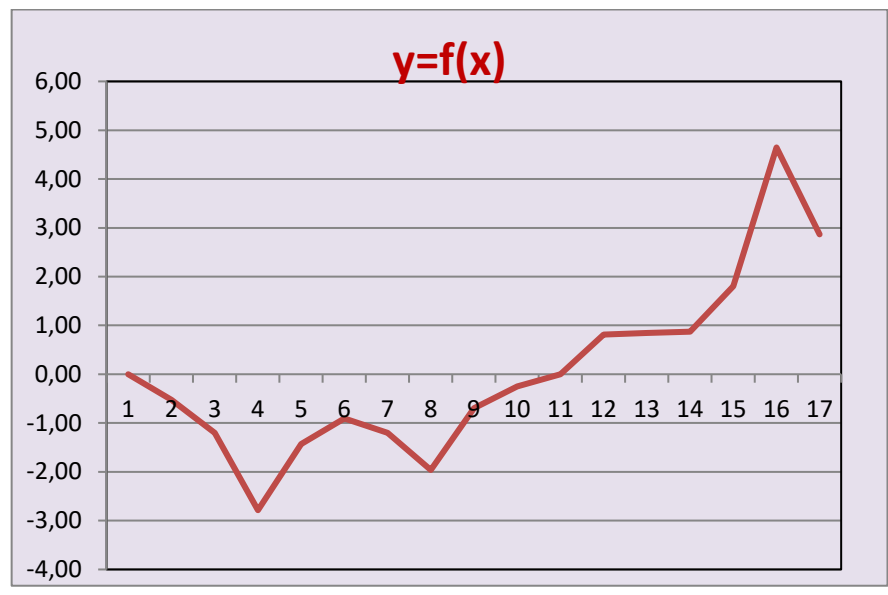

Рис. 4. Окончательный вариант графика y=f(x).

Задание 4. Самостоятельно аналогичным способом постройте в области построения диаграммы графика  $y=f(x)$  график функции  $y=g(x)$ , где функция  $g(x)$  задается на отрезке (0;8) формулой  $g(x) = 0, 1x^2 \cos \left( \frac{\pi x}{2} \right) - 0, 5 - 2$ . Графики двух функций на одной области построения диаграммы показаны на рис. 5.

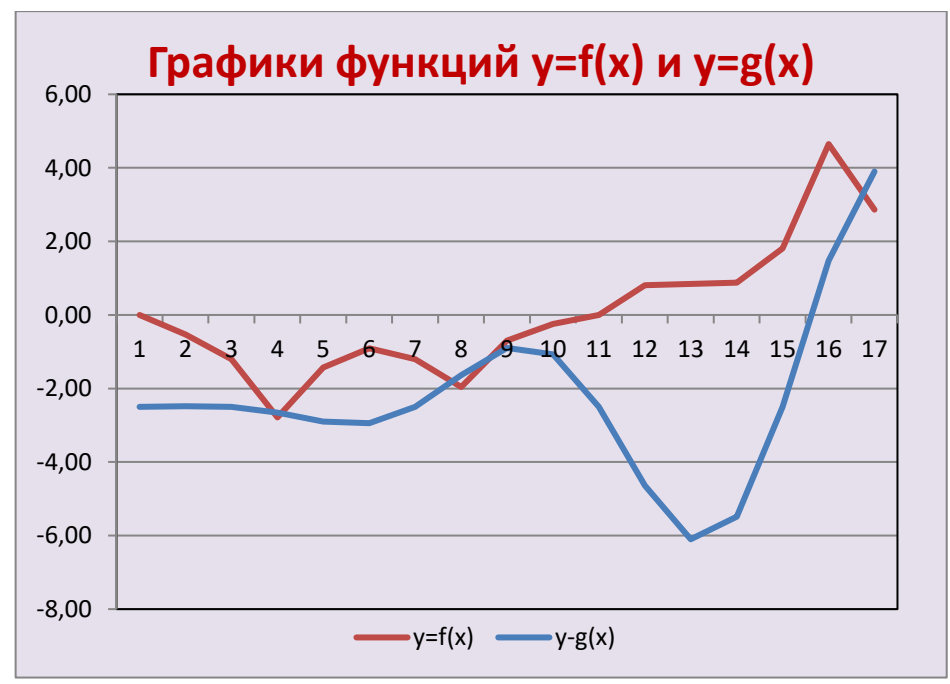

Рис. 5. Графики двух функций на одной области построения диаграммы

Задание 5. Отчитайтесь по проделанной работе преподавателю и оформите отчёт по данной лабораторной работе, ответив письменно на контрольные вопросы.

#### Контрольные вопросы:

- 1. С чего начинается построение диаграммы?
- 2. Опишите принцип построения диаграммы.
- 3. В каком случае доступна контекстная вкладка Работа с диаграммами
- 4. Как изменить созданную диаграмму?
- 5. Какие команды относятся к редактированию диаграммы (назвать не менее пяти)?

#### Лабораторная работа №13

#### Создание базы данных. Ввод и форматирование данных

Иель: Научиться создавать таблицы базы данных, задавать их структуру, выбирать типы полей и управлять их свойствами. Освоить приёмы наполнения таблиц конкретным содержанием.

#### Теоретическая часть

Первым этапом при создании таблицы является определение перечня полей, из

которых она должна состоять, их типов и размеров. Каждому полю таблицы присваивается уникальное имя, которое не может содержать более 64 символов, не разрешается использовать символы: «, «»,  $\{\}, \[$ ].

Тип данных указывает MS Access как обрабатывать эти данные. Можно использовать следующие типы:

Короткий текст (Текстовый) ЛЛЯ текстовой информации и чисел при невыполнении математических расчётов (до 255 символов);

Длинный  $(IIo<sub>J</sub>$ е MEMO) – текст ДЛЯ хранения произвольного текста, комментариев (до 64000 символов);

Числовой при выполнении нал ланными математических операций;

Денежный - специальное числовое поле используется для операций с деньгами;

- Дата/время - предназначено для хранения информации о дате и времени (дата и время относящиеся к годам с 100 по 99999, включительно);

- Счётчик - специальное числовое поле, в котором MSAccess автоматически присваивает уникальный порядковый номер каждой записи;

- Логический – может быть только одно из двух значений «ДА» или «НЕТ»;

- Поле объекта OLE - объект (например, электронная таблица или рисунок) созданный другим приложением.

#### Практическая часть

#### Залание 1.

Сформировать структуру таблицы Товар для хранения в ней справочных

сведений о товарах на складах. Имена, типы и размеры приведены в таблице 1.

Порядок выполнения

1. Запустите программу Microsoft Access (Пуск – Все программы – MS Office – MS Access).

2. Создайте новую базу данных: после запуска MS Access появится диалоговое окно, где нужно выбрать пункт «Новая база данных» (рис. 1)

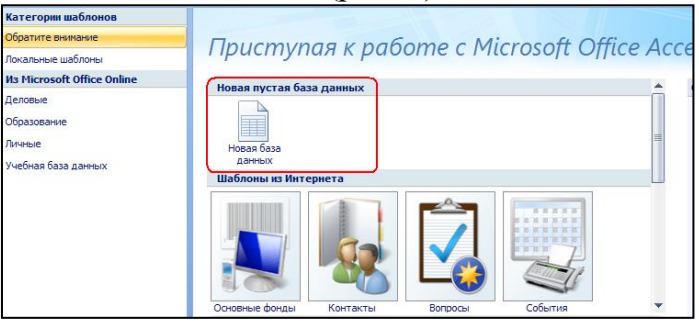

Рис. 1

Числовой Дата и время Денежный Счетчик Логический Поле объекта OLE Гиперссылка Вложение Вычисляемый  $\equiv$ Мастер подстановок...

Тип данных

Числовой

Короткий текст

Длинный текст

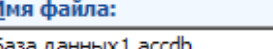

3. В поле Имя Файла: <sup>роза данных дассов</sup> укажите имя для базы

данных: **Ваша фамилия\_группа\_База Данных** (например, **Иванов П.\_31 ТПОП\_БД**), расположив её в папке с Вашей фамилией в папке «Мои документы».

4. С помощью **Конструктора таблиц** на вкладке Создание <sup>(таблиц</sup>) создайте структуру таблицы **Товар**, для этого **в режиме конструктора** заполните столбцы следующим образом (рис. 2):

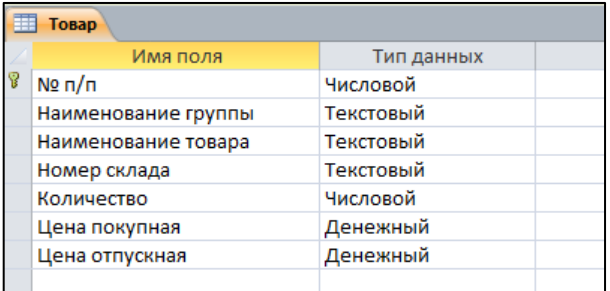

Рис. 2. Структура таблицы Товар

5. Завершив ввод структуры таблицы, сохраните её с именем **Товар**. В ответ на вопрос: **«Создать ключевое поле сейчас?»** нажмите кнопку **«Нет»**.Свойство **ключевого поля** присвойте полю **№ п/п**, для этого выделите данное поле и на вкладке Конструктор

нажмите кнопку

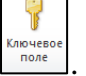

**Задание 2. Работа со свойствами полей.** По таблице 1 на вкладке **Общие** определите свойства полей таблицы Товар.

Таблица 1. Определение свойств полей таблицы Товар

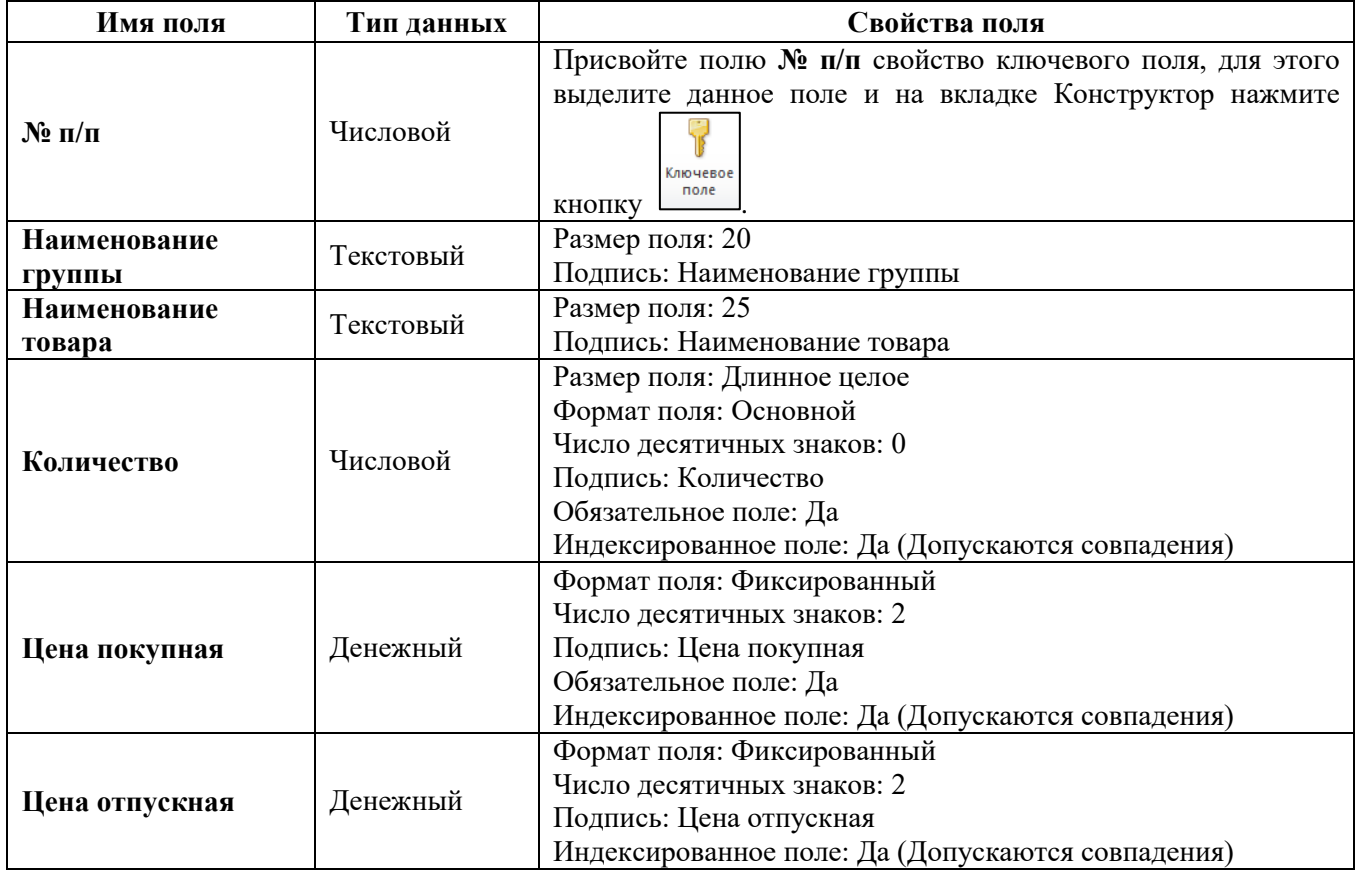

**Задание 3. Заполнение таблиц конкретным содержанием**

Перейдите в режим Таблицы, сохранив созданный макет таблицы Товар, и в созданную таблицу добавьте три записи(см. таблицу 2**).**

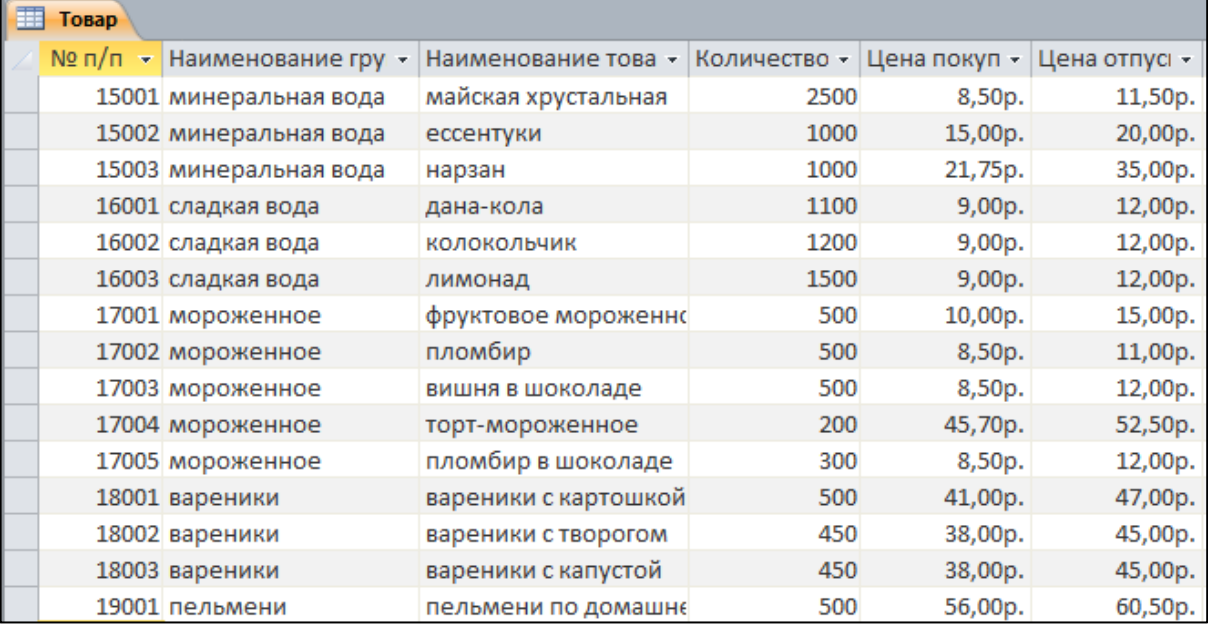

Таблица 2. Заполнение таблицы Товар конкретным содержанием

#### **Задание 4**

Аналогично предыдущему заданию создайте в режиме Конструктора макеты таблиц **Продажа и Отпускная цена**(см. рис. 3 и рис. 4)**.**

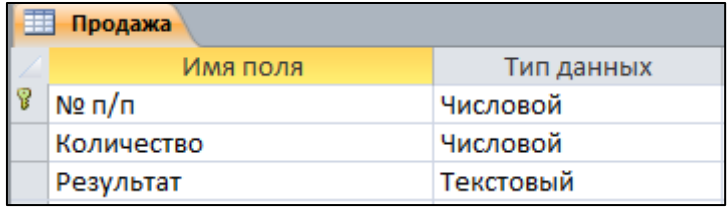

Рис 3. Структура таблицы Продажа Таблица 3. Поля, необходимые для создания таблицы Продажа

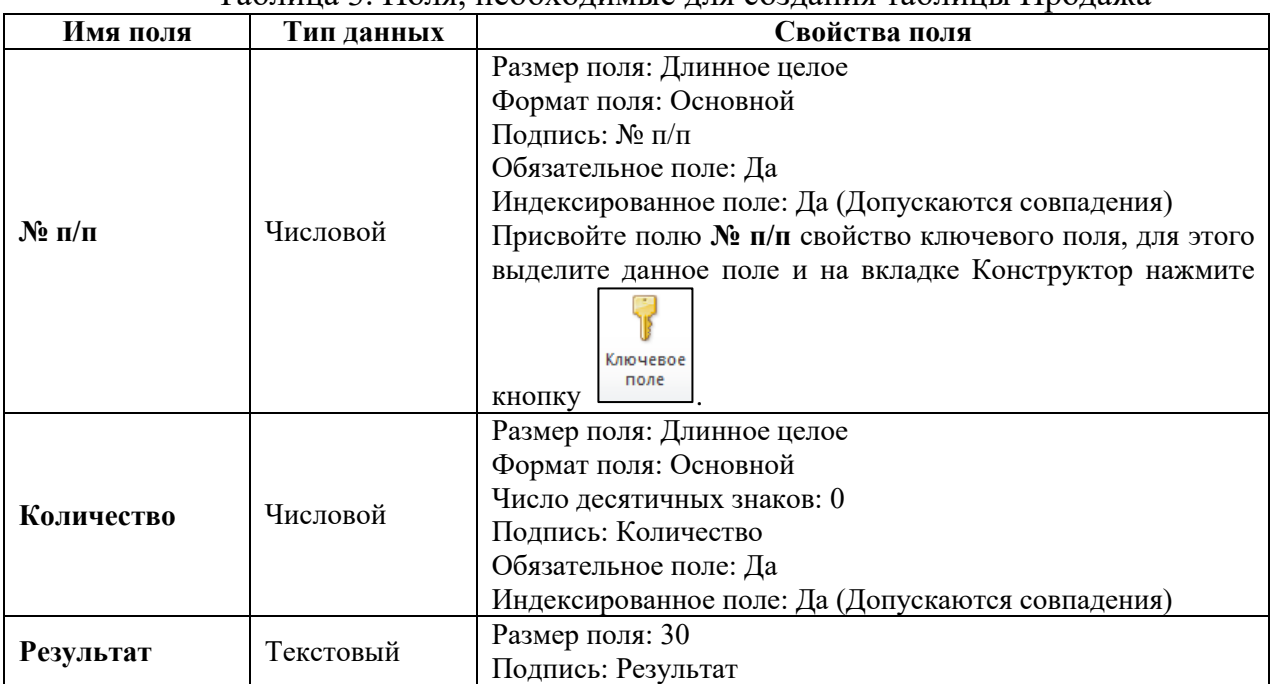

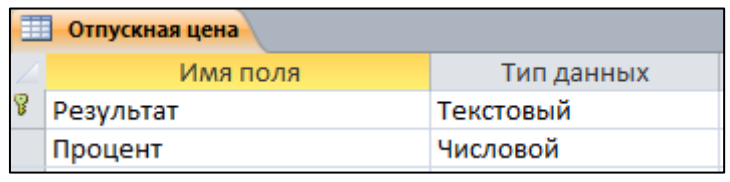

Рис 4. Структура таблицы Отпускная цена Таблица 4. Поля необходимые для создания таблицы Отпускная цена

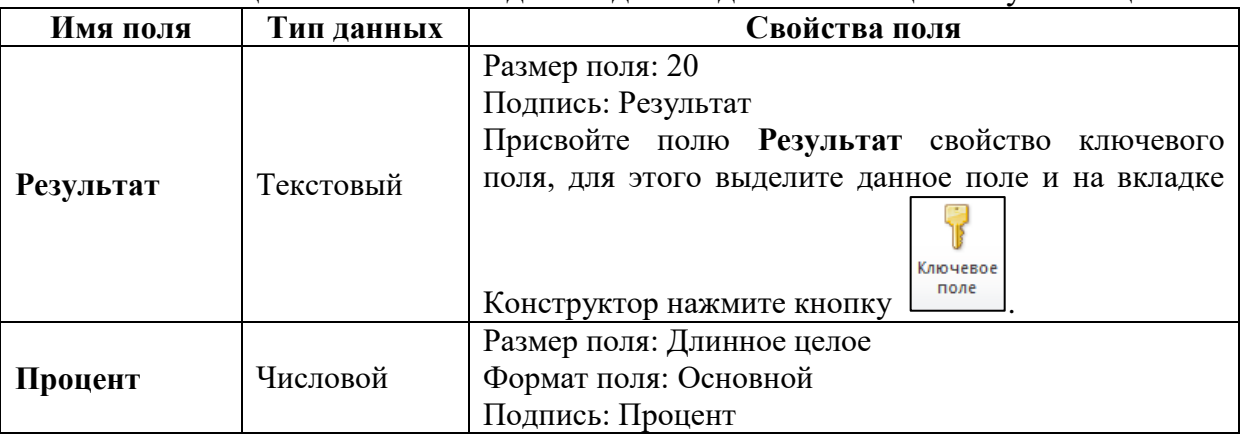

Заполните данными таблицы Продажа и Отпускная цена (рис. 5 и рис. 6 соответственно).

| Отпускная цена    |         |    |
|-------------------|---------|----|
| Результат         | Процент |    |
| отлично           |         | 80 |
| удовлетворительно |         | 20 |
| хорошо            |         | 60 |
| хорошо 1          |         |    |

Рис.5. Структура таблицы Отпускная цена

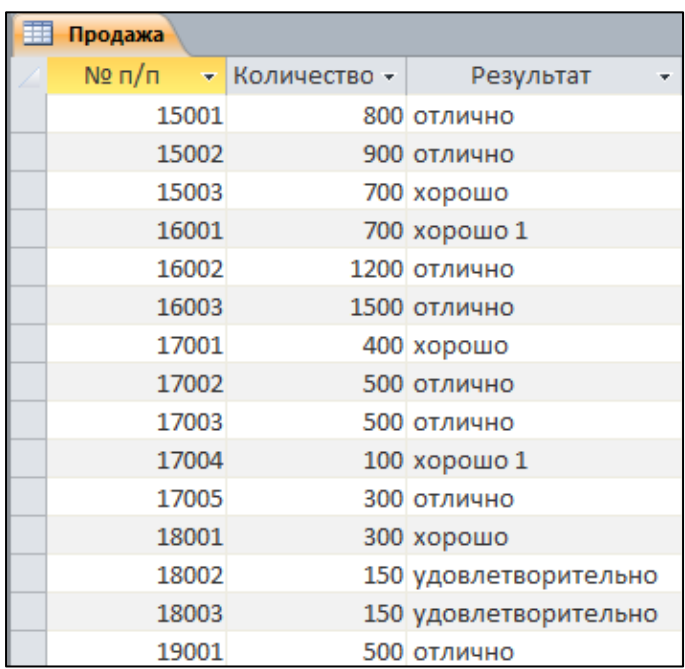

Рис. 6. Структура таблицы Продажа

**Задание 5**

Отчитайтесь по проделанной работе преподавателю и оформите отчёт по данной лабораторной работе, ответив письменно на контрольные вопросы.

#### **Контрольные вопросы:**

- 1. Какие объекты MS Access Вы знаете?
- 2. Назначение объекта Таблицы.
- 3. Перечислите способы создания таблиц.
- 4. Чем отличается режим Конструктора от режима Таблицы?
- 5. Как перейти из режима Конструктора в режим Таблицы, не закрывая саму таблицу.

#### **Лабораторная работа №14 Формирование заказов для поставщиков**

*Цель:* Изучение технологии создания пользовательских форм для ввода данных с использованием Мастера форм и Конструктора в СУБД Access; научиться работать с данными при помощи запросов; групповые операции с данными.

Откройте ранее созданную базу данных.

# **Задание 1.Закрепление навыков и умений по работе с таблицами в MS Access**

1) Создать в режиме Конструктора макет таблица Продавец:  $T_{\rm max}$  1. Open separation cases.

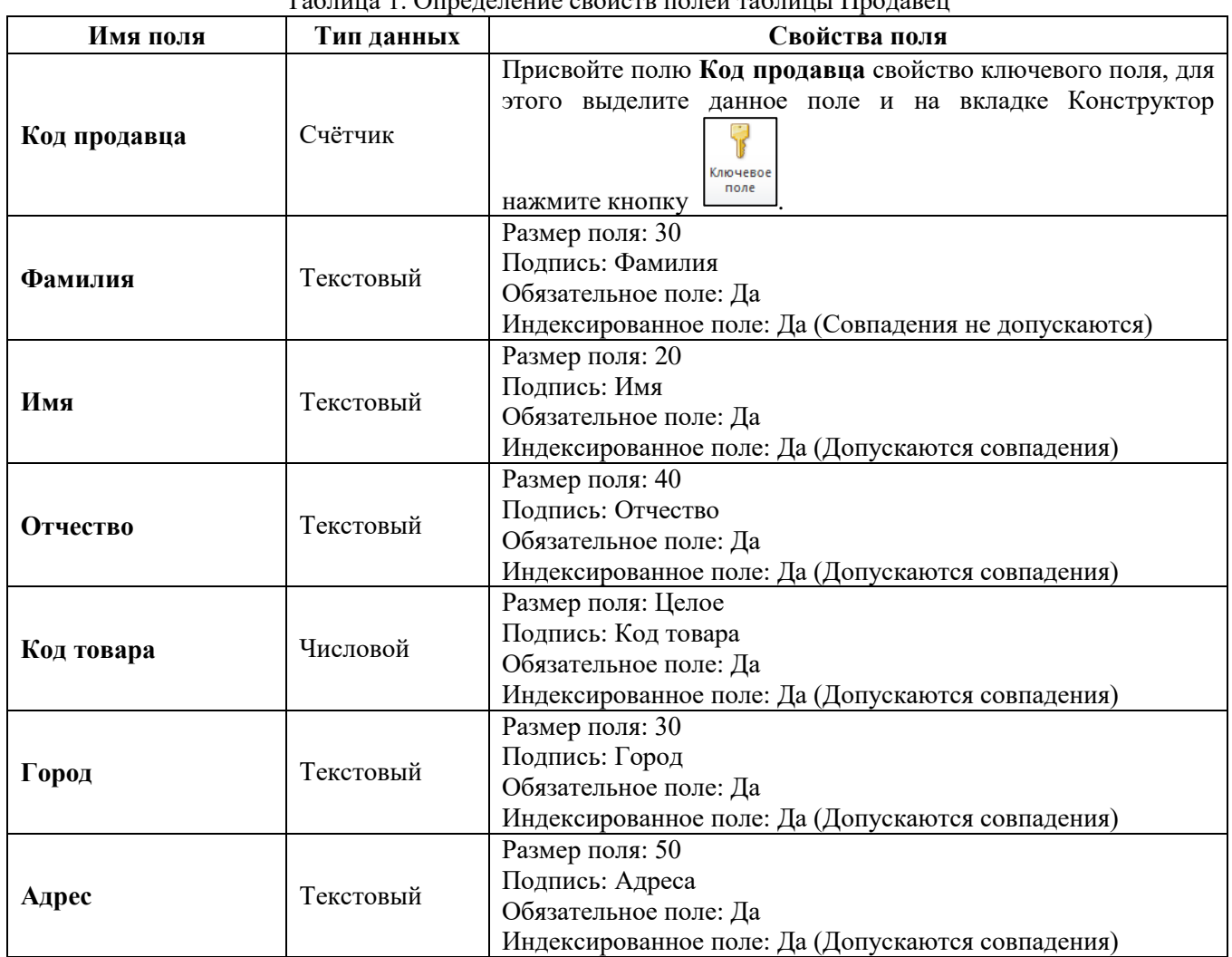

В таблице создать пять продавцов.

2) Создать в режиме Конструктора макет таблица Заказ:

Таблица 1. Определение свойств полей таблицы Заказ

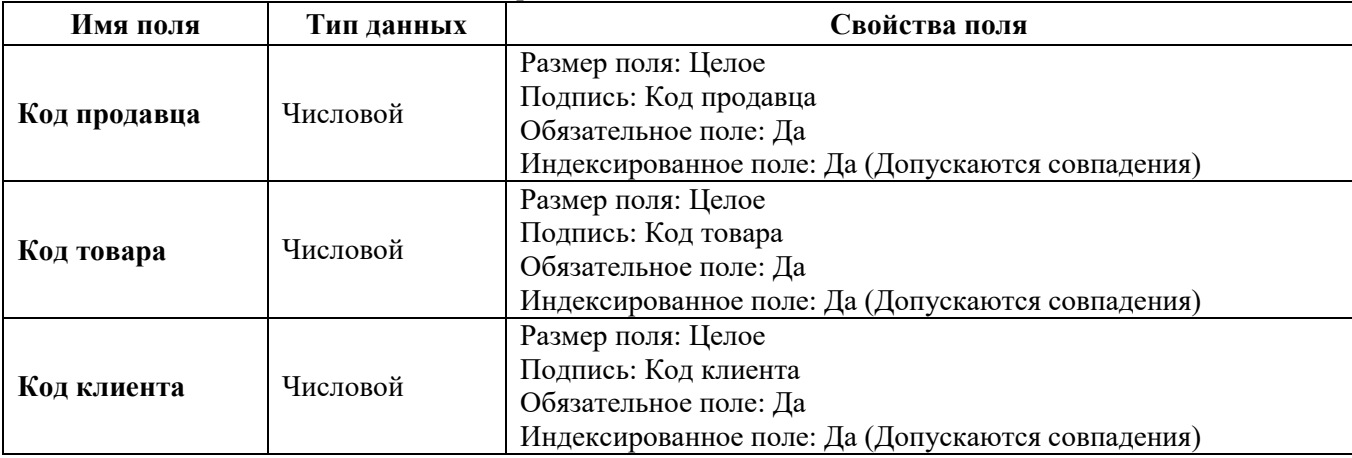

В таблице Заказ не создавать ключевых полей. Создать пять заказов.

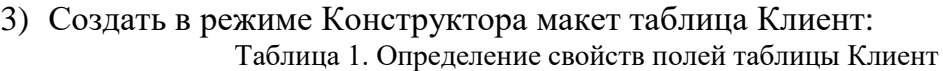

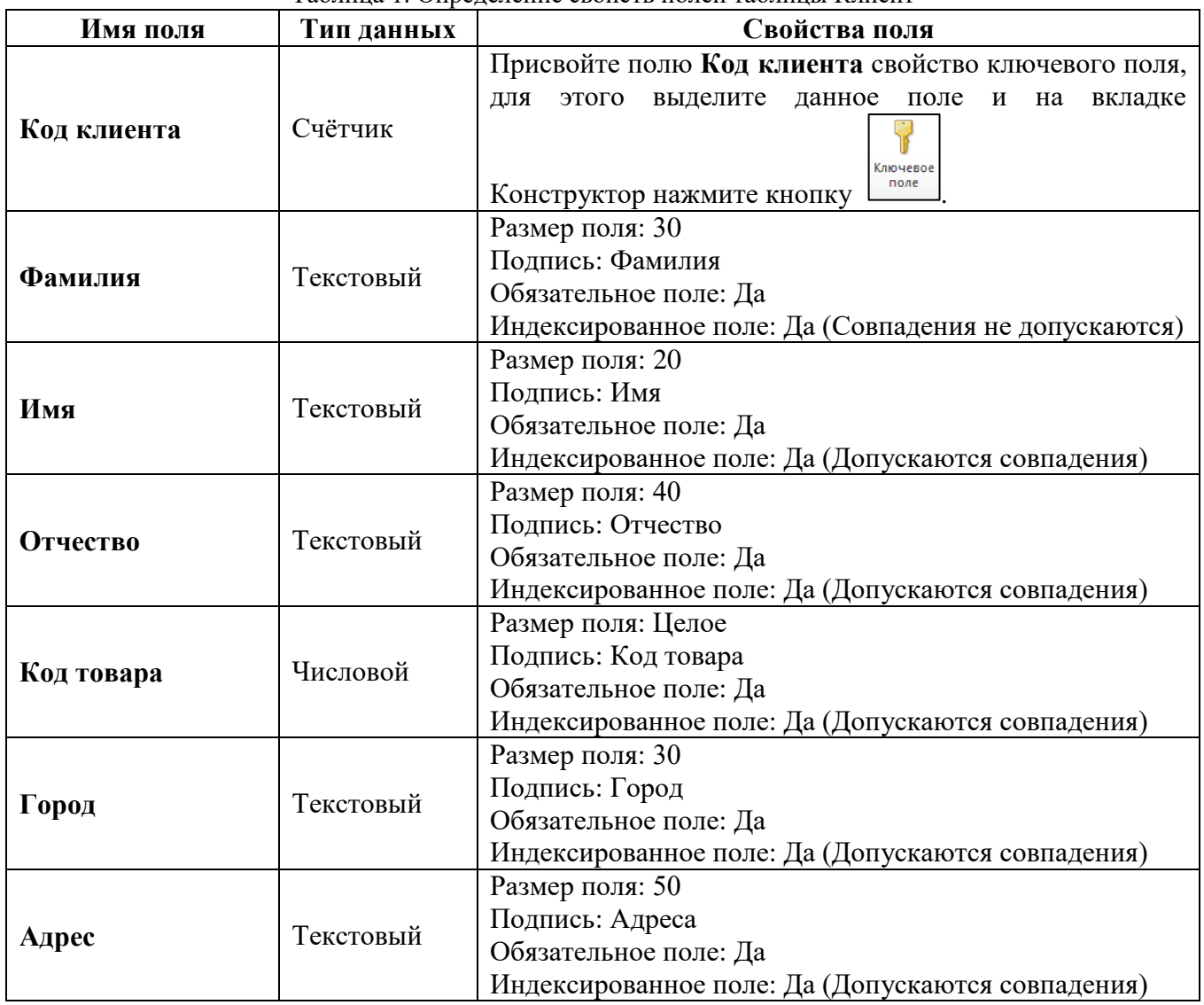

В таблице создать пять клиентов.

#### **Задание 2. Создание форм с помощью Мастера**

Создайте форму для редактирования таблицы Продавец, для этого на вкладке Создание вызовите Мастера форм, воспользовавшись кнопкой Другие формы, и пошагово выполните следующие действия:

- 1) На первом шаге Мастера форм в поле Таблицы и запросы выберите таблицу Продавец и из предложенного перечня полей перенесите все поля в область Выбранные поля (рис.1);
- 2) Внешний вид ленточный (рис. 2);
- 3) Стиль выберите на своё усмотрение;
- 4) Задайте имя формы Продавец и нажмите кнопку Готово (рис. 3).

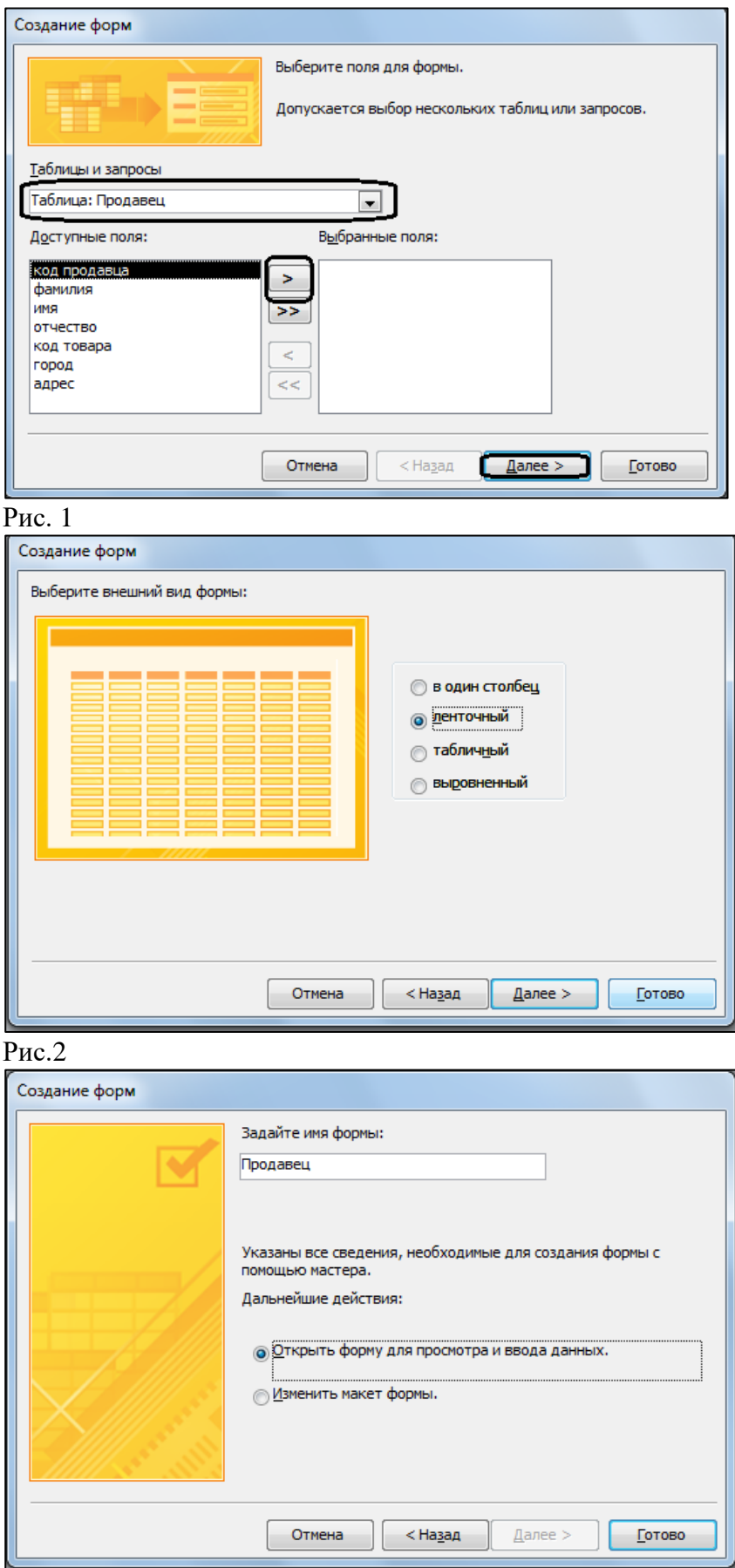

## Рис. 3

Аналогично создайте формы для редактирования таблиц Заказ, Клиент, Продажа, Отпускная цена и Товар. В созданные формы добавьте по две записи.

#### Задание 3. Индексация и сортировка данных в таблице Законспектировать материал в рабочую тетраль

Access автоматически индексирует поле первичного ключа. Для этого нужно выделить в режиме конструктора таблиц поле или поля, которые нужно проиндексировать, щёлкнуть правой кнопкой мыши, и выбрать в контекстном меню команду Ключевое поле. Кроме того, в том же режиме конструктора можно на вкладке свойств поля выбрать свойство Индексированное поле для любого поля.

Сортировка БД Ассеѕѕпредставляет собой очень простое действие. При открытии таблицы можно выбрать соответствующую команду контекстного меню выделенного А По возрастанию столбца или поля, либо нажать на вкладке Главная кнопки  $\overline{M}$ RI По убыванию соответственно.

При индексировании создается отдельный индексный файл, при этом сама база данных остаётся неизменной. При сортировке же изменяется база данных, порядок следования записей.

К средствам Access для поиска и отбора информации в базе данных, можно отнести использование команды Найти, фильтрацию, сортировку, создание и использование запросов. Простейшим способом поиска информации в базе данных является использование директивы Найти. Этот поиск может проводиться как в одном из указанных полей, так и во всех полях таблицы БД. Возможно изменение порядка просмотра записей в таблице. Обычно поиск по этой директиве начинается с активного места таблицы (активной записи, активного поля).

Для того чтобы записи в таблице выстраивались при выводе в удобном для пользователя порядке, используется сортировка. Accessможет проводить сортировку по одному полю, по нескольким полям, по возрастанию или убыванию значений ключевого признака.

Для вывода определенных записей таблицы (отбора) используется фильтрация.

Фильтрация позволяет отобрать данные, удовлетворяющие некоторому условию из всего множества данных, хранящихся в той или иной таблице. Зачастую удобно подготовить и сохранить для таблицы или формы ряд фильтров, которые могут быть загружены в окно фильтра и применены. Это возможно в режиме Расширенного фильтра.

Расширенный фильтр вызывается командой Дополнительно - Расширенный фильтр на вкладке Главная в группе Сортировка и фильтр. Окно расширенного фильтра похоже на окно конструктора запросов. В строку Поле перетаскиваются мышью поля списка, по которым задаются условия отбора. В строке Сортировка может быть выбран тип сортировки для любого из выбранных полей.

#### Практическая часть

1) Откройте таблицу Товар. Найдите запись таблицы с информацией о товаре Пломбир, для этого щёлкните ЛКМ в строке поля Наименование товара и нажмите кнопку

Ĥ

.<br>Найти на вкладке Главная. В диалоговом окне Поиск и замена (рис. 4) в поле Образец введи слово Пломбир и щёлкните по кнопке Найти далее. В таблице выведется найденная запись.

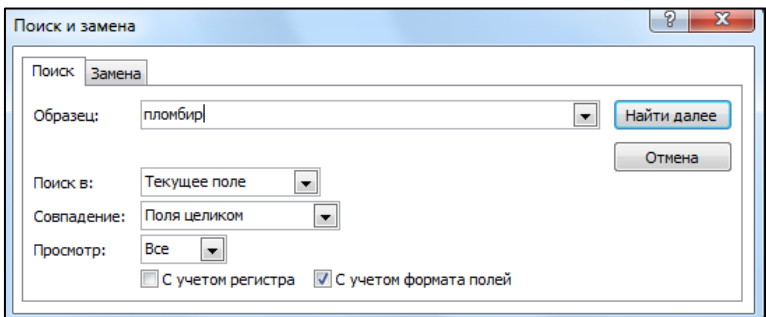

Рис. 4

Осуществите поиск в форме Товар.

2) Отсортируйте записи таблицы в соответствии с алфавитным порядком по возрастанию Наименований групп. Для этого выделите столбец Наименование группы и щелкните по кнопке  $\boxed{\frac{A}{A} \downarrow}$  По возрастанию на вкладке Главная.

3) Используя фильтрацию, выведите на экран записи, относящиеся к группе Мороженое. Для этого воспользуйтесь кнопкой Фильтр на вкладке Главная, в окне фильтра выберите группу Мороженное (рис. 5) и щелкните по кнопке OK. На экран выведутся только записи, соответствующие введённому критерию. **Удалите фильтр (выделите снова все записи таблицы), для чего щёлкните по кнопке Фильтр и установите галочку Выделить все**.

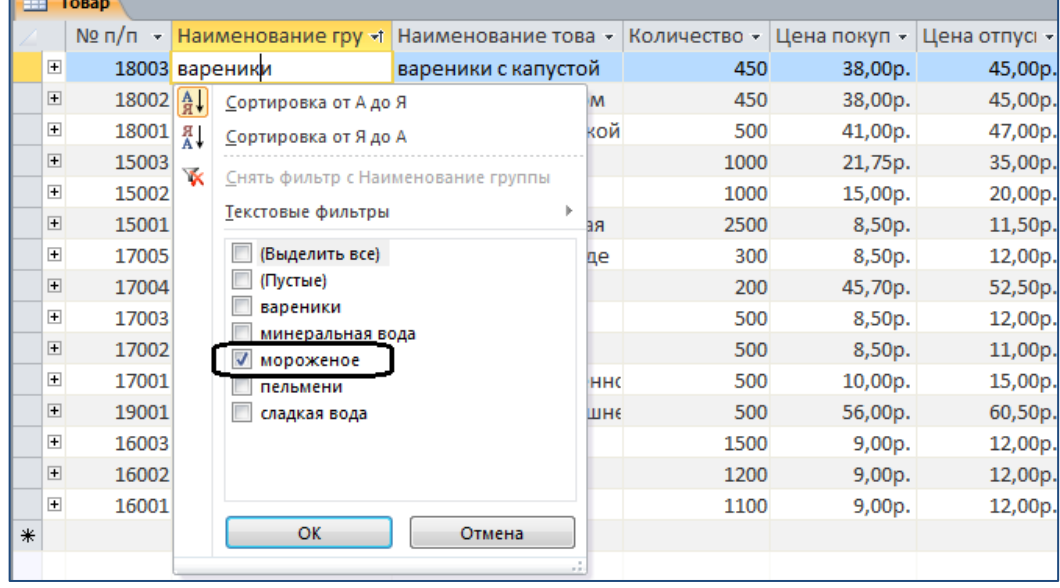

Рис. 5

#### **Задание 4. Создание связей между таблицами**

#### **Законспектировать материал в рабочую тетрадь**

Когда структуры таблиц БД созданы, для обеспечения целостности данных необходимо установить связи между таблицами. Целостность данных гарантирует защиту информации от случайных изменений в связанных таблицах.

В связанных таблицах одна таблица является главной, а вторая подчиненной. Главная таблица должна обязательно содержать ключевое поле, а подчиненная – аналогичное поле, которое не является ключевым.

Для установления связей между таблицами необходимо выполнить следующие действия:

- 1. На вкладке Работа с базами данных активировать команду Схема данных.
- 2. В открывшееся окно построителя схемы данных ввести все таблицы Вашей БД.
- 3. Связать таблицы по одинаковому полю.

На рис. 6. показано окно создания по полю Код клиента от таблицы Клиент к таблице Заказы.

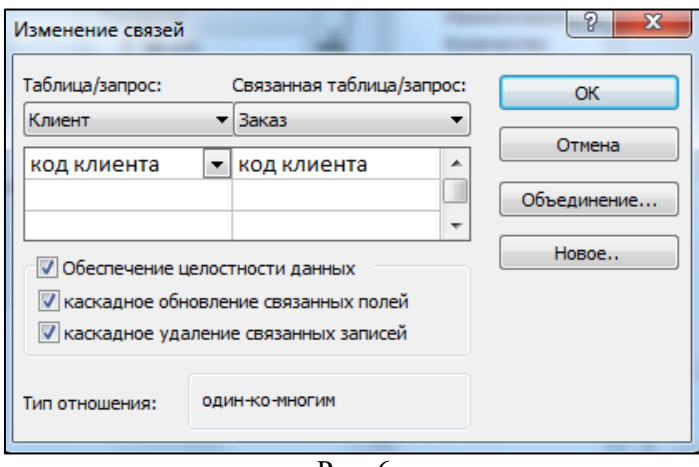

 $P$ ис. 6

В процессе создания связи включен параметр Обеспечение целостности данных, при котором не допускается произвольное удаление или изменение записей в главной таблице. Если установить параметр связи между таблицами Каскадное обновление связанных полей и Каскадное удаление связанных полей, то при любых изменениях данных в главной таблице произойдёт автоматическое изменение связанных данных в подчиненной таблине.

#### Практическая часть

Создайте связи между созданными таблицами. Результат, который должен получиться показан на рис. 7.

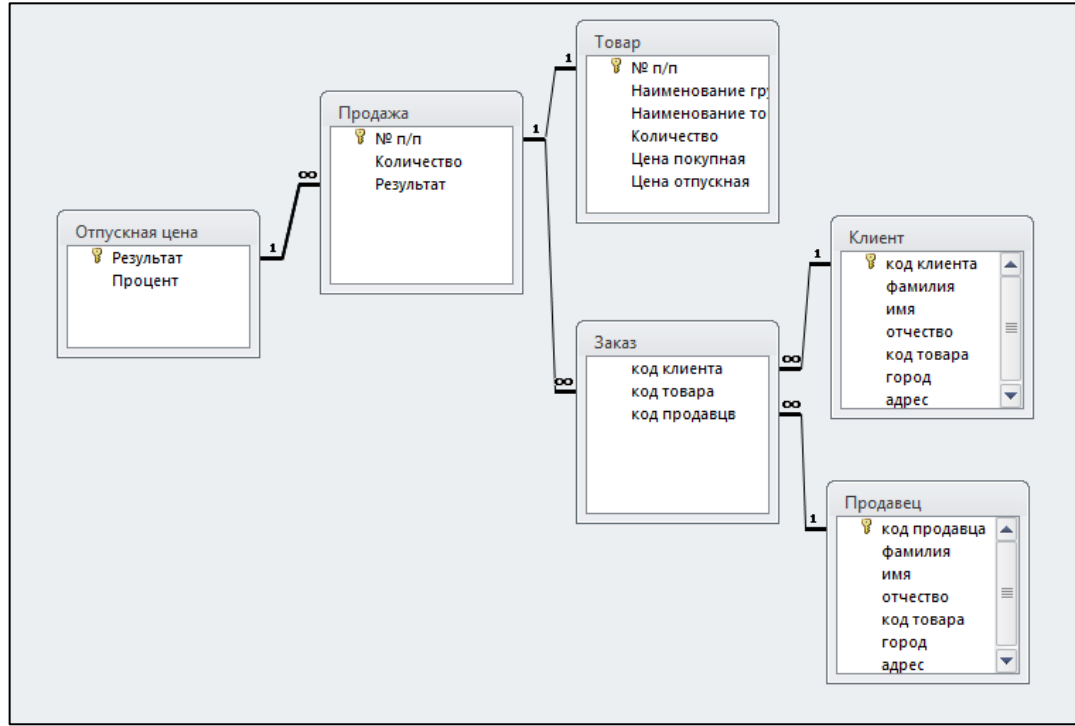

Рис. 7

Для создания связей между таблицами выполните следующую последовательность действий:

◆ Если у вас есть открытые таблицы, или формы - закройте их.

√ Нажмите кнопку Схема данных на вкладке Работа с базами данных.

√ Добавьте в схему все таблицы Продажа, Товар, Отпускная цена, Заказ, Клиент, Продавец с помощью команды контекстного меню Добавить таблицу.

У Закройте окно «Добавление таблицы».

Например, для создания связей между таблицами Клиент и Заказ, необходимо выполнить следующую последовательность действий:

√ Поместив указатель мыши на поле Код клиента таблицы Клиент, нажав левую кнопку мыши и, не отпуская ее, перетащите появившийся значок поля на поле Код клиента таблицы Заказ. Появится диалоговое окно Изменение связей.

√ Поставьте флажок Обеспечение целостности данных.

- √ Поставьте флажок Каскадное обновление связанных полей.
- √ Поставьте флажок Каскадное удаление связанных полей (рис. 6).
- ◆ Нажмите кнопку Создать, чтобы подтвердить создание связи.

В окне Схема данных, Вы должны увидеть появившуюся связь «один-ко-многим» (рис. 7).

Аналогично создайте связи между соответствующими полями остальных таблиц (последовательность действий та же, что и при установлении связи между таблицами Клиент - Заказ, только связывают другие поля). Результат, который должен получиться показан на рис. 7.

#### Задание 5. Создание запросов

#### Законспектировать материал в рабочую тетрадь

Для получения определённых данных из базы данных пользователь может построить запрос. Результатом выполнения запроса является таблица с временным набором данных. Записи набора могут включать поля из одной или нескольких таблиц. На основе запроса можно построить отчёт или форму.

Access обеспечивает корректную связь между таблицами базы данных за счёт ключей (значений эквивалентных полей).

При необходимости произвести выборку из имеющихся данных, можно воспользоваться мастером создания запросов. Этот мастер автоматически создает запросы для выборки данных из одной или нескольких таблиц. Возможность оперировать несколькими таблицами, связывая отдельные поля таблиц произвольным образом, позволяет создавать гибкие разветвленные структуры данных, удобные в управлении и эффективные в использовании. Кроме того, мастер позволяет группировать данные и вычислять итоговые значения, например, можно выполнить подсчёт заказов, сгруппированных по датам размещения.

#### Практическая часть

1) Создайте новый запрос на основе связанных таблиц. Для этого:

#### • На вкладке Создание нажмите кнопку Конструктор запросов

√ Access предложит Вам выбрать таблицу: выберите таблицыТовар, Продажа и Отпускная цена нажмите кнопку Добавить и закройте окно диалога. Между добавленными таблицами автоматически возникает соединительная линия, так как между таблицами уже установлена связь.

√ Из таблицы Товар в бланк запроса в строку Поле последовательно перетащите поля№ п/п, Наименование группы, Наименование товара (можно дважды щелкнуть мышкой по каждому полю).

• В четвёртый столбец из таблицы Продажа в запрос перетащите поле Количество.

• В пятый столбец перетащите Процент из таблицы Отпускная цена.

√ Для отбора товаров, подлежащих увеличению отпускной цены, необходимо в строке «Условие отбора» под полем Процент ввестивыражение >25.

√ Упорядочите выводимые в запросе данные по полю Наименование группы. Для этого в строке Сортировка в столбце Наименование группы выберите из выпадающего списка По возрастанию (рис. 8).

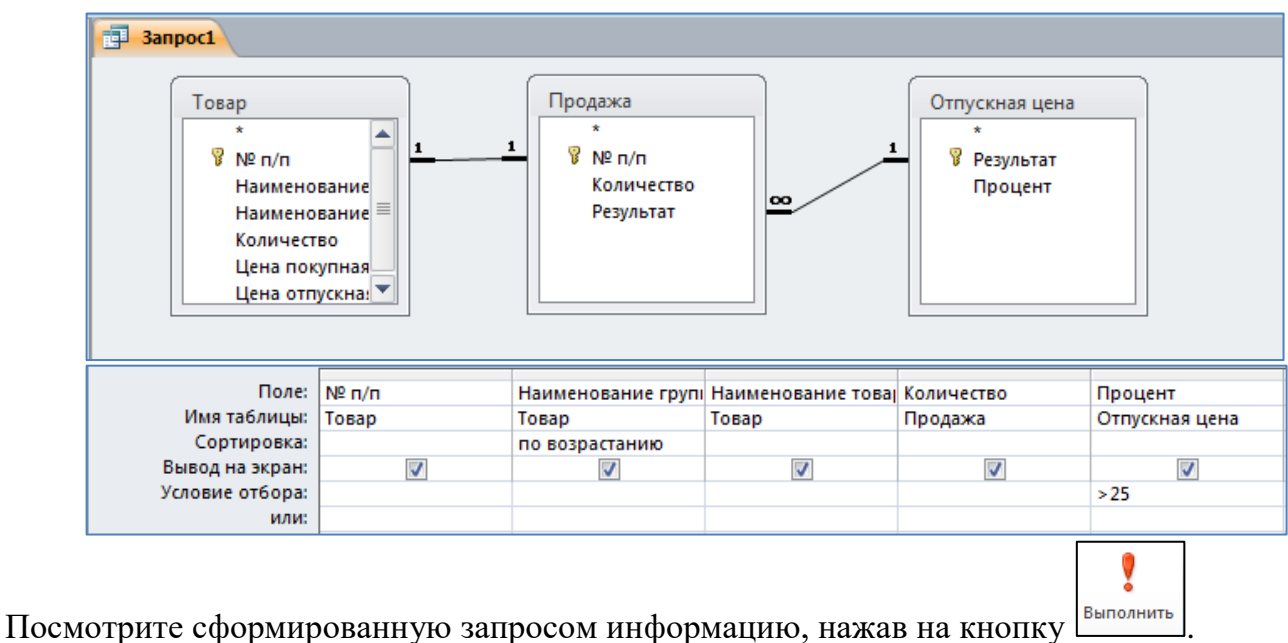

Присвойте запросу имя **Проект приказа**.

2) Самостоятельно на базе таблиц Товар, Продажа и Отпускная цена создайте запрос по выбору записей группы товара «мороженое», количество которого **>400**. Откройте созданный запрос и убедитесь в том, что выборка была сделана правильно.

#### **Задание 6**

Отчитайтесь по проделанной работе преподавателю и оформите отчёт по данной лабораторной работе, ответив письменно на контрольные вопросы.

#### **Контрольные вопросы:**

- 1. Назначение объекта Формы.
- 2. Способы создания форм.
- 3. В каком режиме наиболее полно определяется структура таблиц?

4. На какой вкладке линейки программы MSAccess расположена кнопка Конструктор форм?

- 5. Из каких блоков состоит конструктор форм?
- 6. В каком случае активна вкладка Конструктор?
- 7. Допустимо ли дублирование столбцов в таблице?
- 8. В каком окне можно установить или удалить взаимосвязь между таблицами?

#### Лабораторная работа №16 Формирование и печать отчета

Цель: Научиться создавать и оформлять отчёты.

#### Законспектировать материал в рабочую тетрадь

Для создания отчета, включающего информацию из разных таблиц, используют предварительно сформированный запрос для многотабличной базы данных.

Отчет является эффективным способом представления данных в виде печатного документа. Отчеты по сравнению с формами предоставляют пользователю больше возможностей в изображении и группировании данных, подсчете итоговых значений.

Откройте ранее созданную базу данных.

#### Залание 1. Созлание отчета

Постройте отчет Проект приказа, основанный на сформированном ранее запросе Проект приказа, выбирающем из таблиц базы данных Товар, Продажа, Отпускная цена

информацию о товарах, которым по результатам продажи увеличивается отпускная цена.

√ Перейдите на вкладку Создание.

• Выберите Мастер отчетов, в качестве источника выберите запрос Проект приказа.

 $\checkmark$  Перенесите в Выбранные полявсе Доступные поля запроса, нажав кнопку  $(pnc. 1)$ .

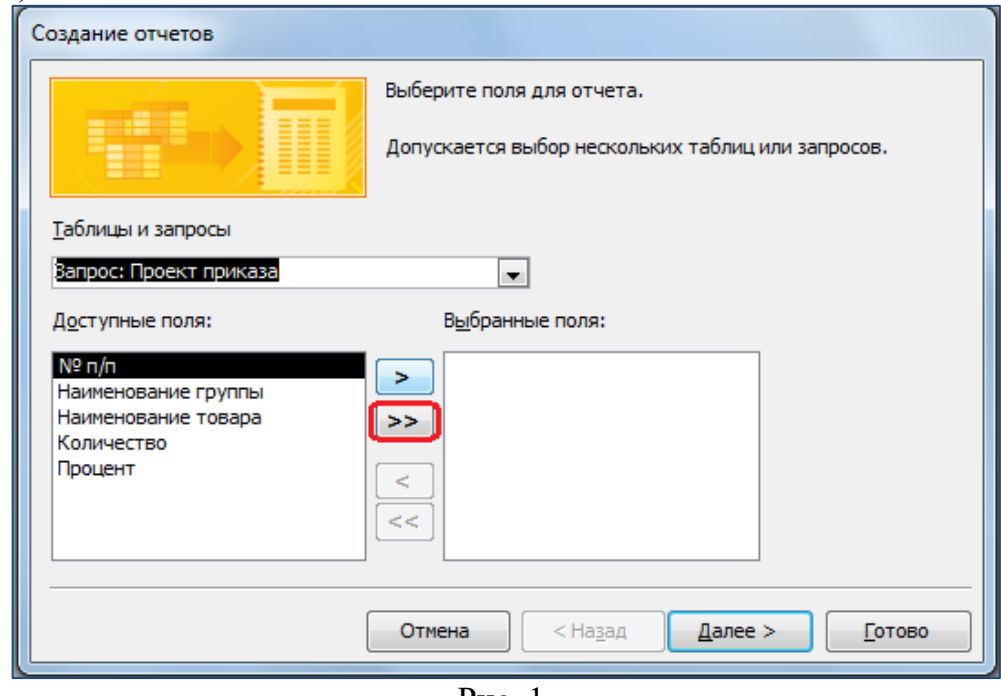

Рис. 1.

- √ Нажмите три раза кнопку Далее.
- ◆ Определите видмакета Табличный (или на свое усмотрение можете поэкспериментировать), нажмитеЛалее.
- √ Задайте имя отчетаПроект приказа, нажмите кнопкуГотово.

Отчет готов, можно просмотреть его в режиме Предварительный просмотр:

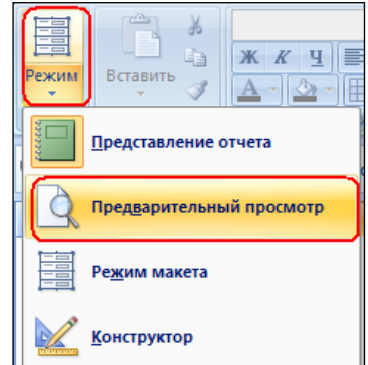

Для того чтобы привести отчет в требуемый вид, его можно откорректировать в режиме конструктора.

#### **Задание 2**

- 1. Откройте Ваш отчет в режиме конструктора.
- 2. Измените в отчете в области заголовка и в области данных размер шрифта на 13, каждое поле (столбец) раскрасьте разным цветом и т.д.
- 3. Обычно в заголовке отчета размещают дату печати отчета.

Аналогично создайте отчёты для таблиц Заказы и Клиенты.

#### **Задание 3**

Отчитайтесь по проделанной работе преподавателю и оформите отчёт по данной лабораторной работе, ответив письменно на контрольные вопросы.

#### **Контрольные вопросы:**

- 1. Что такое отчёт?
- 2. Назначение отчётов.
- 3. Способы создания отчёта.
- 4. Какие виды отчётов существуют?
- 5. Каким образом можно просмотреть созданный отчёт?

#### **Лабораторная работа№16 Средства презентационной графики**

Цель работы:

1) Научиться создавать слайды и изменять их оформление.

2) Научиться настраивать переход слайда, анимацию и действия объектов слайда.

3) Освоить приемы управления воспроизведением презентации

Порядок выполнения работы:

Изучить способы создания новых слайдов в PowerPoint .

Научиться изменять фон слайдов и применять шаблоны оформления.

Научиться добавлять изображения в слайды презентации.

Научиться настраивать смену слайдов.

Освоить настройку анимации и действия объектов слайда.

Изучить приемы управления воспроизведением презентации.

Задания

Разработайте презентацию Вашей фирмы.

Запустите Microsoft PowerPoint. Создайте новую презентацию и сохраните ее под именем «Фирма» в свою папку («Ваша фамилия Lab№17»).

В заголовок первого слайда ввести текст – Презентация фирмы «….», в подзаголовок – Ф.И.О. автора. Добавьте на слайд художественный текст с названием фирмы.

Создайте 2-й слайд на основе макета *Заголовок, текст, объект*. В заголовок введите текст «Информация об авторе», в область *текст* введите краткую информацию об авторе, а в *объект* вставьте фотографию автора (или любое другое изображение).

Создайте 3-й слайд на основе макета *Заголовок и объект*. В заголовке введите текст: «Прайс-лист». В поле объекта добавьте следующую таблицу и заполните ее (достаточно 5 записей). Оформление таблицы выполните по своему усмотрению.

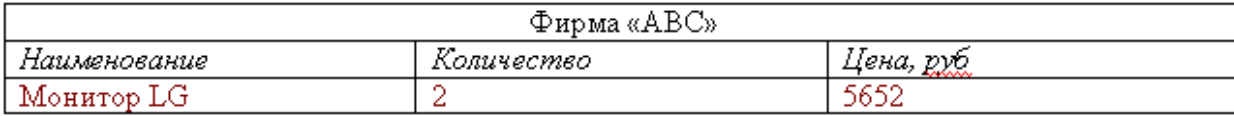

Создайте 4-й слайд на основе макета *Заголовок и объект*. В заголовке введите текст: «Динамика продаж». В поле объекта добавьте диаграмму, иллюстрирующую динамику продаж мониторов и принтеров в период с 2004 года по 2006 год. Оформление диаграмму по своему усмотрению.

Создайте 5-й слайд на основе макета *Заголовок и объект*. В заголовке введите текст: «Структура фирмы». В поле объекта добавьте организационную диаграмму (рис1). На первом уровне должна быть одна фигура в качестве текста – название фирмы, на втором уровне должны бать фигуры с названиями отделов (не менее 3), на третьем уровне фигуры с фамилиями сотрудников отдела. Стиль диаграммы выберите по своему усмотрению.

Создайте 6-й слайд на основе макета *Пустой слайд*. Добавьте любую автофигуру из категории *Звезды и ленты*. Измените оформление автофигуры по своему усмотрению. Внутрь автофигуры поместите надпись с адресом и телефонами фирмы. Добавьте вверху слайда надпись: «Наш адрес».

Произведите заливку фона 1-го слайда (цвет по своему усмотрению).

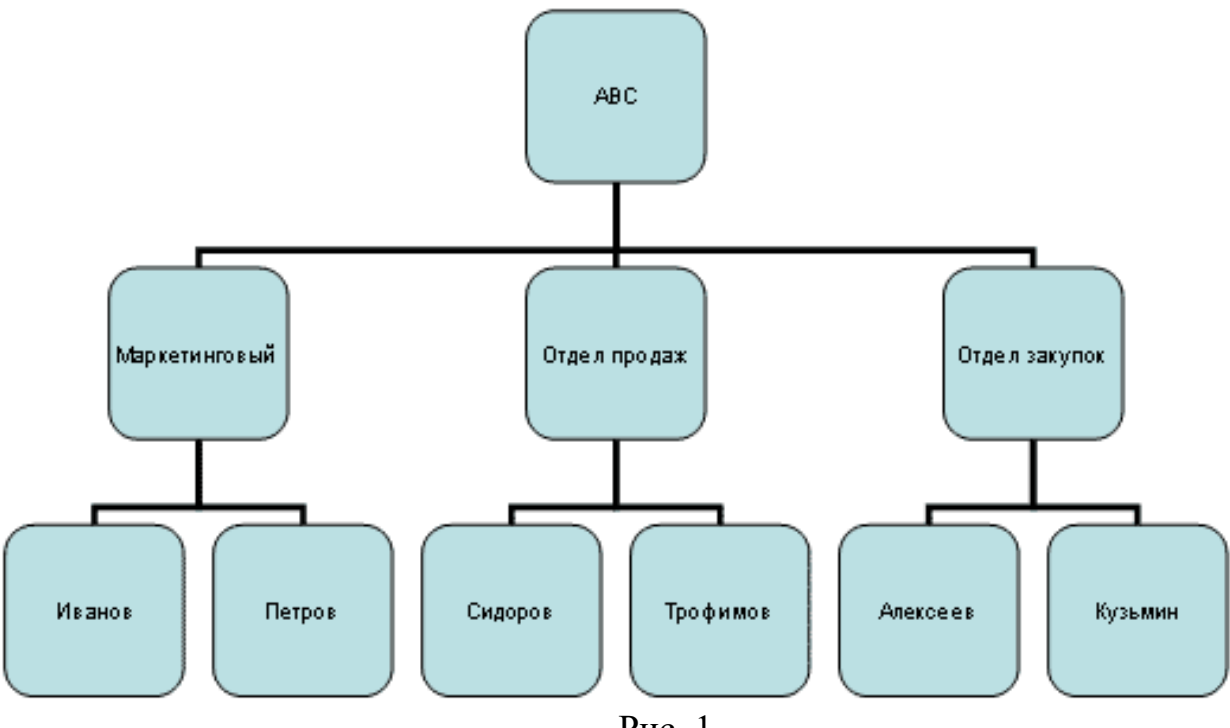

Рис. 1

Произведите градиентную заливку 2-го слайда (использовать 2 цвета, тип штриховки – *из угла*).

В качестве фона 3-го слайда выберите любую текстуру.

В качестве фона 4-го слайда используйте какой-либо рисунок.

Для оформления 5-го слайда используйте *Цветовую схему.*

Примените какой-либо *Шаблон оформления* к последнему слайду.

Настройте следующим образом смену всех слайдов: 1) смена слайдов по щелчку мыши; 2) эффект смены слайдов выберите по своему вкусу; 3) установите медленную скорость смены слайдов.

К первому слайду примените следующую схему смены слайдов: 1) смена слайдов через 5 секунд; 2) эффект смены слайдов – «шашки вертикальные»; 3) средняя скорость смены слайдов

Во втором слайде настройте анимацию заголовка по следующей схеме: 1) автоматическое появление через 3 сек; 2) эффект - колесо; 4) появление текста по словам.

В четвертом слайде настройте действие диаграммы так, чтобы по наведению мыши совершался переход к слайду «Информация об авторе»

В слайде с заголовком «Информация об авторе» настройте действие текстового блока с информацией об авторе таким образом, чтобы по щелчку мыши был совершен переход к другому документу или презентации.

Задание. Отчитайтесь по проделанной работе преподавателю и оформите отчёт по данной лабораторной работе, ответив письменно на контрольные вопросы

#### **Контрольные вопросы.**

- 1. Перечислите способы вставки слайдов в презентацию.
- 2. Какая команда позволяет изменить макет уже созданного слайда?
- 3. Какие эффекты смены слайда вы знаете?
- 4. Что называют анимацией объекта?
- 5. Какие вкладки имеет окно Настройки анимации?
- 6. В каких видах может осуществляться демонстрация презентаций?

#### Лабораторная работа №17

#### Поиск информации в Internet. Создание электронного сообщения

Цель: Изучение информационной технологии организации поиска информации в сети Интернет, создание электронного сообщения

Задание 1. Произвести поиск сайтов в наиболее популярных поисковых системах общего назначения в русскоязычном Интернете (Рунете).

Краткая справка. Наиболее популярными русскоязычными поисковыми системами являются:

Rambler — www.rambler.ru;

Апорт — www.aport.ru;

Andex — www.yandex.ru

Англоязычные поисковые системы:

Yahoo - www.yahoo.com

Специализированные поисковые системы позволяют искать информацию в специализированных слоях Интернета. К ним можно отнести поиск файлов на серверах FTP и систему поиска адресов электронной почты WhoWhere.

#### Порядок работы

1. Запустите Internet Explorer.

2. Произведите поиск в поисковой системе Rambler. Введите в адресную строку алрес (URL) русскоязычной поисковой системы Rambler — www.rambler.ru и нажмите клавишу [Enter]. Подождите, пока загрузится страница.

3. Рассмотрите загрузившуюся главную страницу - вы видите поле для ввода ключевого слова и ряд рубрик. Для перехода на ссылки, имеющиеся на странице, подведите к ссылке курсор и щелкните левой кнопкой мыши. Ссылка может быть рисунком или текстом другого цвета (обычно с подчеркнутым шрифтом). Чтобы узнать, является ли элемент страницы ссылкой, подведите к нему указатель. Если указатель принимает вид руки с указательным пальцем, значит, элемент является ссылкой.

 $\overline{4}$ . Введите  $\overline{B}$ поле поиска словосочетание «Программное обеспечение профессиональной деятельности» и нажмите кнопку Найти! Программа через некоторое время сообщит вам, что найдено определенное количество документов по этой тематике. Определите, сколько документов нашла поисковая система.

6. Запомните страницу из списка найденных, представляющую для вас интерес, командой Избранное/Добавить в папку.

7. Сохраните текущую страницу на компьютере. Выполните команду Файл/Сохранить как, выберите папку для сохранения, задайте имя файла и нажмите кнопку Сохранить.

8. Скопируйте сведения страницы в текстовый документ.

Краткая справка. Невозможно копирование сведений с одной Web-страницы на другую.

9. Произведите поиск в поисковой системе Яndex. Откройте поисковый сервер Япdex — www.yandex.ru. В поле поиска задайте «Энциклопедии», нажмите кнопку Найти, сравните результаты с поиском в Рамблере.

10. Сузьте круг поиска и найдите информацию, например, об управлении финансами (в поле поиска введите «Управление финансами»). Сравните полученные результаты с предыдущим поиском.

11. Введите одно слово «Финансы» в поле поиска. Отличается ли результат от предыдущего поиска? Попробуйте поставить перед поисковой системой задачу найти информацию о какой-нибудь конкретной валюте, предположим «Доллар». Сравните результаты поиска.

**Краткая справка**. Не бойтесь повторять свой запрос на разных поисковых серверах. Зачастую один и тот же запрос на другом сервере дает совершенно иные результаты.

**Задание 2.** Произвести поиск в Интернет-энциклопедии Кирилла и Мефодия.

#### *Порядок работы*

1. Введите в адресную строку адрес (URL) русскоязычной мегаэнциклопедии Кирилла и Мефодия —www.mega.km.ru и нажмите клавишу [ENTER].

2. Найдите в энциклопедии сведения о финансовой ренте, для этого в поле поиска наберите словосочетание «Финансовая рента».

3. Скопируйте найденные сведения в текстовый документ. Для копирования содержимого всей страницы выполните команду *Правка/Выделить все* и команду *Правка/Копировать.* Откройте новый документ текстового редактора MS Word и выполните команду *Правка/Вставить.*

**Задание 3.** В наиболее популярных поисковых системах произвести поиск ответов на следующие вопросы:

1. Название малой планеты №433 и ее диаметр.

- 2. Кто построил Парфенон?
- 3. Размеры фрески «Тайная вечеря» Леонардо да Винчи.
- 4. Высота Кёльнского собора.

#### **Электронная почта**

В последнее время для работы с электронной почтой стала использоваться WEBтехнология. Появились WEB-сайты, которые предлагают всем желающим зарегистрировать бесплатный почтовый ящик (например, по адресу: [http://mail.ru\)](http://mail.ru/).

Преимуществом такой почты является то, что для работы с ней не требуются специальные почтовые программы. Работа с почтой может производиться с помощью любого браузера после загрузки соответствующей WEB-страницы.

На начальной странице WEB-почты зарегистрированные пользователи должны ввести свой *логин* и *пароль*, после чего они могут войти в почтовую систему.

Для новых пользователей предлагается процедура регистрация.

Почтовая система с WEB-интерфейсом по своим возможностям аналогична традиционной электронной почте.

Сообщения группируются по папкам, можно отправлять сообщения с вложенными файлами, одновременно нескольким абонентам и т.д.

Существенной особенностью WEB-почты является то, что все сообщения постоянно хранятся на удаленном сервере, а не на локальном компьютере пользователя.

#### **Задание:**

1.Создайте учетную запись электронной почты.

2.Создайте и отправьте почтовое сообщение в определенной кодировке с вложенным файлом.

3.Просмотрите полученное почтовое сообщение в различных кодировках.

4.Зарегистрируйте почтовый ящик на WEB-сайте mail.ru. Создайте и отправьте письмо.

#### **Ответьте на вопросы:**

- 1. Что собой представляет структура Internet?
- 2. Какие средства поиска существуют в Internet?
- 3. В чем заключаются отличия поисковых систем от электронных каталогов?
- 4. Как работает электронная почта?
- 5. Какие средства общения предлагает Internet?

#### **4. Информационное обеспечение обучения**

#### **Перечень рекомендуемых учебных изданий, Интернет-ресурсов, дополнительной литературы**

#### **Основные источники:**

- 1. Советов Б.Я. Цехановский В.В. «Информационные технологии. Профессиональное образование». Учебное пособие. ЮРАЙТ, 2016, 262 стр.
- 2. Михеева Е.В. «Информационные технологии в профессиональной деятельности». Технические специальности. ОИЦ «Академия». 2016
- 3. Под ред. Цветковой М.С. «Информатика». Практикум для профессий и специальностей технического и социально- экономического профилей. ОИЦ «Академия», 2017.
- 4. Михеева Е.В., Титова О. И. «Информатика и информационнокоммуникационные технологии в профессиональной деятельности педагогов». ОИЦ «Академия», 2017.
- 5. Омельченко В.П., Демидова А.А. «Информатика». Практикум. ООО Издательская группа «ГЭОТАР- Медиа». 2016 .
- 6. Лавровская О.Б. «Технические средства информатизации: Практикум». ОИЦ «Академия», 2016.

#### **Дополнительные источники:**

- 1. Кузин А. В., Чумакова Е. В. «Основы работы в Microsoft Office 2013». Учебное пособие; Инфра-М, Форум - М., 2015. - 160 c.
- 2. Кильдишов В. Д. «Использование приложения MS Excel для моделирования различных задач». Практическое пособие; Солон-Пресс - М., 2015. - 160 c.

#### **Интернет-ресурсы:**

- 1. [fcior.edu.ru](http://fcior.edu.ru/) Федеральный центр информационно-образовательных ресурсов
- 2. <http://www.sprint-inform.ru/> СПРавочная ИНТерактивная система по ИНФОРМатике "Спринт-Информ"
- 3. <http://psbatishev.narod.ru/> Орловский региональный компьютерный центр "Помощь образованию": электронные учебники и методические материалы по информатике и ИТ
- 4. <http://dooi2004.narod.ru/kopilka.htm> Методическая копилка для учителя информатики
- 5. <http://www.ipo.spb.ru/journal/> Журнал "Компьютерные инструменты в образовании"
- 6. <http://www.infojournal.ru/journal.htm> Журнал "Информатика и образование"
- 7. [ege.edu](http://ege.edu.ru/PortalWeb/index.jsp) "Портал информационной поддержки Единого Государственного экзамена"
- 8. [fepo](http://www.fepo.ru/) "Федеральный Интернет-экзамен в сфере профессионального образования"
- 9. [allbest](http://allbest.ru/union/d/a/?61538) "Союз образовательных сайтов"
- 10. [ed.gov](http://www.ed.gov.ru/) "Федеральное агентство по образованию РФ".
- 11. [mon.gov](http://www.mon.gov.ru/) Официальный сайт Министерства образования и науки Российской Федерации